# **HYPERPLANNING**

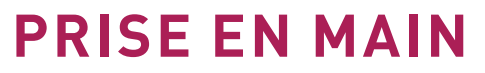

**2021**

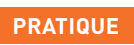

Un tutoriel vidéo associé à chaque fiche

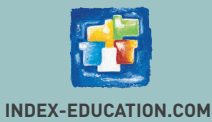

# Sommaire

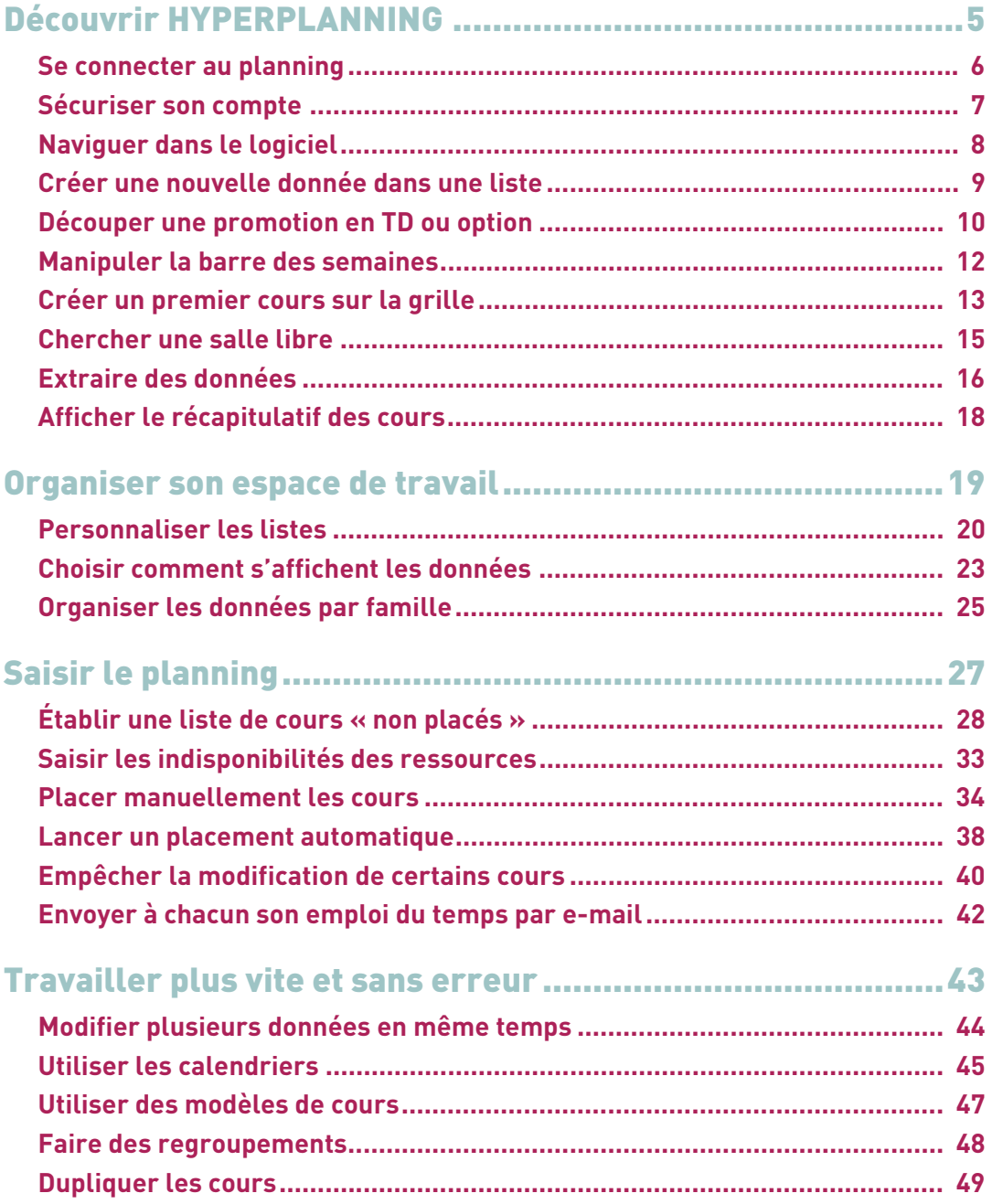

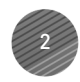

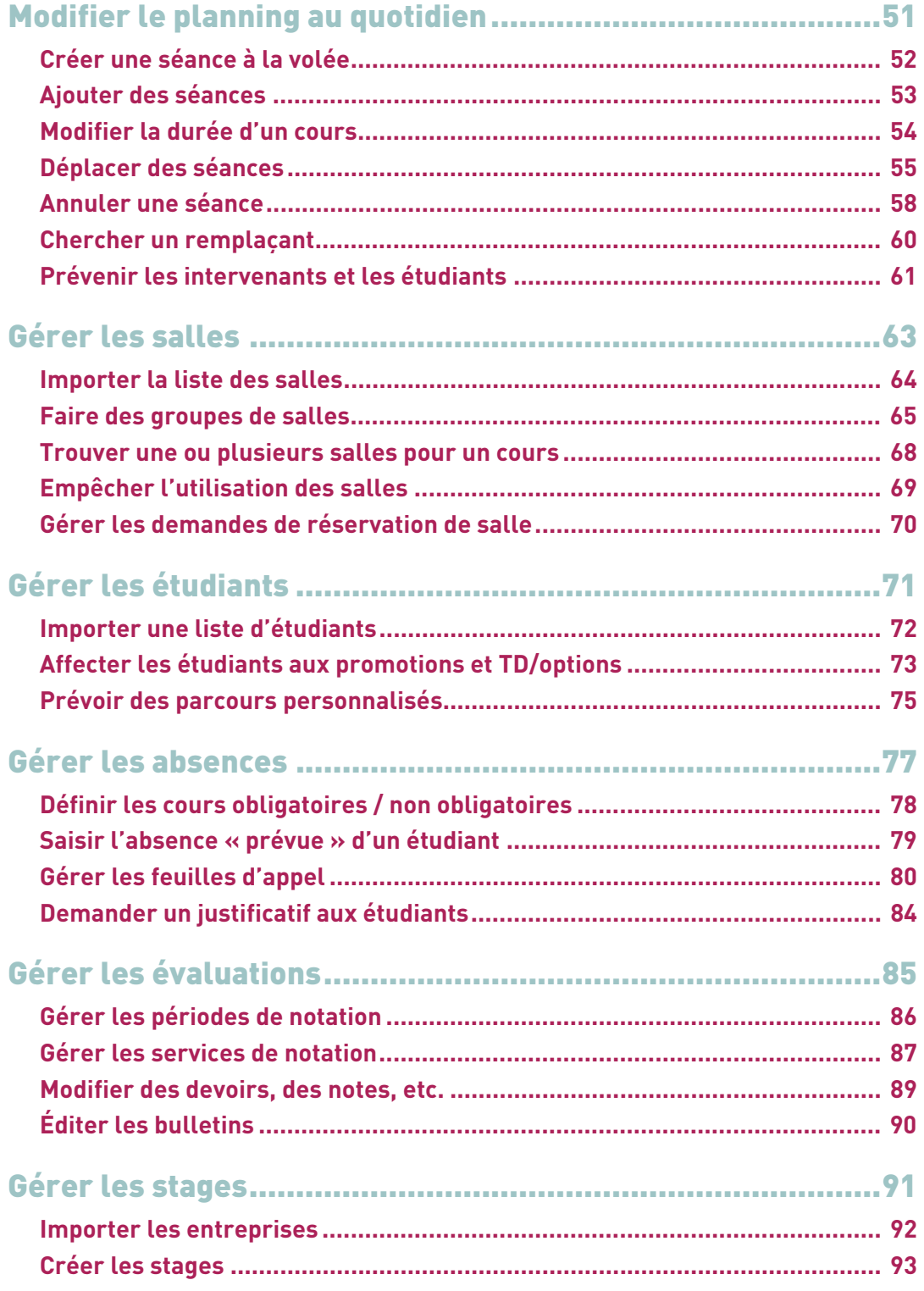

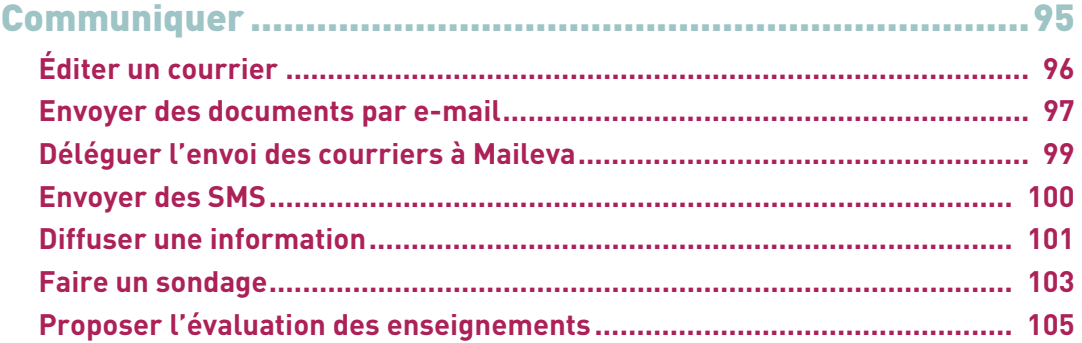

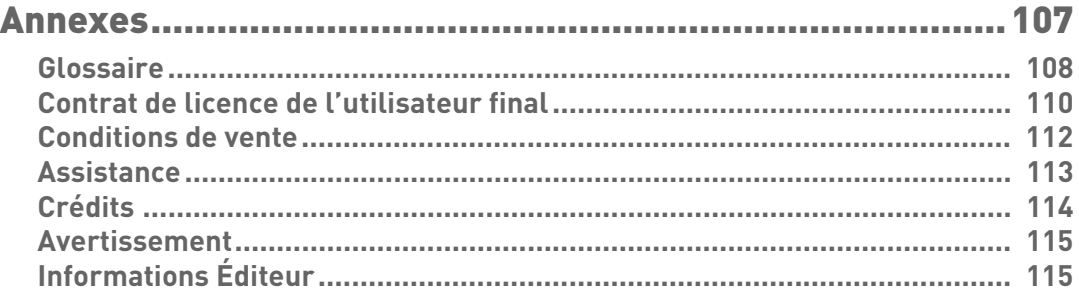

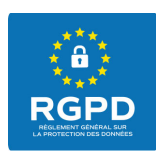

## Protection des données personnelles

Le logiciel permet, de par sa conception, de stocker, traiter et communiquer des données personnelles en toute sécurité. Il revient au responsable du traitement de vérifier la licéité et la légitimité de ses collectes et traitements de données personnelles selon la législation applicable.

Retrouvez toutes les informations sur notre FAQ dans la rubrique *Le RGPD et la protection des données*.

Une notice d'aide à la rédaction de la fiche registre est notamment mise à votre disposition.

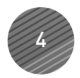

# <span id="page-4-0"></span>**Découvrir HYPERPLANNING**

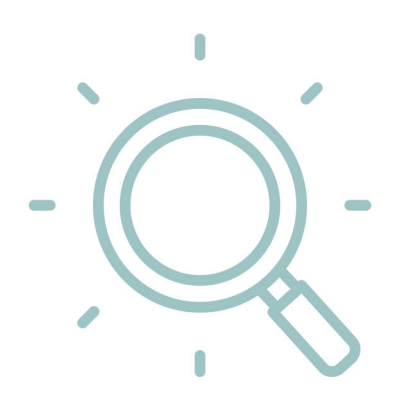

# <span id="page-5-0"></span>**Se connecter au planning**

Vous vous connectez au planning depuis un Client HYPERPLANNING.

### **1 - Installer le Client sur son poste**

Rendez-vous sur notre site Internet, puis allez sur la page de téléchargement des applications *HYPERPLANNING > Téléchargements > Télécharger HYPERPLANNING*.

En fonction de votre système d'exploitation, téléchargez et installez directement le Client (Windows) ou le pack d'installation avec Wine pour Mac OS.

### **2 - Ouvrir un planning**

#### F**Possibilité n° 1 : connecter le Client au Contrôleur**

En connectant le Client au Contrôleur, vous accédez à la liste des plannings mis en service et pouvez choisir celui que vous souhaitez ouvrir.

- **1.** Depuis l'écran d'accueil, choisissez *Connexion au Contrôleur*.
- **2.** Reportez l'*Adresse IP* et le *Port TCP* qui figurent dans l'application d'administration du Contrôleur (mode non hébergé) ou sur la console d'hébergement (mode hébergé).
- **3.** Cliquez sur *Se connecter*.
- **4.** La liste des plannings mis en service s'affiche : double-cliquez sur un planning pour l'ouvrir.

#### F**Possibilité n° 2 : connecter le Client au Serveur**

En connectant le Client au Serveur, vous ouvrez directement le planning associé.

- **1.** Depuis l'écran d'accueil, choisissez *Connexion directe au Serveur*.
- **2.** Cliquez sur le bouton *Ajouter les coordonnées d'un nouveau serveur…* en bas à droite.
- **3.** Reportez l'*Adresse IP* et le *Port TCP* qui figurent dans l'application d'administration du Serveur (mode non hébergé) ou sur la console d'hébergement (mode hébergé).
- **4.** Saisissez le libellé de votre choix pour désigner le planning, puis validez.
- **5.** Double-cliquez ensuite sur le bouton créé pour ouvrir le planning.

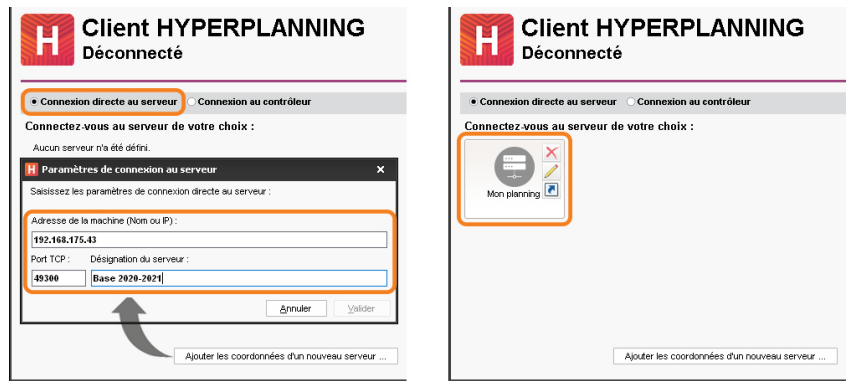

## <span id="page-6-0"></span>**Sécuriser son compte**

Il est primordial que votre compte ne soit pas utilisé par d'autres personnes que vous. Pour ne pas risquer un usage frauduleux de votre compte, choisissez **un mot de passe robuste** et protégez l'accès à votre compte depuis un nouvel appareil en définissant **un code PIN**.

#### **1 - Modifier son mot de passe**

Vous personnalisez votre mot de passe lors de la première connexion. Pour le modifier ensuite, rendez-vous dans *Mes préférences > SÉCURITÉ > Sécurisation de mon compte*.

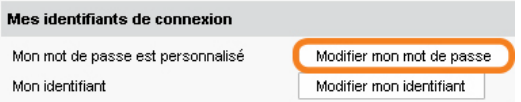

#### **2 - Définir un code PIN**

La saisie d'un code PIN lors d'une connexion depuis un appareil non enregistré, en plus du mot de passe, permet de renforcer la sécurité de son compte. Cette double-authentification est proposée aux personnels et aux enseignants lors de la première connexion.

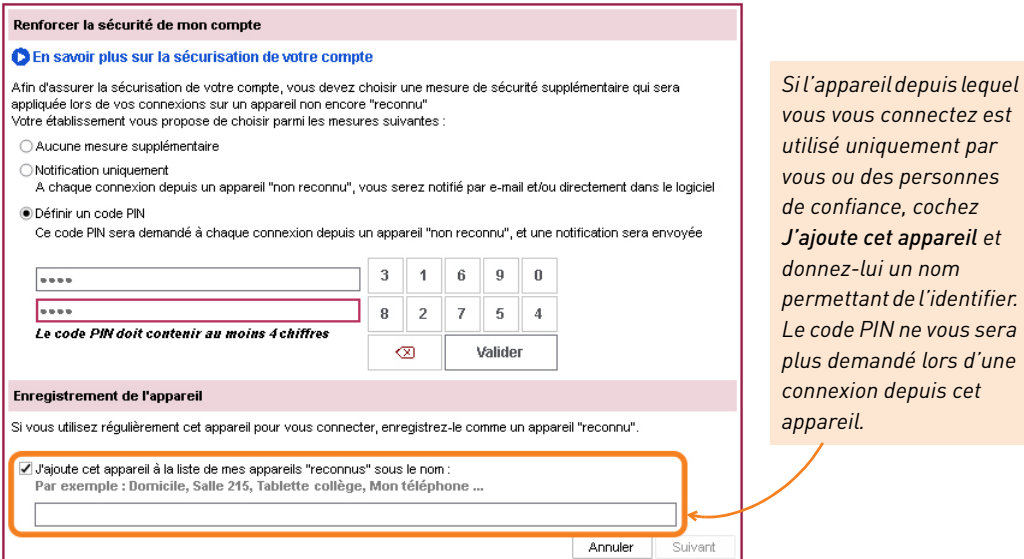

*Remarque : vous pouvez modifier votre code PIN et gérer les appareils enregistrés depuis le menu Mes préférences > SÉCURITÉ > Sécurisation de mon compte.*

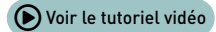

# <span id="page-7-0"></span>**Naviguer dans le logiciel**

Les affichages sont classés par onglets.

- **1.** Choisissez en haut à droite l'onglet « thématique » qui vous intéresse.
- **2.** Choisissez dans la barre colorée l'onglet « ressource » qui vous intéresse.
- **3.** Dans cet onglet, choisissez l'affichage qui convient en cliquant sur l'icône correspondante.
- **4.** Sur la plupart des affichages, la liste reste visible à gauche : cliquez sur une ressource pour afficher à droite les informations la concernant.

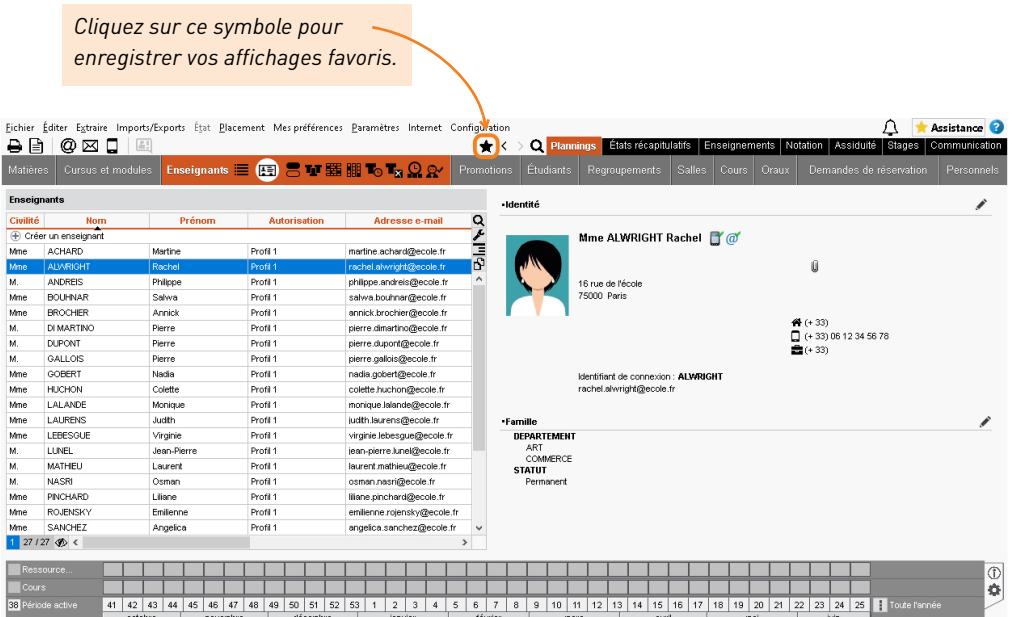

*Remarque : dans ce manuel et dans tous les supports d'aide, nous vous indiquons l'affichage concerné en donnant le thème, l'onglet, puis l'affichage de cette manière : Thème > Onglet > Affichage.*

## <span id="page-8-0"></span>**Créer une nouvelle donnée dans une liste**

Les données sont en général importées depuis d'autres bases de données. Mais pour saisir un nouvel intervenant à la volée ou une matière qui n'est pas un enseignement (réunion, portes ouvertes, etc.), vous pouvez être amené à créer une nouvelle donnée directement dans une liste.

- **1.** Depuis l'onglet *Plannings*, rendez-vous sur la liste concernée : c'est le premier affichage de chaque onglet (*Matières*, *Enseignants*, *Promotions*, *Étudiants*, *Salles*).
- **2.** Cliquez sur la ligne de création, renseignez les champs proposés et validez **à chaque fois** avec la touche *[Entrée]*.

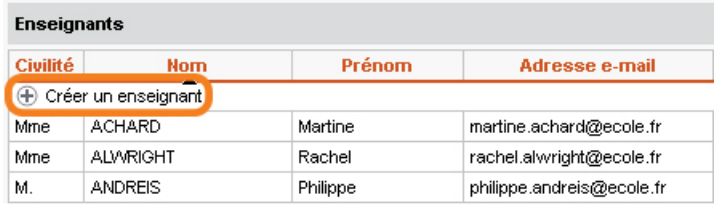

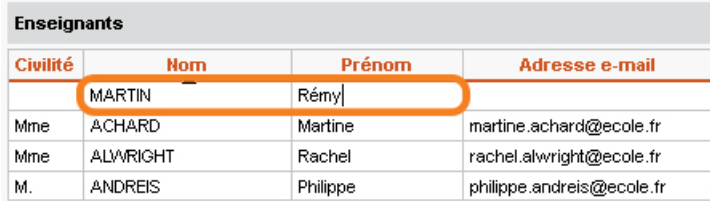

*Remarque : double-cliquez dans une cellule pour compléter ensuite les informations facultatives mais pratiques (civilité, matière enseignée, adresse e-mail, etc.).*

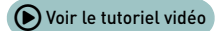

## <span id="page-9-0"></span>**Découper une promotion en TD ou option**

Dans HYPERPLANNING, on appelle « promotion » un ensemble d'étudiants qui suivent un tronc commun d'enseignement.

Lorsque les étudiants d'une promotion travaillent en plus petits effectifs (spécialité, cours de langue, atelier, etc.), il est nécessaire de créer des TD ou des options qui correspondent aux sous-groupes d'une promotion.

La différence entre TD et option est le contrôle qu'opère HYPERPLANNING lors du placement des cours :

- deux TD ayant un étudiant en commun ne peuvent pas avoir cours en même temps ;
- un TD et une option ayant un étudiant en commun peuvent avoir cours en même temps, la présence de l'étudiant dans l'option étant « optionnelle ».

#### **1 - Créer des TD**

Pour créer des TD, vous partitionnez la promotion. En fonction de vos besoins, vous partionnerez la promotion plusieurs fois.

- **1.** Rendez-vous dans l'onglet *Plannings > Promotions > TD et options*.
- **2.** Sélectionnez la promotion dans la liste à gauche.
- **3.** Saisissez un nom pour la partition.
- **4.** Saisissez les noms des TD.

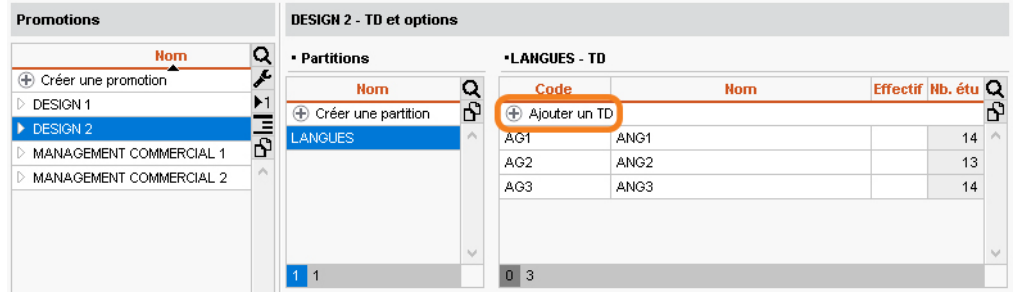

Vous pouvez gagner du temps :

- en sélectionnant plusieurs promotions avant de saisir la partition (toutes les promotions seront partitionnées de la même manière) ;
- en créant les TD en même temps que vous faites une répartition automatique des étudiants avec la commande du menu *Éditer* > *Répartir les étudiants > Sur plusieurs groupes de TD ou options*.

## **2 - Créer une option**

- 1. Rendez-vous dans l'onglet *Plannings > Promotions >*  $\blacksquare$ <sup>\*</sup> *TD et options*.
- **2.** Sélectionnez la promotion dans la liste à gauche.
- **3.** Dans le volet de droite, en bas à droite, cliquez sur la ligne de création *Créer une option*, saisissez le nom de l'option et validez avec la touche *[Entrée]*.

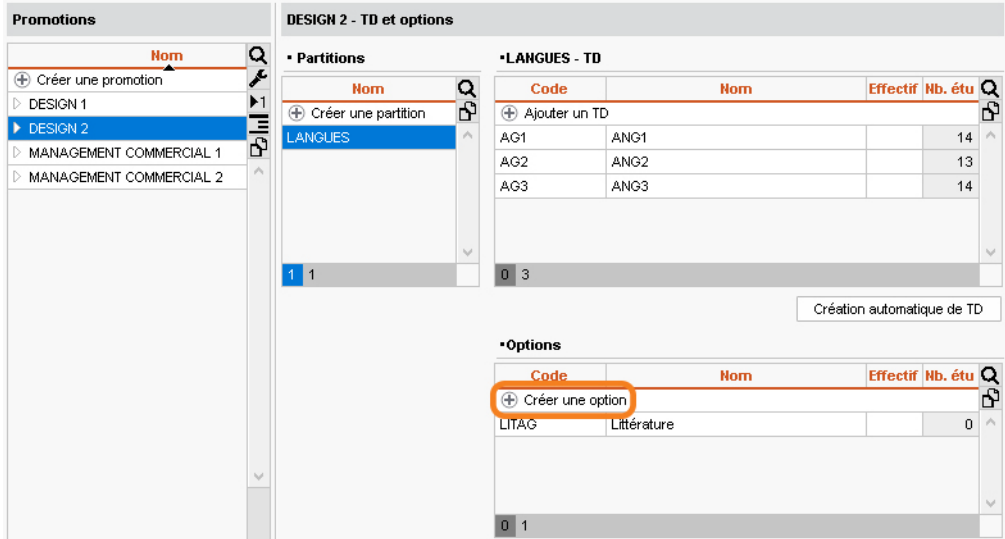

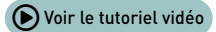

# <span id="page-11-0"></span>**Manipuler la barre des semaines**

La barre des semaines en bas de l'écran permet d'indiquer la période active, c'est-à-dire celle sur laquelle vous souhaitez agir ou pour laquelle vous souhaitez consulter les données. La période active correspond aux semaines allumées en blanc.

## **1 - Allumer ou éteindre plusieurs semaines qui se suivent**

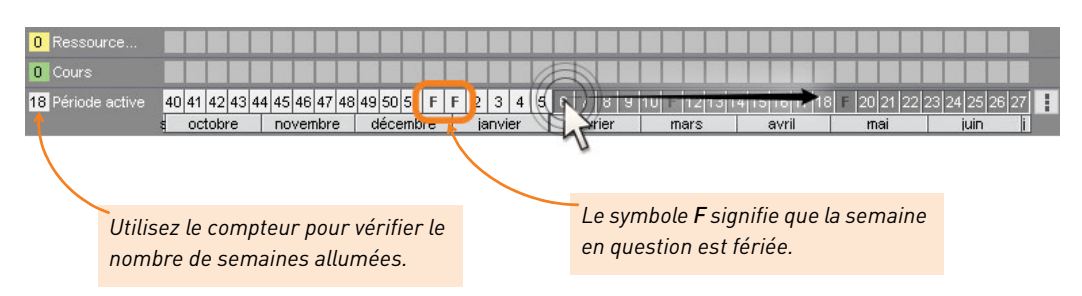

Cliquez-glissez sur les semaines.

### **2 - Allumer ou éteindre des mois entiers**

Cliquez directement sur un mois pour éteindre ou allumer les semaines correspondantes.

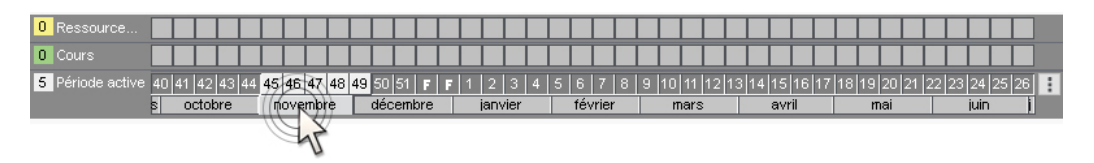

#### **3 - Allumer une seule semaine (et éteindre les autres)**

Faites *[Alt + clic]* sur la semaine à allumer.

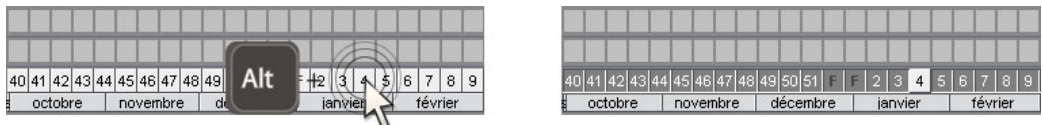

*Remarque : vous pouvez également allumer toutes les semaines d'un mois (et éteindre le reste de l'année) et faisant [Alt + clic] sur le mois souhaité.*

## <span id="page-12-0"></span>**Créer un premier cours sur la grille**

Un cours est composé d'une ou plusieurs séances. Lorsque vous le dessinez sur l'emploi du temps d'une ressource (enseignant, promotion, TD/option ou salle), il a lieu toutes les semaines allumées sur le créneau choisi.

- **1.** Depuis l'onglet *Plannings*, rendez-vous sur l'emploi du temps de la ressource concernée : c'est l'affichage de chaque onglet (*Matières*, *Enseignants*, *Promotions*, *Étudiants*, *Salles*).
- **2.** Sélectionnez la ressource dans la liste à gauche.
- **3.** Sur la réglette du bas, activez la ou les semaines où le cours a lieu.

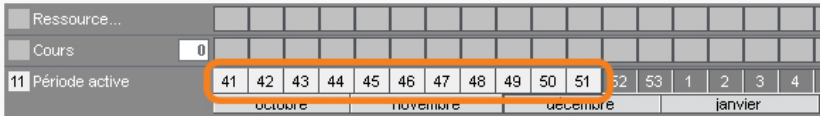

**4.** Cliquez-glissez sur la grille pour dessiner le cours : un cadre vert s'affiche ; c'est le gabarit du cours, qui matérialise sa durée. Vous pouvez déplacer et / ou redimensionner ce gabarit.

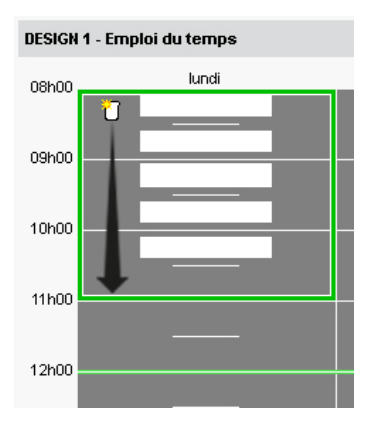

**5.** Double-cliquez au centre du cadre vert pour confirmer la création du cours.

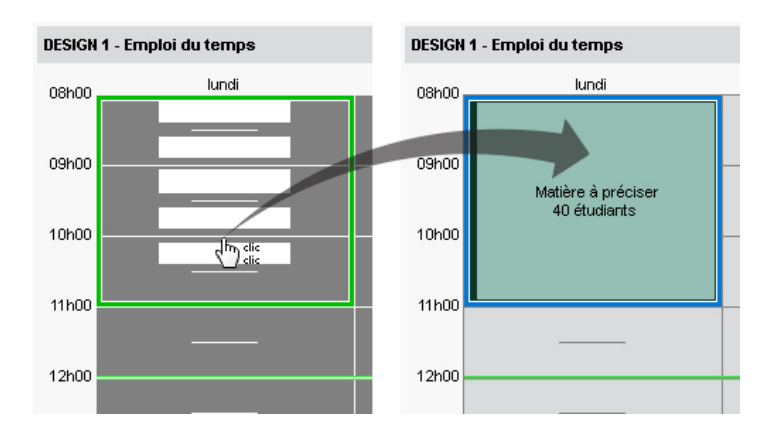

**6.** Depuis la fiche cours, vous affectez ensuite les autres ressources et précisez la matière.

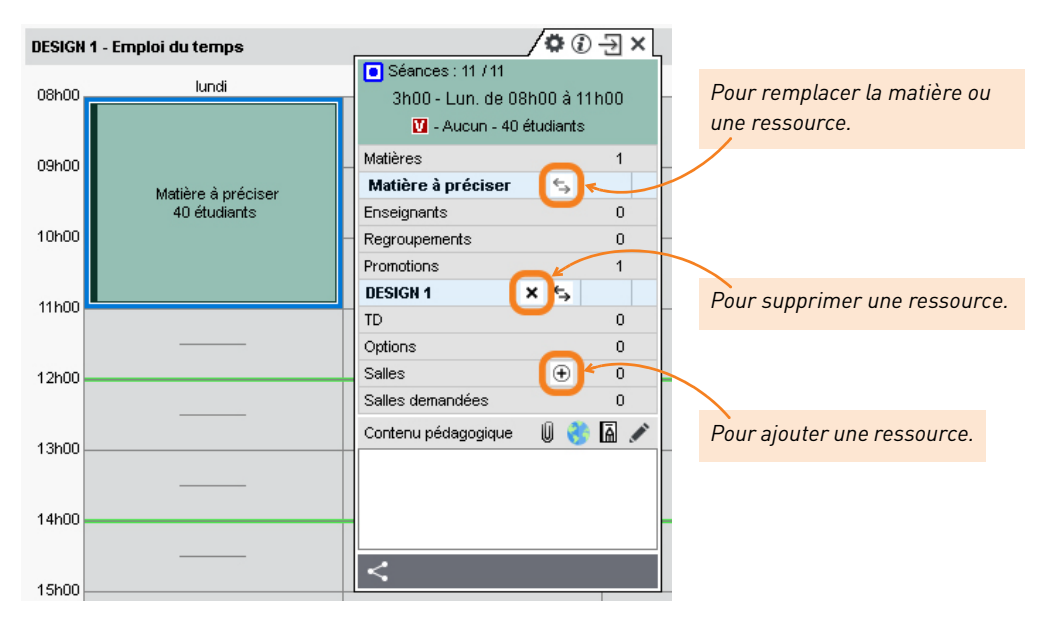

**7.** Le cours apparaît sur les emplois du temps de toutes les ressources qui lui sont affectées.

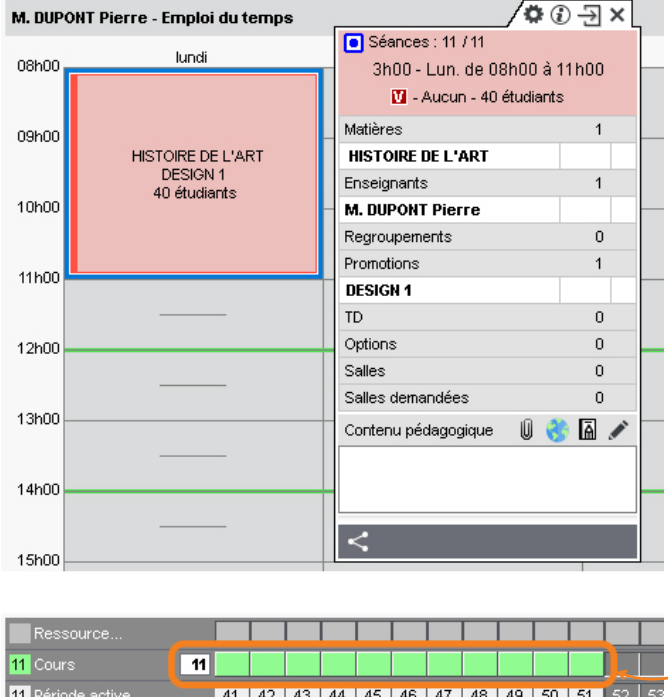

*Chaque séance est matérialisée par un carré vert au-dessus de la barre des semaines. L'ensemble constitue la période du cours.*

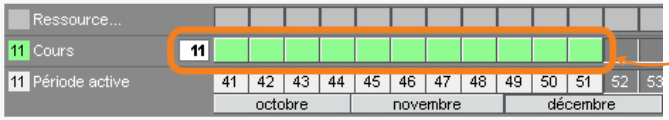

## <span id="page-14-0"></span>**Chercher une salle libre**

Depuis la fiche cours, vous affichez toutes les salles qui peuvent convenir pour le cours.

- **1.** Sélectionnez un cours pour faire apparaître sa fiche.
- **2.** Vérifiez la barre des semaines en bas : elle doit couvrir toutes les séances du cours si vous cherchez une salle pour toute la période du cours.
- **3.** Survolez la ligne *Salles* et cliquez sur le bouton ⊕ qui s'affiche.
- **4.** Dans la fenêtre qui s'affiche, filtrez les salles en fonction de vos critères.
- **5.** Double-cliquez sur la salle pour l'affecter au cours.

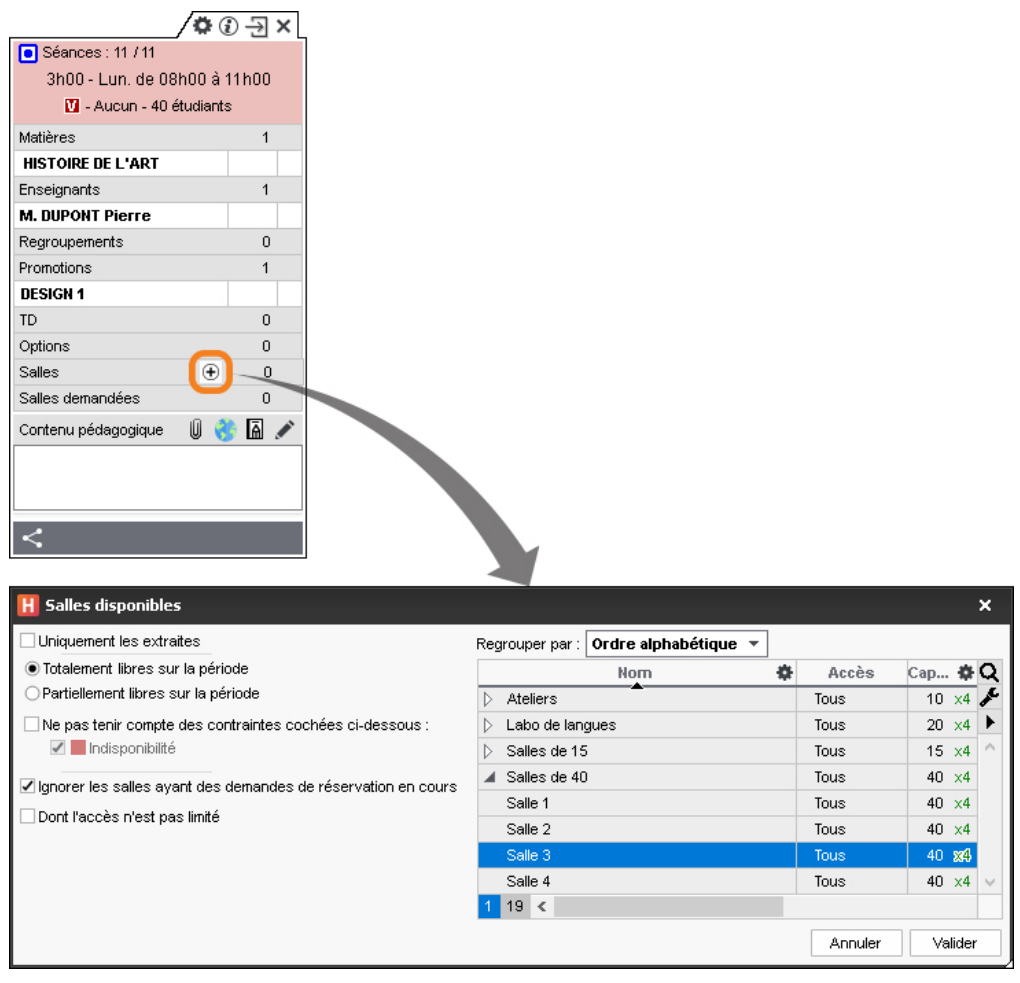

# <span id="page-15-0"></span>**Extraire des données**

Extraire des données consiste à afficher uniquement ces données dans les listes. Cela permet d'alléger les affichages et de retrouver rapidement des données.

## **1 - Extraire une sélection de données**

**1.** Sélectionnez les données à extraire en utilisant l'un des raccourcis claviers suivants :

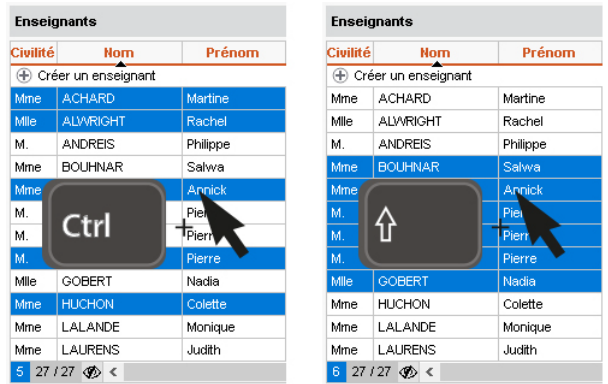

**2.** Faites un clic droit et choisissez *Extraire > Extraire la sélection* ou bien utilisez le raccourci clavier *[Ctrl + X]*.

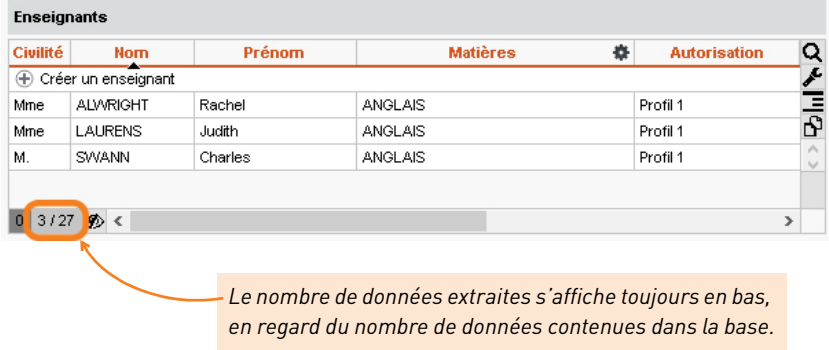

## **2 - Extraire toutes les données (retrouver la liste complète)**

Depuis une liste, lancez la commande *Extraire > Tout extraire* ou utilisez le raccourci clavier *[Ctrl + T]*. Vous pouvez vérifier que vous retrouvez toutes les données de la liste sur le compteur en bas à gauche de la liste.

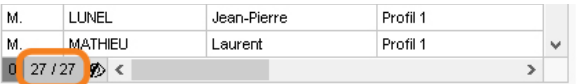

#### **3 - Extraire les cours d'une ressource**

- **1.** Depuis une liste de ressources, sélectionnez la ressource dont vous souhaitez extraire les cours.
- **2.** Faites un clic droit et choisissez *Extraire > Extraire les cours de la sélection* ou bien utilisez le raccourci clavier *[Ctrl + U]*.
- **3.** HYPERPLANNING bascule sur l'affichage *Plannings > Cours >* EListe et affiche uniquement les cours de la sélection.

#### **4 - Extraire des données selon des critères à définir**

- **1.** Depuis une liste, lancez la commande *Extraire > Définir une extraction [Ctrl + E]*.
- **2.** Dans la fenêtre qui s'affiche, cochez les options souhaitées et cliquez sur *Extraire*.

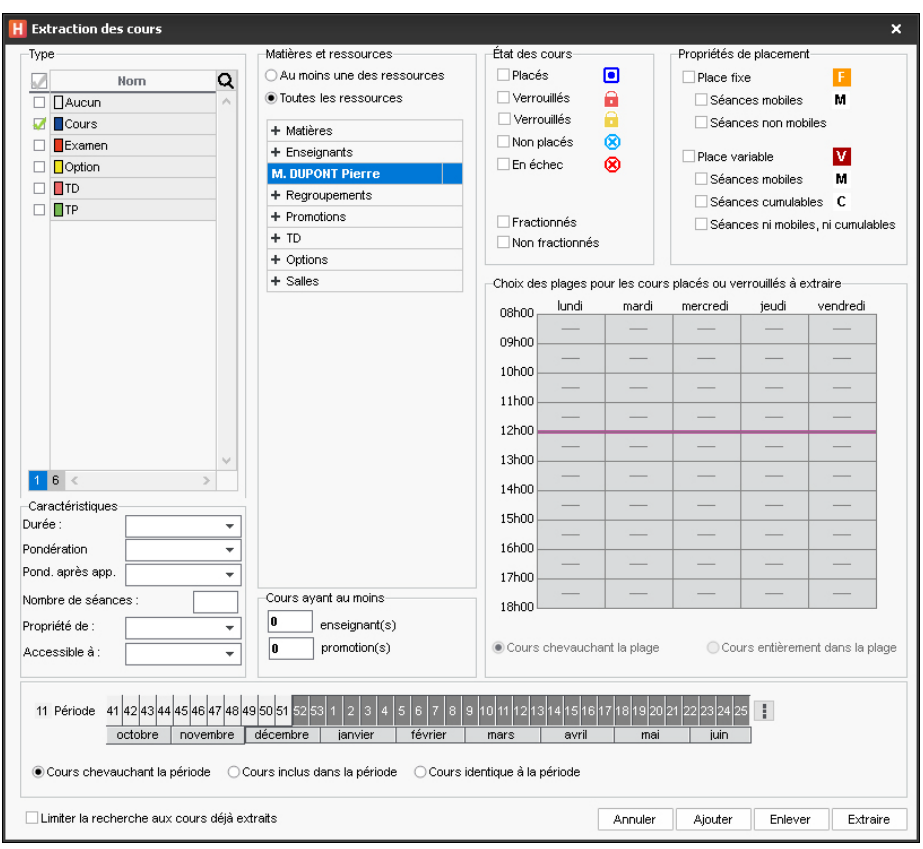

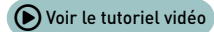

# <span id="page-17-0"></span>**Afficher le récapitulatif des cours**

Le récapitulatif des cours est automatiquement mis à jour en fonction des cours créés.

- **1.** Depuis l'onglet *Plannings*, rendez-vous sur le récapitulatif des cours de la ressource concernée : c'est l'affichage de chaque onglet (*Matières*, *Enseignants*, *Promotions*, *Étudiants*, *Salles*).
- **2.** Sur la réglette du bas, activez la ou les semaines pour lesquelles vous souhaitez éditer un récapitulatif. Si besoin, affinez la période à l'aide des menus en haut.
- **3.** Cliquez sur le bouton  $\bullet$  en haut à droite pour choisir les données à afficher.

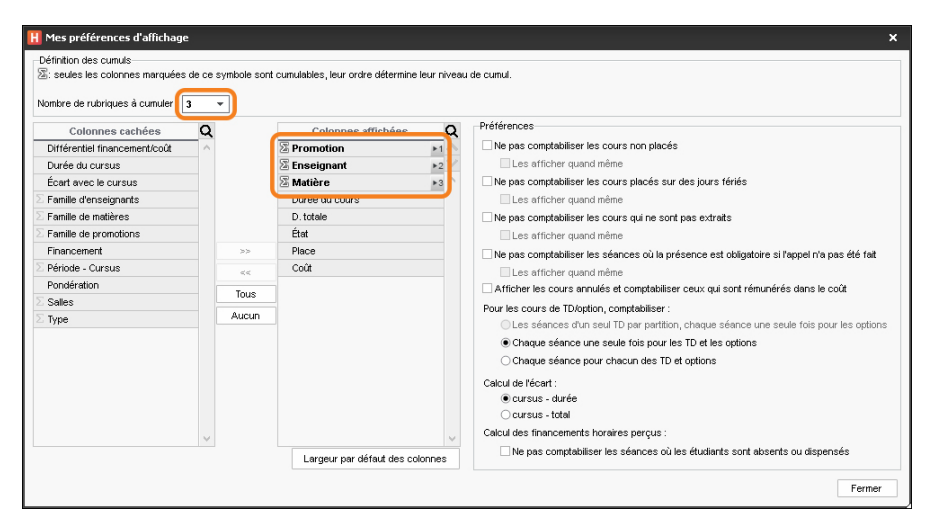

**4.** Dépliez la liste en cliquant sur les boutons en haut à droite.

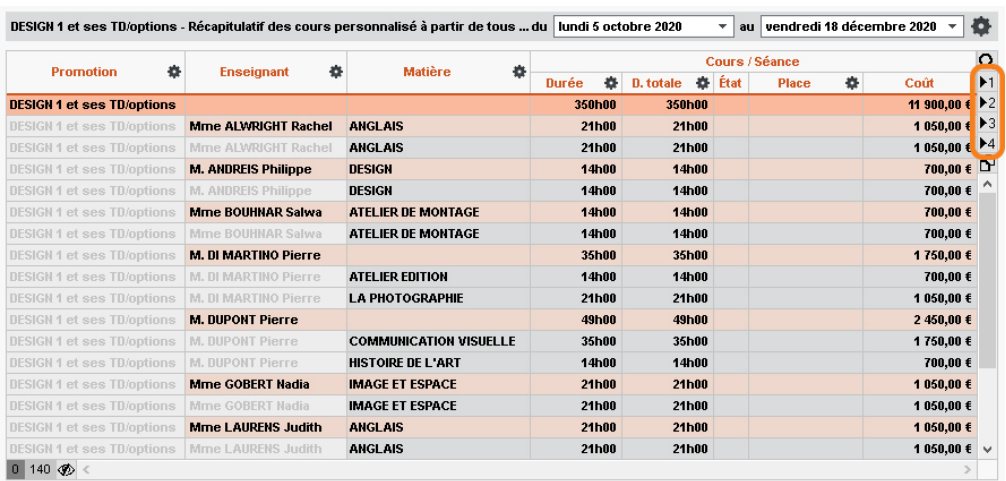

5. Le récapitulatif des cours peut être imprimé (ou envoyé par e-mail) via le bouton  $\Box$ , ou copié pour être collé dans un autre document via le bouton  $\mathbf P$ .

# <span id="page-18-0"></span>**Organiser son espace de travail**

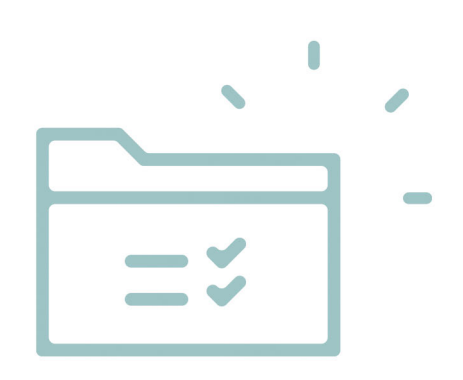

# <span id="page-19-0"></span>**Personnaliser les listes**

#### **1 - Afficher / Masquer des colonnes**

Toutes les colonnes disponibles ne sont pas affichées par défaut. Inversement, certaines colonnes affichées peuvent ne pas vous intéresser.

- **1.** Cliquez sur le bouton  $\swarrow$  en haut à droite de la liste.
- **2.** Dans la fenêtre, sélectionnez les colonnes concernées et utilisez les boutons flèches pour indiquer si elles doivent être cachées (à gauche) ou affichées (à droite).

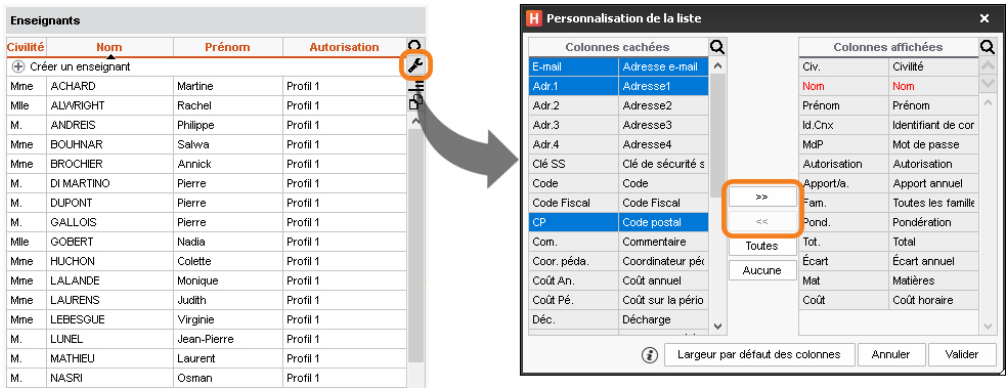

## **2 - Déplacer une colonne**

Cliquez-glissez le titre de la colonne à l'endroit souhaité.

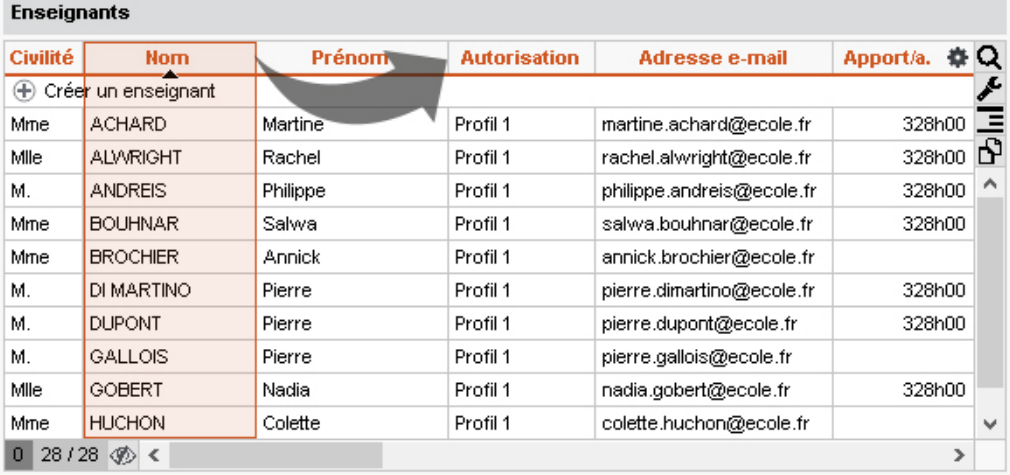

*Remarque : placez à gauche les colonnes que vous souhaitez voir en permanence, même lorsqu'un volet viendra masquer une partie de la liste.*

## **3 - Trier la liste sur une colonne**

Cliquez sur le titre d'une colonne pour trier la liste sur cette colonne. Un deuxième clic inverse le tri (le sens du curseur indique si le tri se fait par ordre alphabétique ou ordre alphabétique inversé).

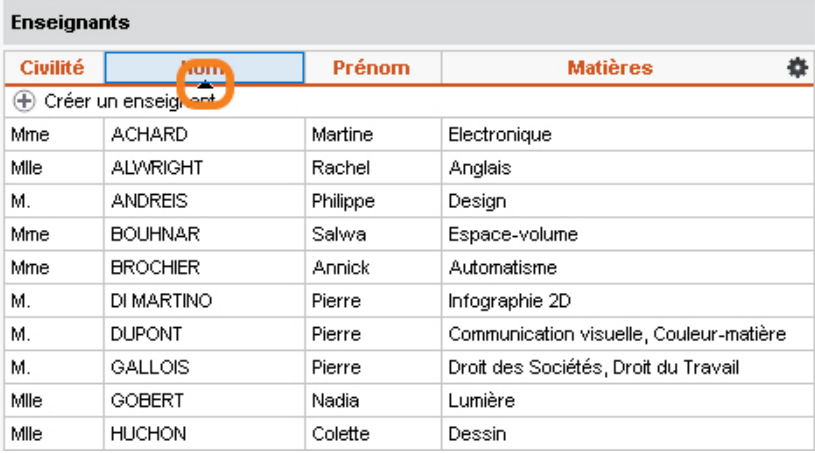

#### **4 - Redimensionner une colonne**

Cliquez-glissez le bord du titre de la colonne pour la redimensionner. Un double-clic permet un redimensionnement automatique à la taille de la plus longue donnée.

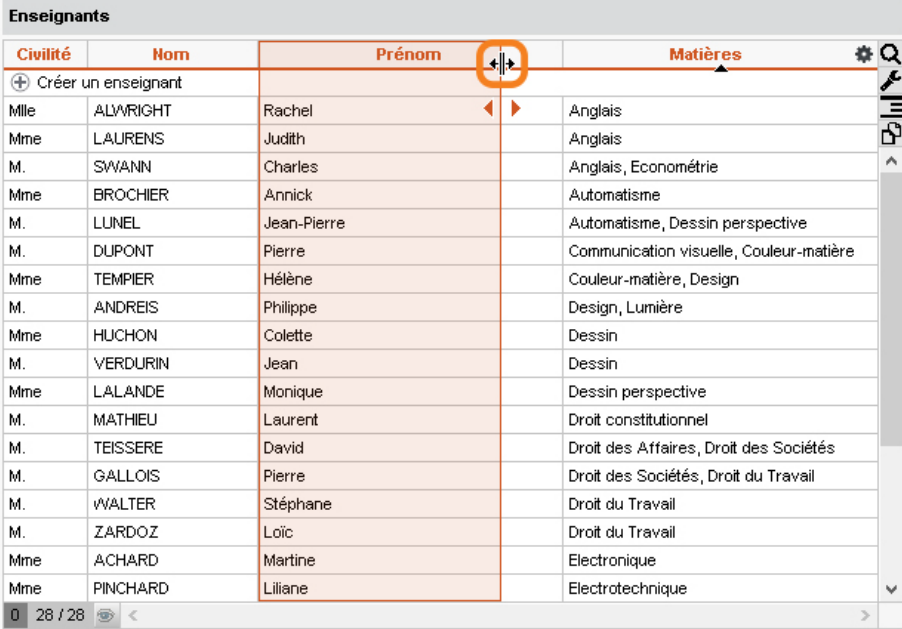

## **5 - Déployer une liste pour afficher tous les niveaux de l'arborescence**

Certaines listes possèdent plusieurs niveaux d'arborescence. Cliquez sur la flèche qui précède un élément pour le déplier ou replier, ou bien cliquez sur le bouton flèche en haut à droite de la liste pour déplier ou replier d'un coup tous les éléments.

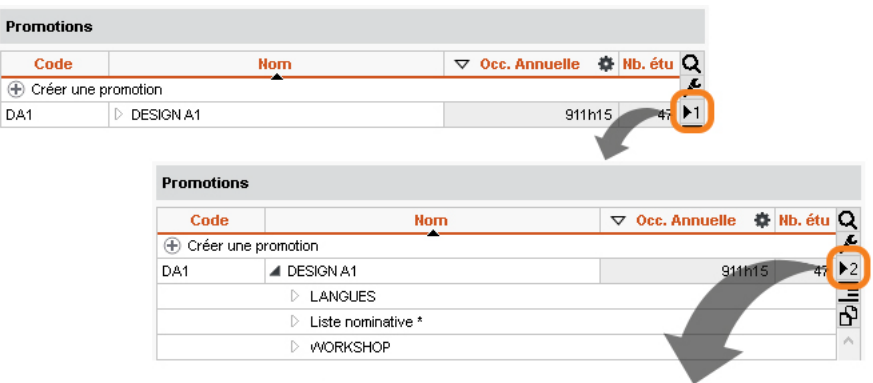

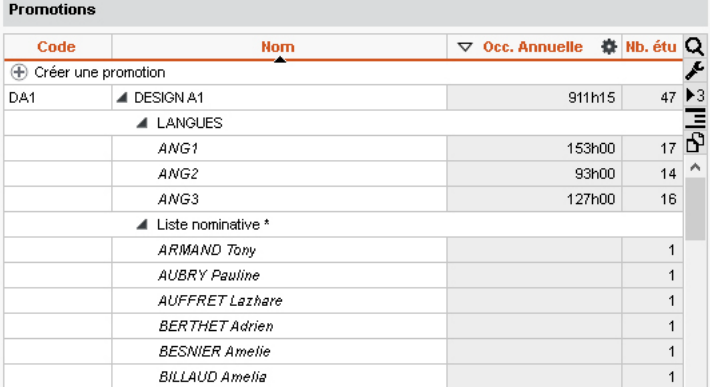

Cor

DA1

## <span id="page-22-0"></span>**Choisir comment s'affichent les données**

#### **1 - Personnaliser l'affichage des ressources**

- **1.** Rendez-vous dans le menu *Mes préférences > DONNÉES > Matières / Cursus / Enseignants / Promotions / TD/Options / Étudiants / Regroupements / Salles / Cours / Entreprises*.
- **2.** Sélectionnez le lieu d'affichage dans le menu déroulant.
- **3.** Cochez les éléments qui doivent s'afficher.

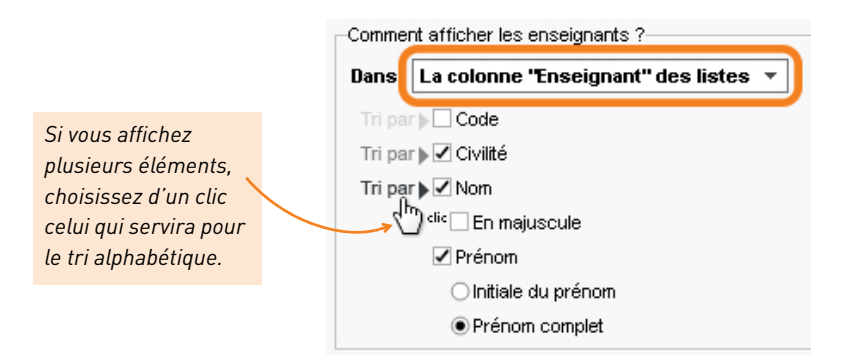

#### **2 - Personnaliser l'affichage des cours sur les emplois du temps**

- **1.** Rendez-vous dans le menu *Mes préférences > PLANNINGS > Contenu des cours*.
- **2.** Sélectionnez le type d'emploi du temps dans le menu déroulant.
- **3.** Cochez à gauche les éléments qui doivent s'afficher sur les cours.
- **4.** Sélectionnez chaque élément pour voir s'il existe des options d'affichage à droite.

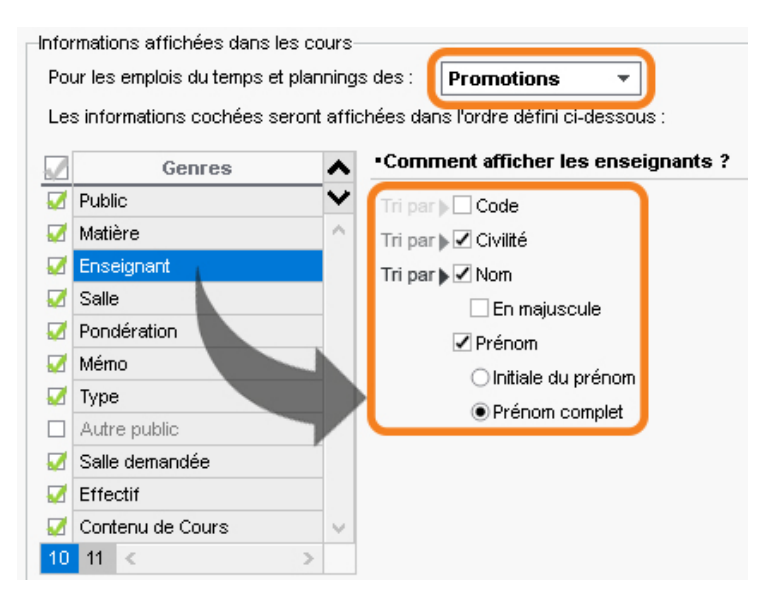

- DESIGN 2 Emploi du temps DESIGN 2 - Emploi du temps lun. 16 novembre mar. 17 novembre lun. 16 novembre mar. 17 novembre 08h00 08600 COMMUNICATION VISUELLE<br>
M. DUPONT Pierre<br>
Salle 2<br>
■ Cours<br>
41 étudiants COMMUNICATION VISUELLE<br>
M. DUPONT Pierre<br>
Salle 2<br>
Cours<br>
41 étudiants 09600 09600 COMMUNICATION VISUELLE<br>M. DUPONT Pierre<br>Salle 1<br>Ill Cours<br>41 étudiants COMMUNICATION VISUELLE<br>M. DUPONT Pierre<br>Salle 1<br>Cours<br>41 étudiants 10h00 10h00 DESIGN<br>M. ANDREIS Philippe<br>Salle 2<br>Cours<br>41 étudiants DESIGN<br>M. ANDREIS Philippe<br>Salle 2<br>■ Cours<br>41 étudiants 11600 11600 12h00 12h00 13h00 13h00 DESSIN<br>Mme HUCHON Colette<br>Salle 2<br>D TP DESSIN<br>Mme HUCHON Colette<br>Salle 2<br>Cours 14h00 14h00 41 étudiants 41 étudiants 15h00 15h00  $\begin{tabular}{c} ATELIER DE MONTAGSE\\ Mme GOBERT Nadia\\ \hspace*{2.5em} Salle 1\\ \hspace*{2.5em} \rule{2.8pt}{0.5em} \rule{2.8pt}{0.5em} \rule{2.8pt}{0.5em} \rule{2.8pt}{0.5em} \rule{2.8pt}{0.5em} \rule{2.8pt}{0.5em} \rule{2.8pt}{0.5em} \rule{2.8pt}{0.5em} \rule{2.8pt}{0.5em} \rule{2.8pt}{0.5em} \rule{2.8pt}{0.5em} \rule{2.8pt}{0.5em} \rule{2.8pt}{0.5em} \rule$ ATELIER DE MONTAGE LA PHOTOGRAPHIE LA PHOTOGRAPHIE Mine GOBERT Nadia<br>
Salle 1<br>
Cours<br>
41 étudiants FrioToorum<br>Salle 2<br>Cours<br>41 étudiants Salle 2 16h00 16h00 41 étudiants 17h00 17h00 18h00 18h00 *Affichage en fonction de Affichage en fonction du la matière. type de cours.*
- **5.** Indiquez la couleur qui doit être utilisée pour colorer les cours.

# <span id="page-24-0"></span>**Organiser les données par famille**

Les familles permettent de trier les données en fonction de critères qui n'ont pas été prévus dans HYPERPLANNING. Par exemple, vous pouvez avoir besoin de trier les salles en fonction de leur équipement.

### **1 - Créer une famille et ses rubriques**

- **1.** Rendez-vous dans le menu *Paramètres > AUTRES DONNÉES > Familles*.
- **2.** Cliquez sur *Nouvelle famille*, saisissez un libellé et validez avec la touche *[Entrée]*.
- **3.** Cliquez sur *Nouvelle rubrique* pour saisir les valeurs possibles, en validant à chaque fois avec la touche *[Entrée]*.

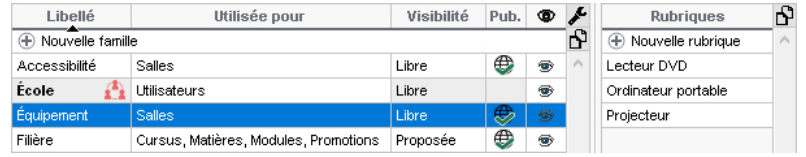

## **2 - Trier les données par famille dans une liste**

#### F**Afficher la colonne**

- 1. Dans la liste, cliquez sur le bouton  $\sqrt{ }$  en haut à droite de la liste.
- **2.** Parmi les colonnes cachées, la famille s'affiche avec la mention *(Famille)* entre parenthèses. Sélectionnez-la et faites-la passer à droite parmi les colonnes affichées.

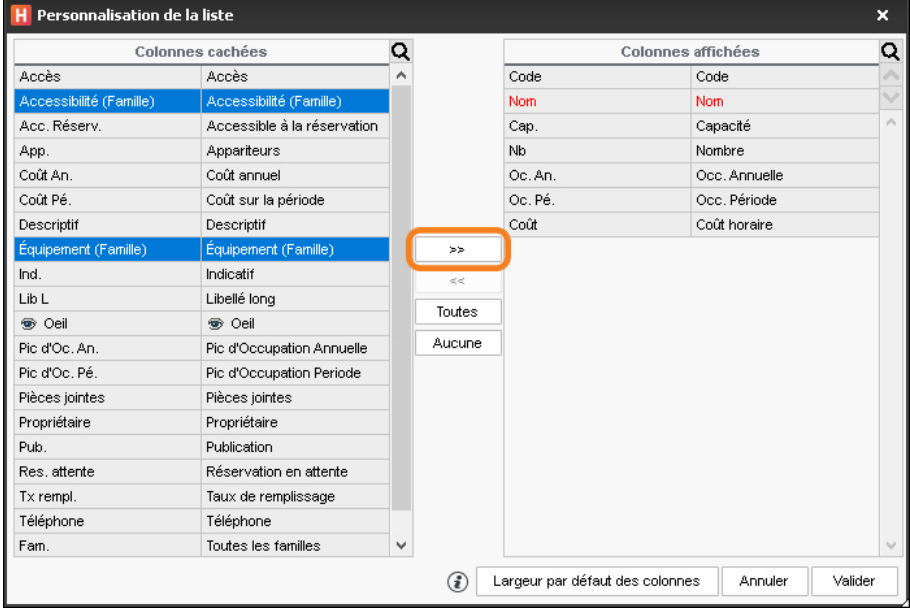

#### F**Rattacher les données à une rubrique**

- **1.** Dans la liste, sélectionnez les données à rattacher à la même rubrique.
- **2.** Faites un clic droit et choisissez *Modifier la sélection > Famille*.
- **3.** Dans la fenêtre qui s'affiche, cochez la rubrique et validez.

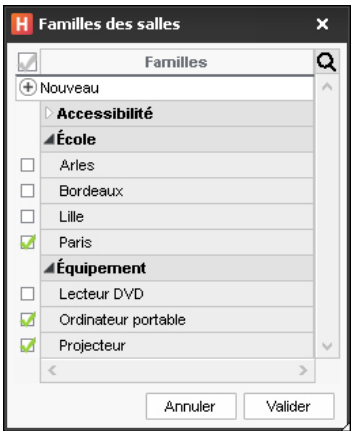

#### F**Trier ou filtrer par rubrique**

Vous pouvez trier la liste par rubrique en cliquant en haut de la colonne ou utiliser le bouton en haut à droite de la liste.

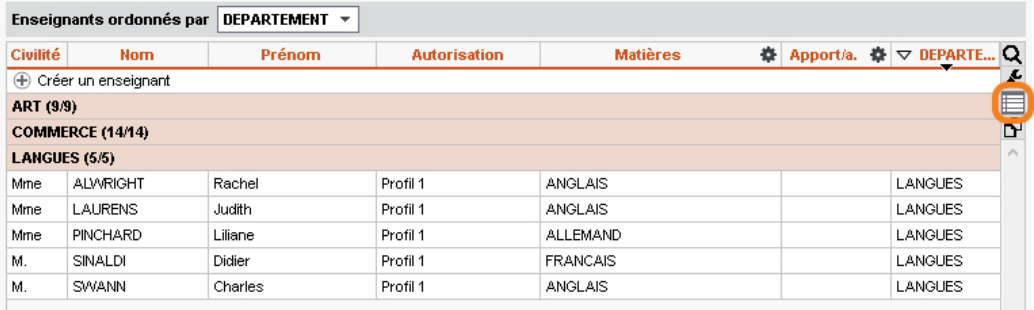

# <span id="page-26-0"></span>**Saisir le planning**

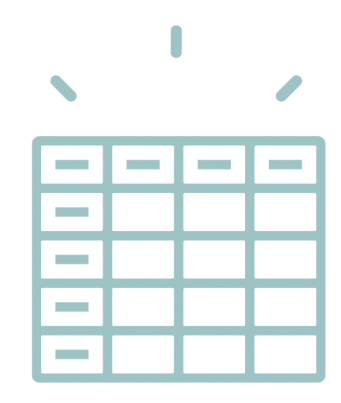

# <span id="page-27-0"></span>**Établir une liste de cours « non placés »**

La première étape de la saisie du planning est de créer ou récupérer les cours « non placés ». Un cours est composé d'une ou plusieurs séances. L'avantage de créer un cours de 10 séances plutôt que de créer 10 cours d'une séance est que vous pourrez facilement manipuler toutes les séances d'un coup (lors du placement, lors d'une modification, etc.).

### **1 - Possibilité n° 1 : créer les cours**

- **1.** Rendez-vous dans l'onglet *Plannings > Cours > Liste*.
- **2.** Rendez-vous dans le menu *Éditer > Créer un cours...* ou faites *[Ctrl + N]*.
- **3.** Dans la fenêtre qui s'affiche, saisissez les principales caractéristiques du cours :
	- sa durée,
	- au moins l'une de ses ressources.
- **4.** Définissez sa période en allumant en vert les semaines sur lesquelles il a lieu : le cours sera composé d'autant de séances.
- **5.** Cliquez sur *Créer*.

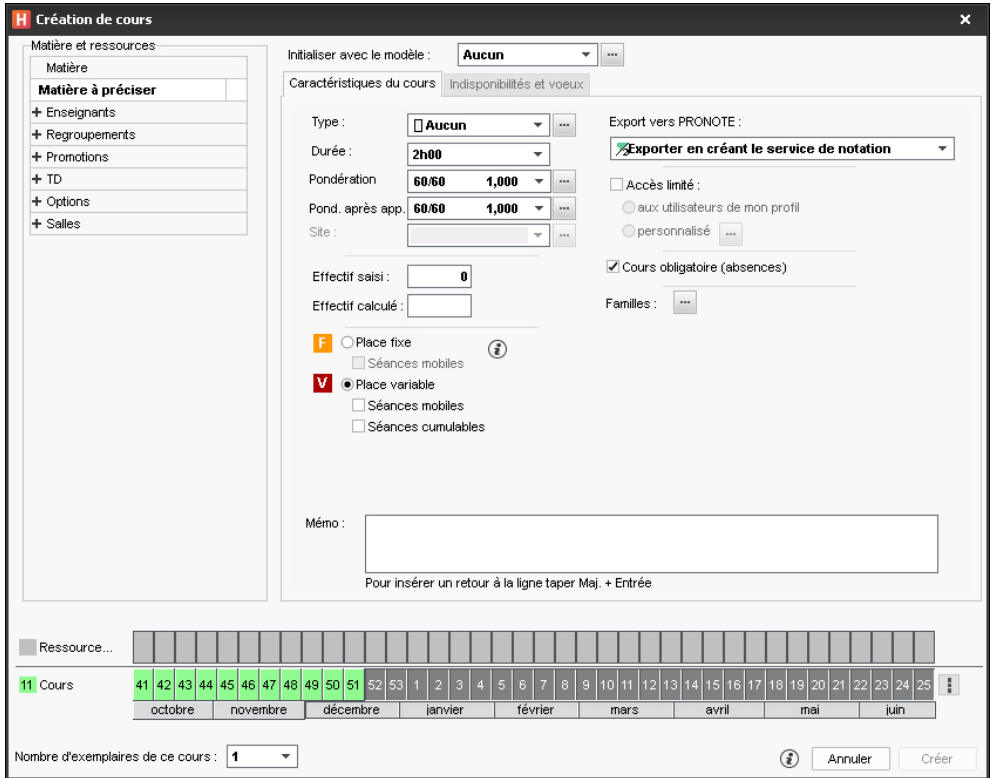

*Remarque : vous pouvez créer ainsi tous les cours ou dupliquer les cours créés* [\(voir page 49\)](#page-48-1)*.*

#### F**Comment faire si je ne connais pas encore la période du cours ?**

Dans ce cas, vous allez indiquer le nombre de séances du cours et son potentiel, c'est-à-dire les semaines sur lesquelles il peut avoir lieu.

 S'il y a plus de semaines possibles que de séances, cochez *Séances mobiles* puis saisissez le nombre de séances et allumez en bleu les semaines sur lesquelles le cours peut avoir lieu.

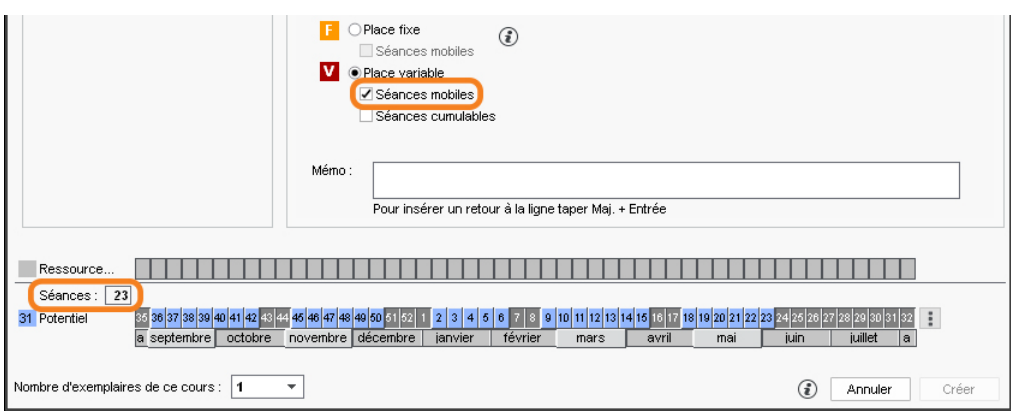

 S'il y a moins de semaines possibles que de séances (il y aura alors plus d'une séance certaines semaines), cochez *Séances cumulables* puis saisissez le nombre de séances et allumez en bleu les semaines sur lesquelles le cours peut avoir lieu.

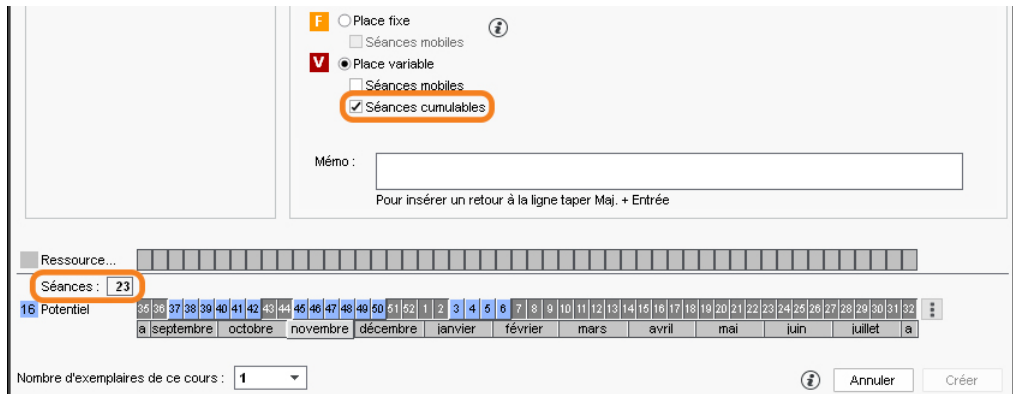

*Remarque : la notion de Place fixe / variable n'a d'importance que si vous laissez le logiciel placer automatiquement les cours et souhaitez qu'il choisisse le même créneau pour toutes les séances d'un cours, soit une place fixe.*

#### **2 - Possibilité n° 2 : importer la liste des cours depuis un tableur**

La liste des cours peut être importée depuis un tableur.

**1.** Copiez toutes les données avec *[Ctrl + C]*.

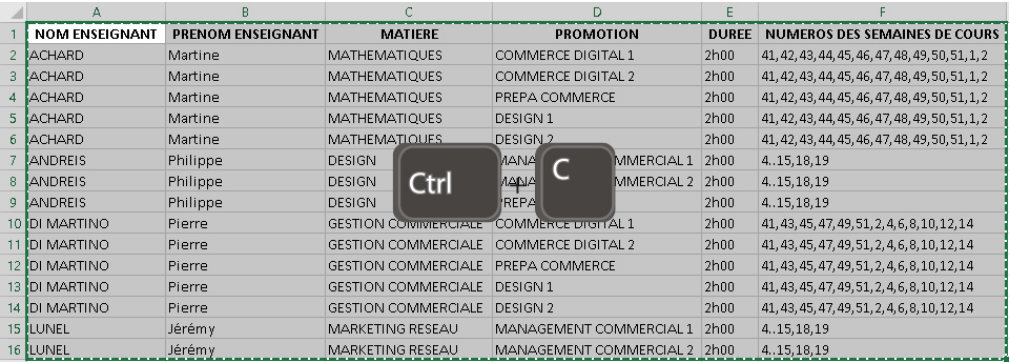

- **2.** Rendez-vous dans l'onglet *Plannings > Cours > Liste*.
- **3.** Si la période n'est pas renseignée dans le fichier, c'est la période active qui sera par défaut affectée comme potentiel à tous les cours.
- **4.** Collez les données avec *[Ctrl + V]*.
- **5.** Faites la mise en correspondance des données : cliquez sur *Champ ignoré* en haut de chaque colonne et choisissez dans la liste le champ HYPERPLANNING correspondant.

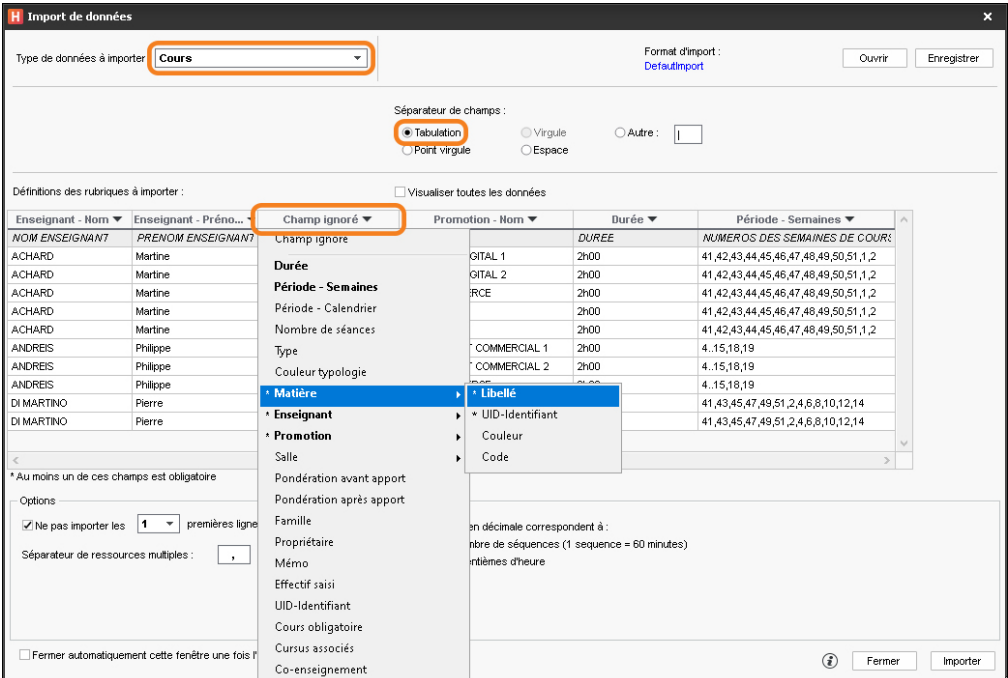

**6.** Cliquez sur *Importer*.

#### **3 - Possibilité n° 3 : générer les cours à partir du cursus**

Le cursus désigne l'ensemble des volumes horaires par matière à réaliser par promotion, les volumes horaires pouvant être regroupés au préalable par module.

#### F**Première étape : saisir le cursus**

- **1.** Rendez-vous dans l'onglet *Plannings > Cursus et modules > Édition des cursus*. S'il n'est pas visible, activez-le au préalable via le menu *Paramètres > AUTRES MODULES > Cursus et modules*.
- **2.** Cliquez dans la ligne *Créer un cursus*, saisissez un libellé et validez avec la touche *[Entrée]*.
- **3.** Sélectionnez le cursus et cliquez dans la ligne *Ajouter un module ou une matière*.
- **4.** Dans la fenêtre qui s'affiche, cochez les matières du cursus. L'option *Obligatoire à choix sous le libellé* permet de regrouper les matières sous un libellé.
- **5.** Validez.
- **6.** Pour chaque matière, saisissez le volume horaire à réaliser par type de cours en cliquant dans les colonnes correspondantes (*Cours*, *TD*, *TP*, etc.).

*Vous pouvez créer de nouveaux types dans le menu Paramètres > AUTRES DONNÉES > Types de cours.*

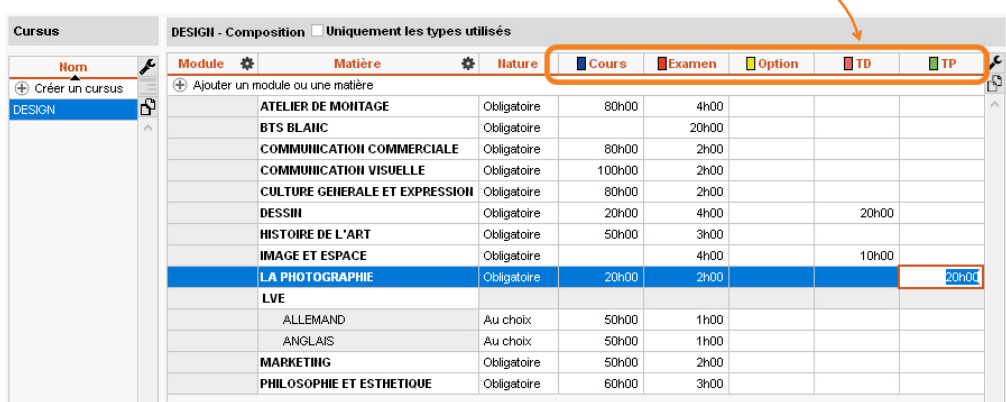

#### F**Deuxième étape : générer les cours**

- 1. Rendez-vous dans l'onglet *Plannings > Promotions >*  $\triangleleft$  *Cursus*.
- **2.** Sélectionnez à gauche la promotion concernée.
- **3.** À droite, cliquez sur la ligne *Affecter un cursus*.
- **4.** Dans la fenêtre qui s'affiche, affectez le cursus pour *Toute l'année*, ou éventuellement pour une période définie au préalable dans le calendrier [\(voir page 45\)](#page-44-1).
- **5.** Si vous avez partitionné la promotion, indiquez les volumes horaires suivis par la promotion et ceux suivis par les TD ou les options : sélectionnez la promotion, puis cochez les volumes horaires concernés ; sélectionnez les TD / options puis cochez les volumes horaires concernés.
- **6.** Cliquez en bas sur le bouton *Générer les cours à partir du cursus*.

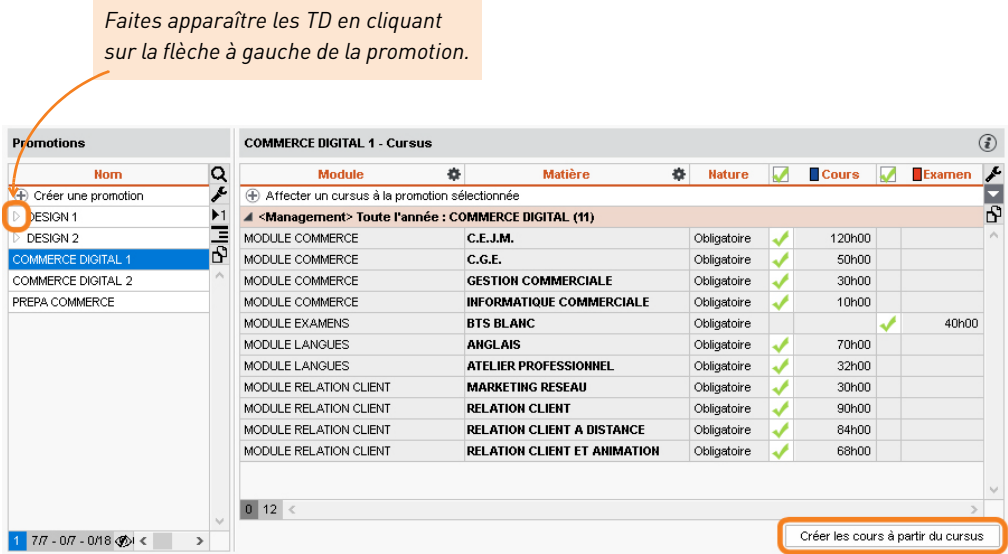

**7.** Dans la fenêtre qui s'affiche, HYPERPLANNING présente les cours qui seront générés par défaut. Vous pouvez modifier la durée et le nombre de séances.

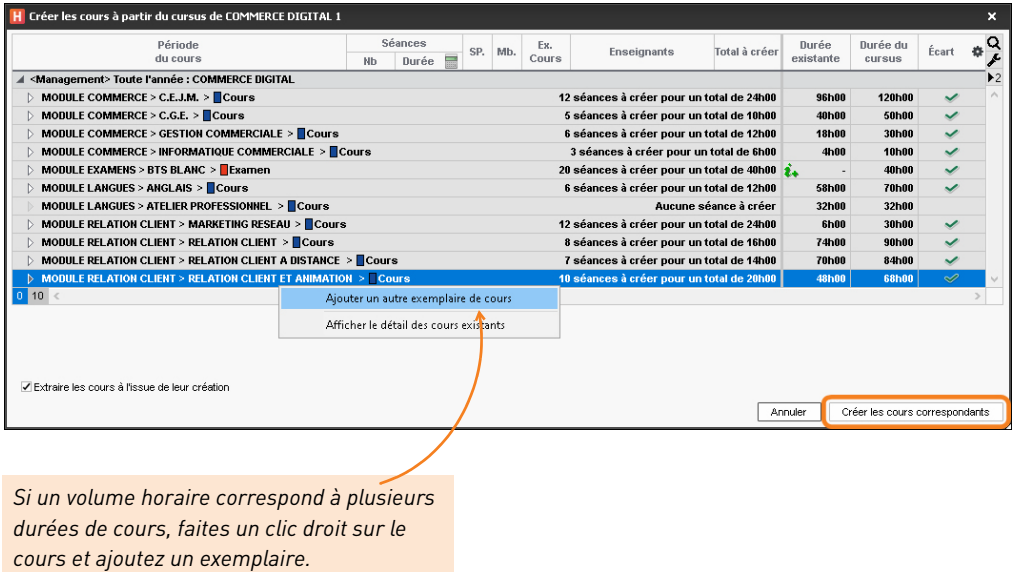

**8.** Cliquez sur *Créer les cours correspondants*.

## <span id="page-32-0"></span>**Saisir les indisponibilités des ressources**

Les indisponibilités d'une ressource sont les plages horaires sur lesquelles elle ne doit pas être affectée à un cours.

- 1. Rendez-vous dans l'onglet *Plannings > Enseignants / Promotions >* Indisponibilités et *vœux*.
- **2.** Sélectionnez à gauche la ressource concernée.
- **3.** Sur la barre des semaines, activez la ou les semaines pour lesquelles l'indisponibilité est valable.
- **4.** Vérifiez que le pinceau rouge est sélectionné au-dessus de la grille.
- **5.** Cliquez-glissez sur les plages horaires concernées : elles s'affichent en rouge.

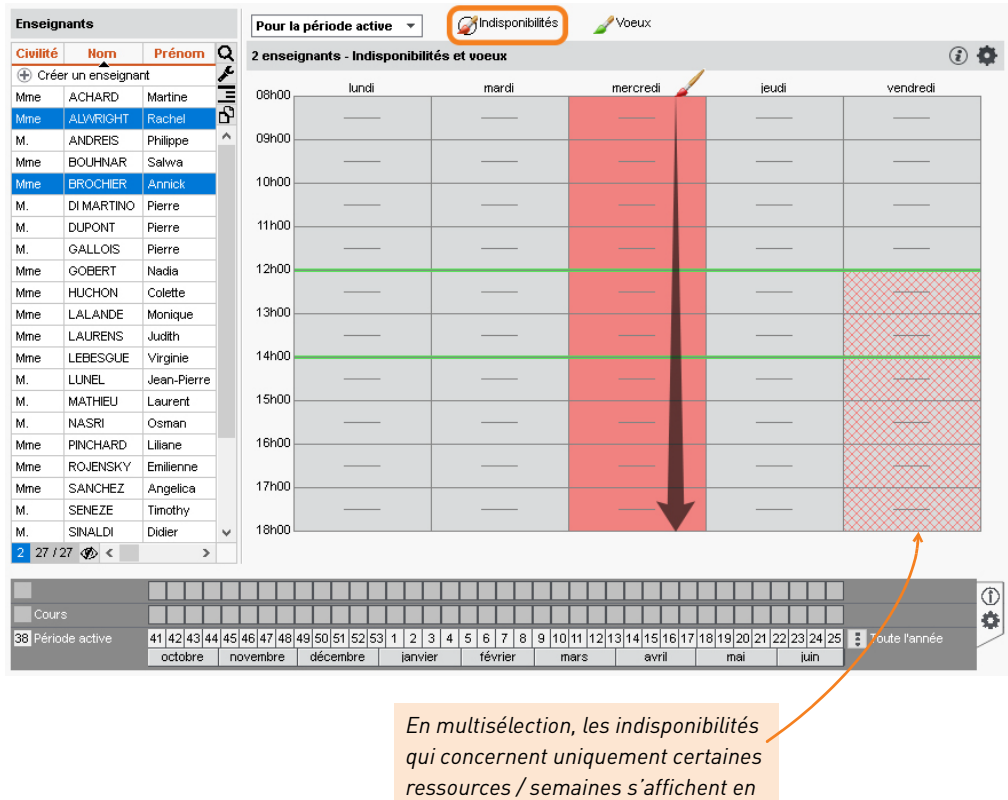

*quadrillé.*

*Remarque : s'ils y sont autorisés, les enseignants peuvent renseigner leurs indisponibilités depuis l'Espace Enseignants.*

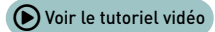

## <span id="page-33-0"></span>**Placer manuellement les cours**

Lorsque vous placez un cours, HYPERPLANNING vous indique les places possibles, et vous savez pourquoi les autres ne le sont pas.

- **1.** Rendez-vous dans l'onglet *Plannings > Cours > Emploi du temps*.
- **2.** Sélectionnez le cours à placer dans la liste à gauche.
- **3.** Vérifiez que la période active recouvre bien toute la période ou le potentiel du cours, sinon certaines séances resteraient non placées.
- **4.** Une grille apparaît à droite : c'est l'emploi du temps d'une ressource du cours, en général la promotion. Si vous préférez travailler sur l'emploi du temps d'une autre ressource (l'enseignant, par exemple), cliquez-glissez cette ressource de la fiche cours sur la grille.
- **5.** Un cadre vert matérialise la durée du cours. Cliquez-glissez ce cadre sur l'une des places possibles pour toute la période du cours : elles débutent par des bandes blanches ou bleues.
- **6.** Double-cliquez au centre du cadre vert pour valider le placement.

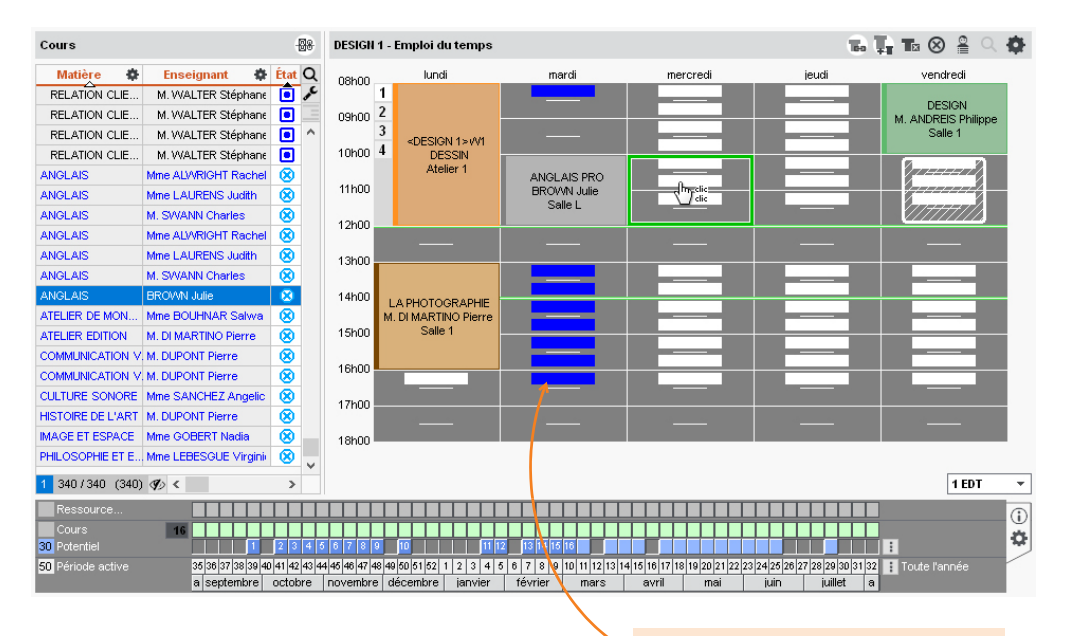

*Les bandes bleues indiquent là où le cours peut commencer mais où il existe une contrainte pédagogique.*

#### F**Sur quelles semaines du potentiel vais-je placer le cours ?**

Si la période du cours n'est pas définie, HYPERPLANNING vous propose par défaut les premières semaines possibles ; elles sont numérotées sur le potentiel.

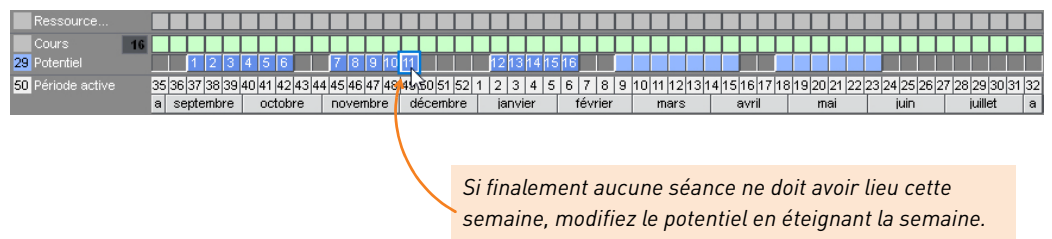

#### F**Comment faire pour placer uniquement les deux premières séances ?**

Allumez uniquement les semaines concernées sur la barre des semaines avant de placer le cours.

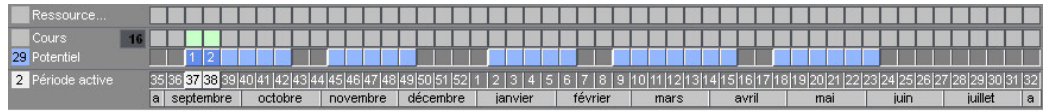

#### F**Comment savoir pourquoi une place est impossible ?**

Cliquez-glissez le cadre sur l'une des places impossibles et lisez le diagnostic sur la fiche cours ou sur barre des semaines.

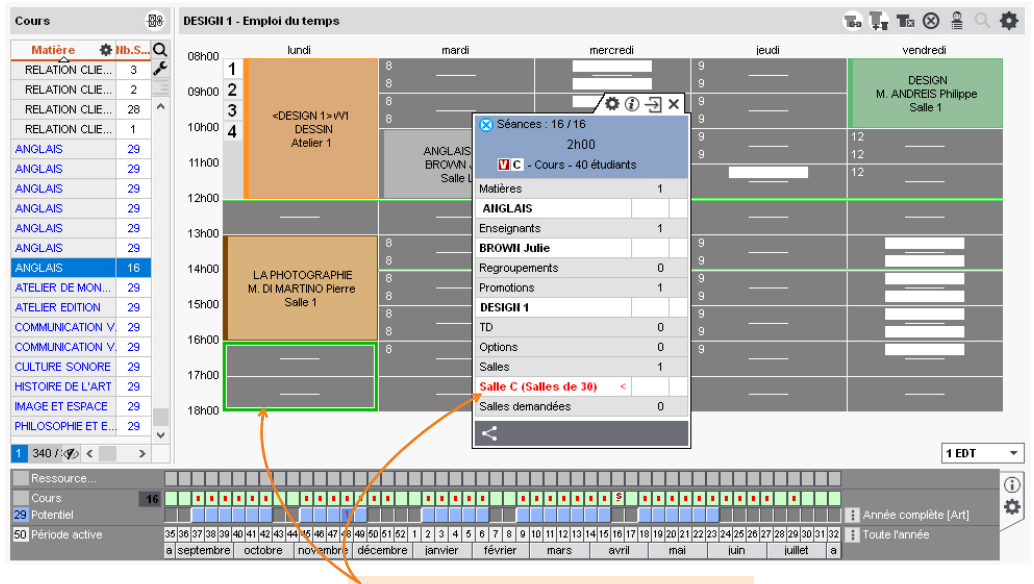

*Le lundi soir, la salle est occupée par un autre cours pour toutes les séances.*

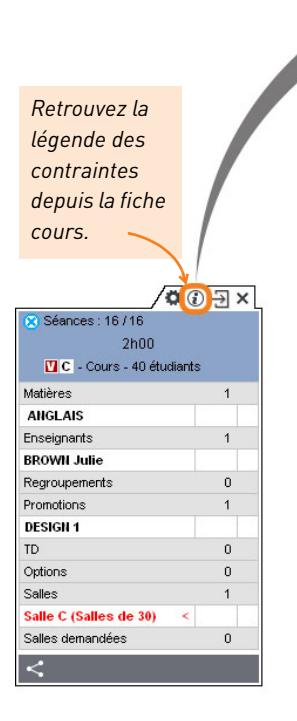

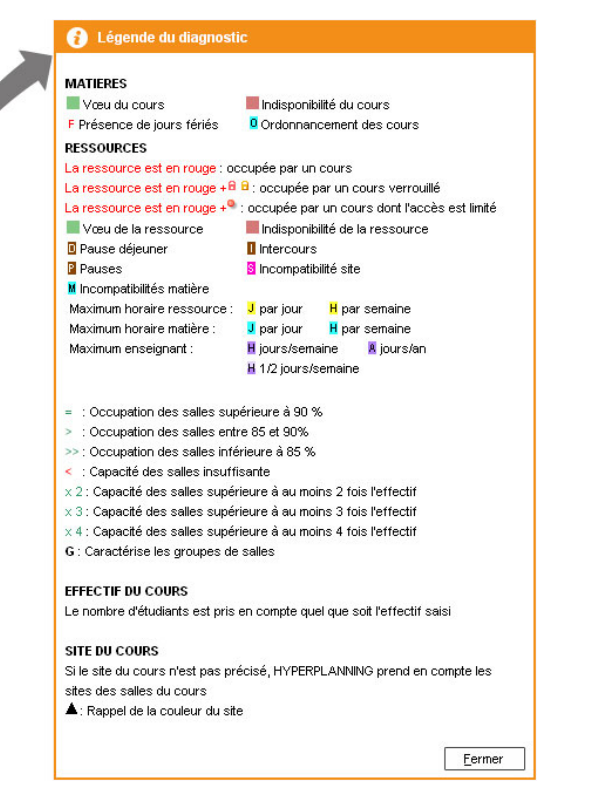

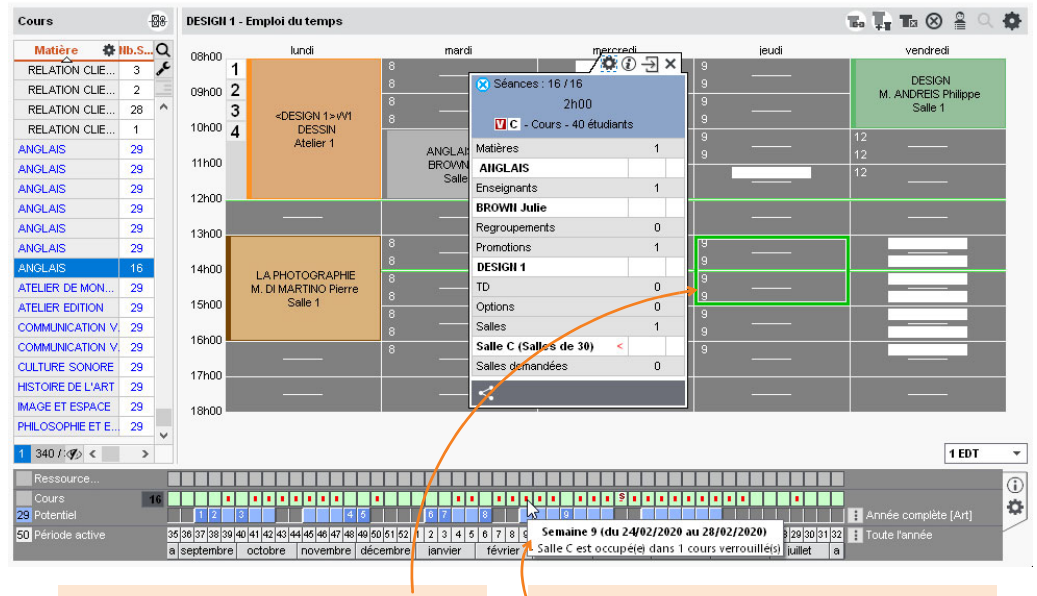

*Sur ce créneau du jeudi, seules 9 séances (numérotées sur le potentiel) peuvent être placées.* 

*En passant la souris sur l'un des carrés rouges, une infobulle indique la contrainte qui empêche le placement sur cette semaine.*
#### F**Peut-on placer un cours même si la place est impossible ?**

HYPERPLANNING prévient l'utilisateur mais ne l'empêche pas de placer le cours. Si des ressources sont occupées dans un autre cours, ce cours est alors dépositionné. Si la totalité des séances ne peut pas être placée, HYPERPLANNING place celles qui peuvent l'être, et les autres séances restent non placées.

#### F**Comment s'affichent les cours dans la liste une fois placé ?**

Un cours placé s'affiche en noir avec l'icône  $\Box$ . Si toutes les séances ne sont pas identiques, le cours s'affiche avec :

- une ligne correspondant aux séances identiques au cours d'origine (on parle de cours père) ;
- autant de lignes que de cas qui diffèrent avec le cours d'origine (on parle de cours fils).

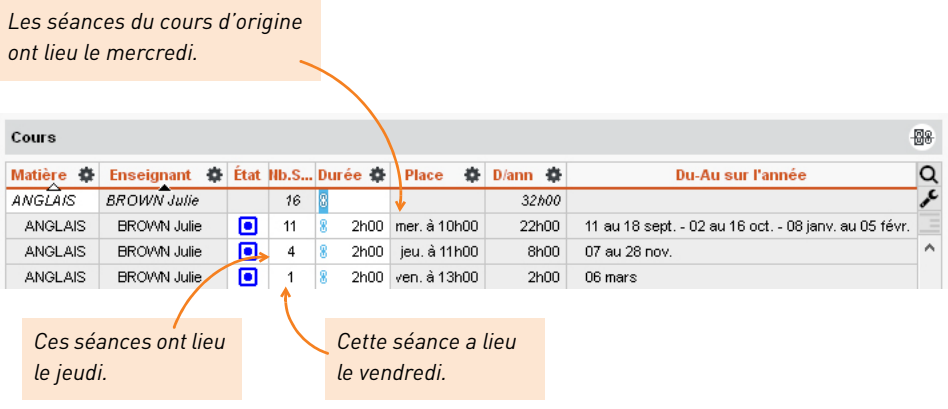

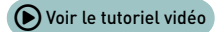

## **Lancer un placement automatique**

Il est possible de laisser HYPERPLANNING placer les cours. Les contraintes définies sont strictement respectées ; c'est pourquoi il est indispensable de vérifier :

 **les indisponibilités des ressources** : ce sont les plages horaires peintes en rouge sur l'emploi du temps d'une ressource [\(voir page 33\)](#page-32-0) ;

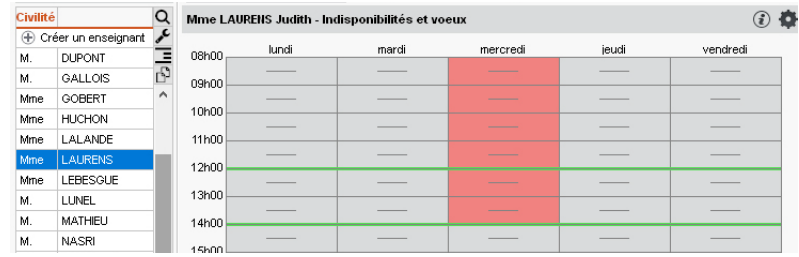

- **les propriétés de placement des cours** : elles indiquent si la place du cours doit être fixe ou peut varier en fonction des semaines *(plus d'infos dans l'aide en ligne à l'entrée PROPRIÉTÉS DE PLACEMENT)* ;
- **les incompatibilités matières** dans l'onglet *Plannings > Matières > Incompatibilités matières* : c'est la contrainte qui empêche d'avoir deux matières le même jour *(plus d'infos dans l'aide en ligne à l'entrée INCOMPATIBILITÉ MATIÈRE)* ;
- **les contraintes d'ordonnancement des cours** dans l'onglet *Plannings >* Cours > ⊘ Ordonnancement des cours : c'est la possibilité d'imposer le placement des cours d'une matière avant ceux d'une autre matière *(plus d'infos dans l'aide en ligne à l'entrée ORDONNANCEMENT DES COURS)* ;
- **les maximums horaires** : ce sont ceux définis pour les enseignants ou les promotions, par jour, par semaine, etc. *(plus d'infos dans l'aide en ligne en saisissant MAXIMUM dans le moteur de recherche)* ;
- **la pause déjeuner** dans le menu *Paramètres > PARAMÈTRES GÉNÉRAUX > Pause déjeuner* : c'est une durée préservée pour chacun sur une plage horaire plus large *(plus d'infos dans l'aide en ligne à l'entrée PAUSE DÉJEUNER)* ;

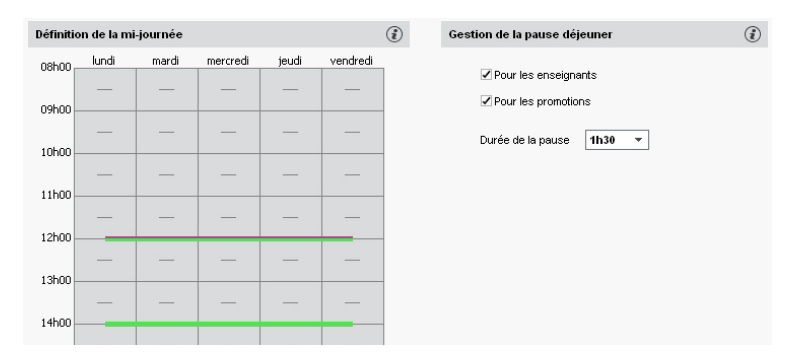

 **les trajets entre les sites** dans le menu *Paramètres > PARAMÈTRES GÉNÉRAUX > Site* : ce sont des contraintes inhérentes aux déplacements entre des sites distants *(plus d'infos dans l'aide en ligne à l'entrée SITES DISTANTS)*.

- **1.** Rendez-vous dans l'onglet *Plannings > Cours > Liste*.
- **2.** Faites une extraction des cours à placer.
- **3.** Vérifiez que la barre des semaines recouvre bien toute la période du cours, sinon certaines séances resteraient non placées.
- **4.** Dans le menu *Placement*, choisissez *Lancer un placement automatique*.
- **5.** Dans la fenêtre qui s'affiche, si vous ne souhaitez pas agir sur les autres cours déjà placés, cochez l'option *Ne pas modifier les cours non extraits*.
- **6.** Cliquez sur le bouton *Lancer le calcul* : vous passez en mode *Usage exclusif* le temps du calcul ; tous les utilisateurs sont alors mis en consultation.
- **7.** Dans la liste des cours, vous retrouvez les cours extraits :
	- en noir, les cours qui ont été placés ;
	- en rouge, les cours qui sont en échec et sur lesquels vous pouvez lancer la commande du menu *Placement > Résoudre* afin que le logiciel passe plus de temps à chercher une solution.

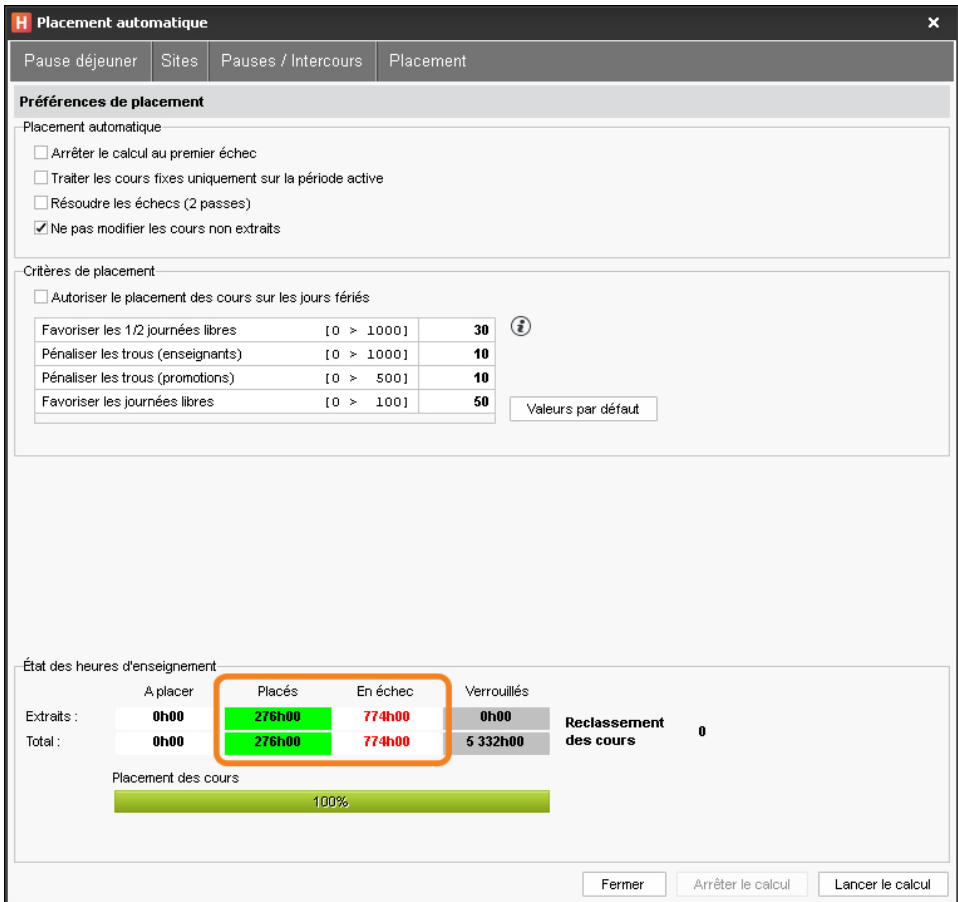

**8.** Si le placement ne vous convient pas, vous pouvez l'annuler en dépositionnant tous les cours : sélectionnez tous les cours extraits dans la liste avec *[Ctrl + A]*, faites un clic droit et choisissez *Dépositionner*.

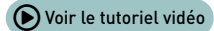

## **Empêcher la modification de certains cours**

Deux opérations permettent d'empêcher la modification de cours :

- **verrouiller les cours** : pour empêcher la modification des cours par inadvertance ou lors d'un placement automatique ;
- **limiter les droits d'accès des cours** : pour autoriser la modification des cours à certaines personnes seulement.

### **1 - Verrouiller les cours**

- **1.** Sélectionnez les cours concernés, dans la liste ou sur la grille.
- **2.** Faites un clic droit et choisissez *Verrouiller à la même place* : les cours apparaissent avec un verrou rouge.

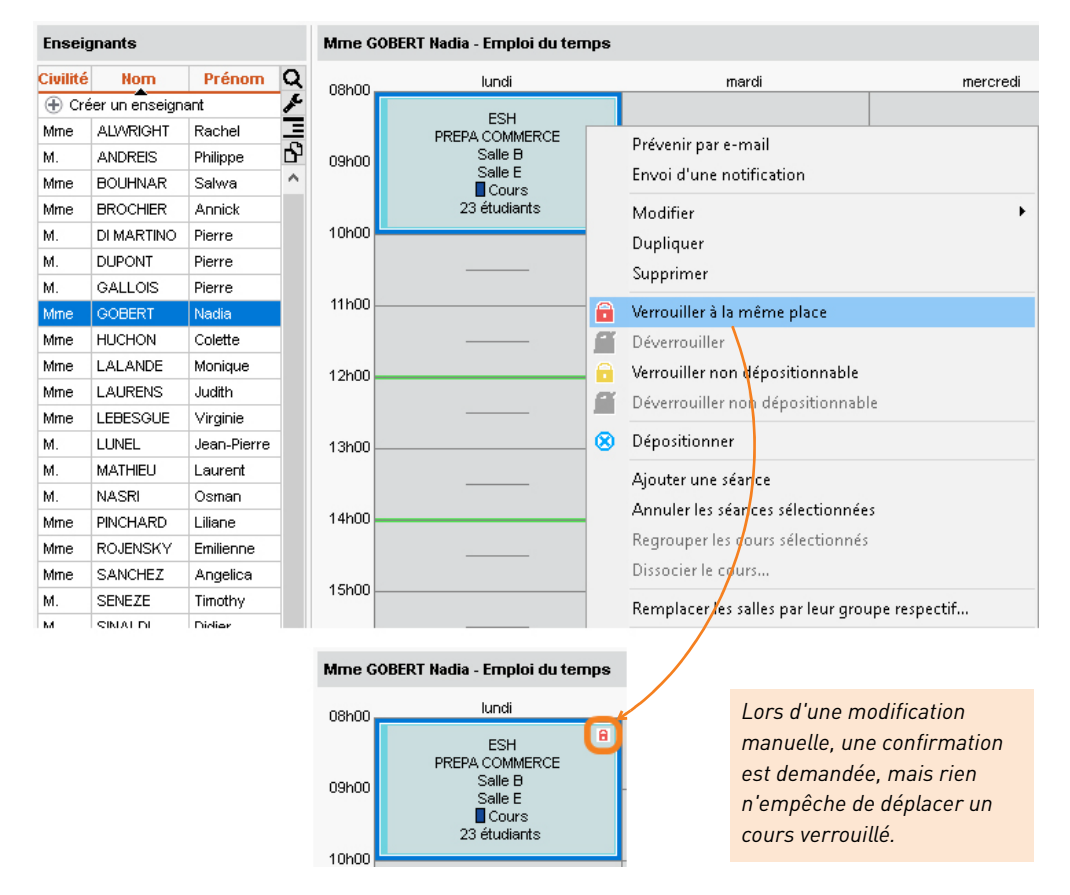

*Remarque : pour verrouiller automatiquement les cours placés manuellement, rendez-vous dans le menu Mes préférences > PLACEMENT > Placement des cours et cochez Verrouillé à la même place et même période dans État des cours à l'issue d'un placement manuel.*

## **2 - Définir les droits d'accès aux cours**

Pour limiter les droits d'accès, vous devez être le propriétaire des cours, c'est-à-dire les avoir créés ou avoir été désigné comme propriétaire par le superviseur.

- **1.** Sélectionnez les cours concernés, dans la liste ou sur la grille.
- **2.** Faites un clic droit et choisissez *Modifier > Droits d'accès*.
- **3.** Dans la fenêtre qui s'affiche, cochez *Limiter les droits d'accès* et cochez les utilisateurs habilités à modifier les cours.

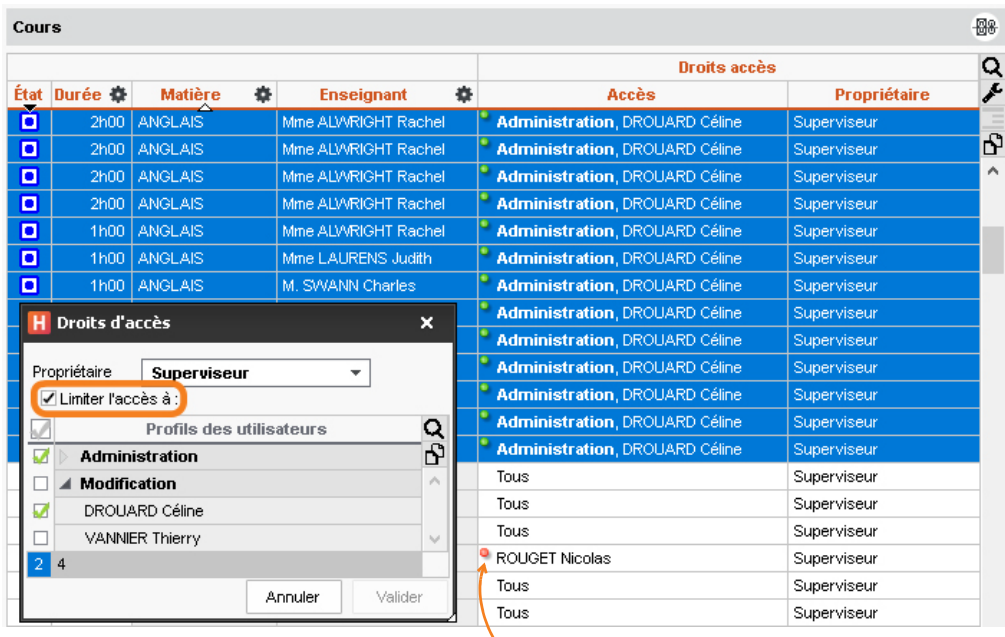

*Les utilisateurs qui n'ont pas accès aux cours voient une boule rouge.*

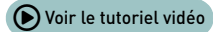

## **Envoyer à chacun son emploi du temps par e-mail**

- **1.** Rendez-vous dans l'onglet *Plannings > Enseignants / Promotions > Emploi du temps*.
- **2.** Sélectionnez à gauche les ressources concernées : chacun recevra uniquement son emploi du temps.
- **3.** Cliquez sur le bouton  $\Box$  dans la barre d'outils.
- **4.** Sélectionnez *E-mail* comme *Type de sortie*.
- **5.** Joignez le document en PDF.
- **6.** Choisissez la mise en page, le contenu, etc., puis cliquez sur le bouton *Imprimer / Mailer*.
- **7.** Dans la fenêtre qui s'affiche, saisissez l'objet et le contenu de l'e-mail.
- **8.** Cliquez sur le bouton *Envoyer l'e-mail*.

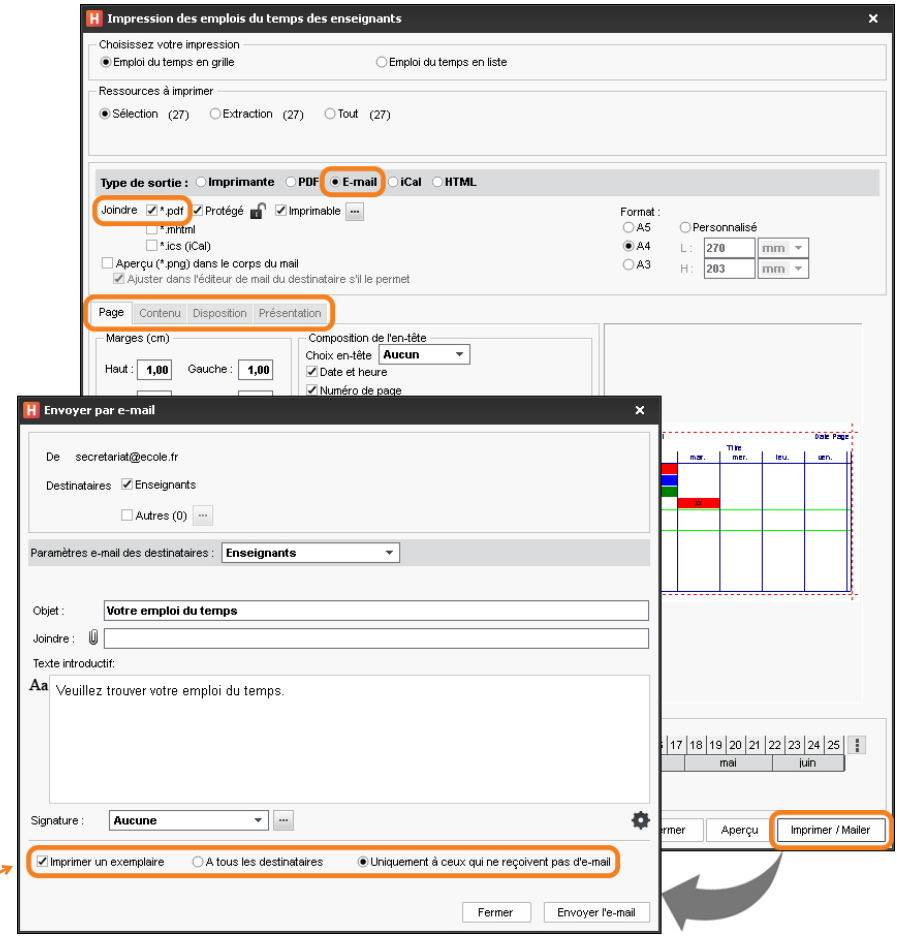

*Si l'adresse e-mail est manquante, un exemplaire papier peut être imprimé.*

# **Travailler plus vite et sans erreur**

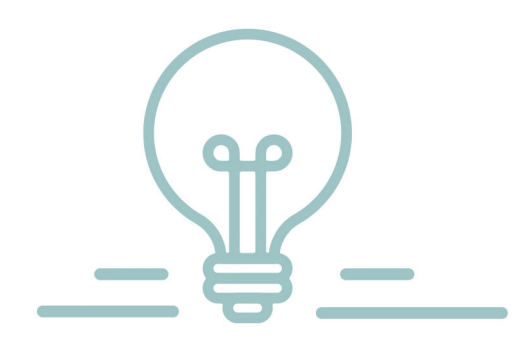

# **Modifier plusieurs données en même temps**

Ne répétez jamais la même modification sur plusieurs données : faites la modification en une seule opération sur toutes les données concernées.

## **1 - Modifier plusieurs données dans une liste**

**1.** Sélectionnez les données à modifier en utilisant la méthode appropriée :

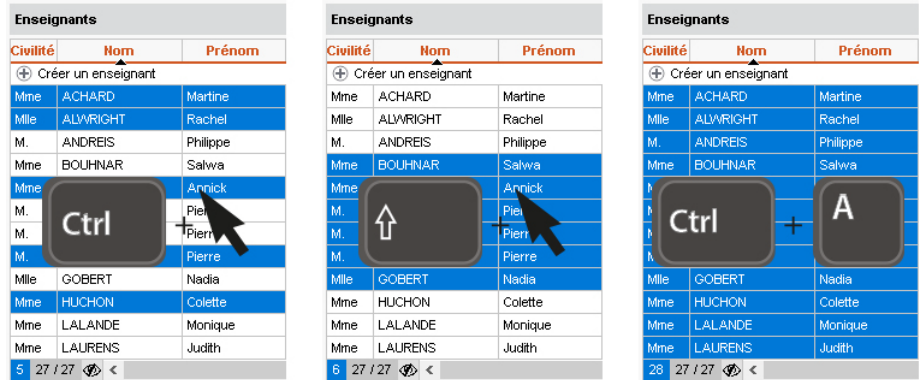

**2.** Faites un clic droit et choisissez la commande concernée.

### **2 - Modifier plusieurs cours**

- **1.** Sélectionnez les cours à modifier.
- **2.** Modifiez les ressources (matière, enseignant, etc.) depuis la fiche cours. Pour modifier les autres caractéristiques, faites un clic droit sur la sélection dans la liste.

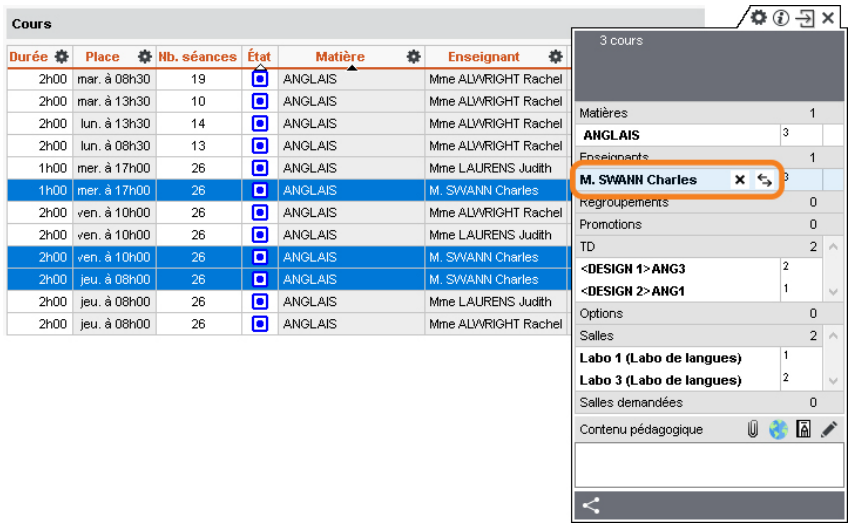

## **Utiliser les calendriers**

Si chaque promotion a son calendrier prédéfini, vous pouvez sélectionner rapidement, et sans risque d'erreur, les semaines correspondantes sur la barre des semaines avant de faire une modification.

## **1 - Définir les calendriers**

- **1.** Rendez-vous dans le menu *Paramètres > AUTRES DONNÉES > Calendriers*.
- **2.** Si toutes les promotions suivent le même calendrier (même rentrée, mêmes vacances, etc.), personnalisez le calendrier par défaut.

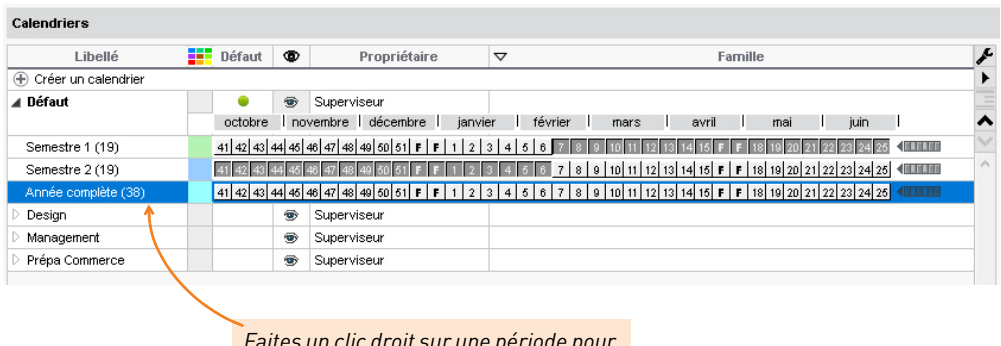

*Faites un clic droit sur une période pour accéder à toutes les commandes.*

**3.** Si les promotions suivent des calendriers différents, créez les calendriers nécessaires en cliquant sur la ligne *Créer un calendrier*.

## **2 - Affecter à chaque promotion son calendrier**

- **1.** Rendez-vous dans l'onglet *Plannings > Promotions > Liste*.
- **2.** Double-cliquez dans la colonne *Calendrier*.
- **3.** Dans la fenêtre qui s'affiche, sélectionnez le calendrier à affecter et validez.

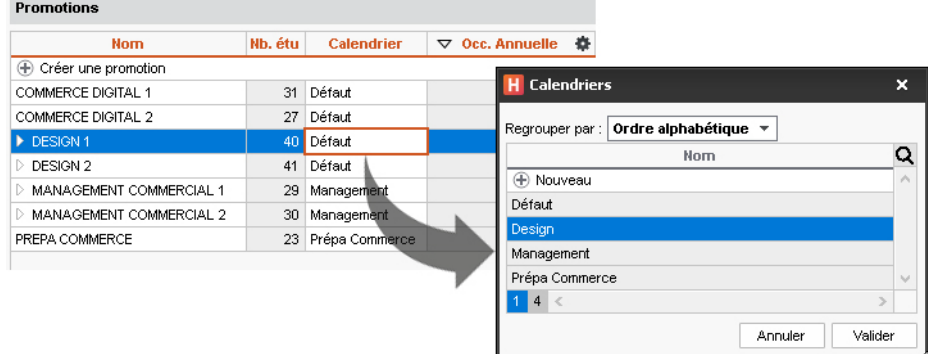

#### **3 - Allumer une période du calendrier**

- **1.** Rendez-vous dans l'onglet *Planning > Promotions*.
- **2.** Quel que soit l'affichage, sélectionnez la promotion concernée dans la liste de gauche.
- **3.** Cliquez sur le bouton  $\frac{1}{2}$  à droite de la barre des semaines : les périodes proposées sont celles du calendrier affecté à la promotion.
- **4.** Choisissez la période à allumer.

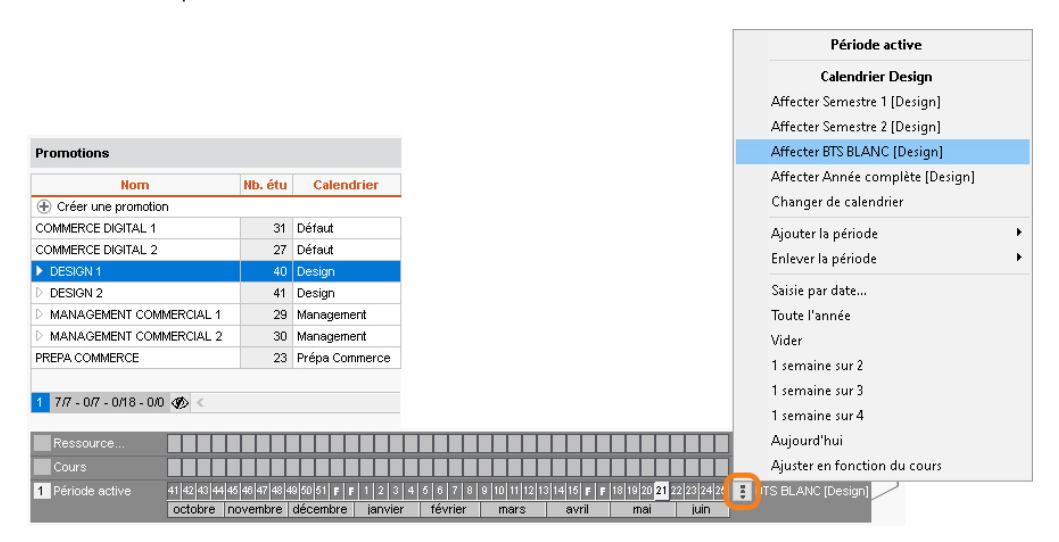

## **Utiliser des modèles de cours**

Un modèle de cours permet de définir un certain nombre de caractéristiques qui seront automatiquement attribuées aux cours construits à partir de ce modèle.

#### **1 - Créer un modèle de cours**

- **1.** Rendez-vous dans le menu *Paramètres > AUTRES DONNÉES > Modèles de cours*.
- **2.** Cliquez sur la ligne de création, saisissez un intitulé et validez avec la touche *[Entrée]*.
- **3.** Dans l'onglet *Caractéristiques du cours*, renseignez les caractéristiques qu'auront par défaut les cours créés sur ce modèle.

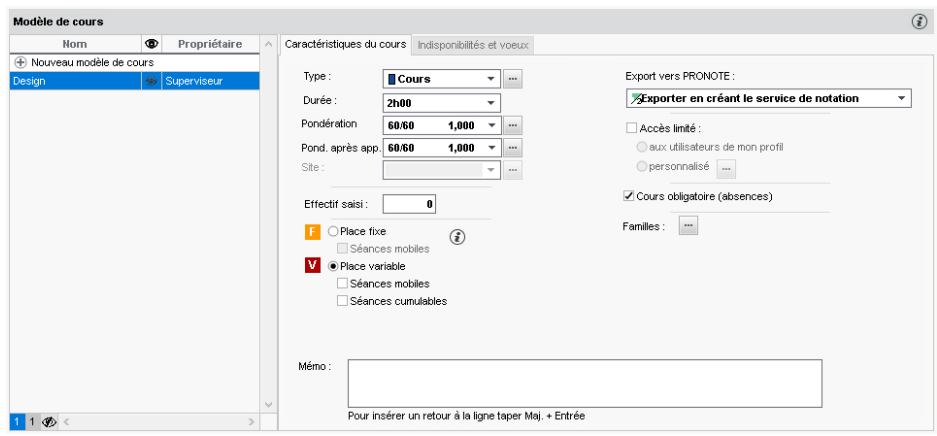

### **2 - Appliquer un modèle à un cours**

Lorsque vous créez un cours, HYPERPLANNING vous propose de sélectionner un modèle. Le cours hérite des propriétés définies pour ce modèle ; vous pouvez ensuite les modifier si vous le souhaitez.

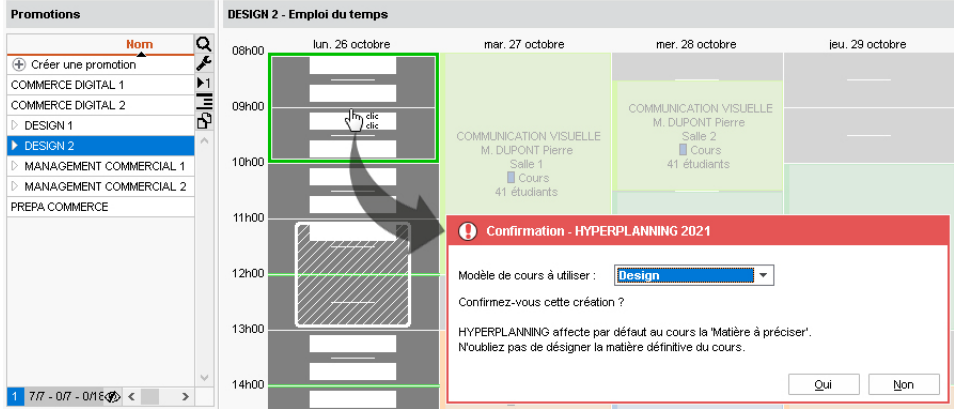

## **Faire des regroupements**

Si plusieurs promotions ou TD / options travaillent régulièrement ensemble, vous pouvez les regrouper pour les manipuler plus rapidement.

#### **1 - Créer un regroupement**

- **1.** Rendez-vous dans l'onglet *Plannings > Promotions > Liste*.
- **2.** Faites une multisélection des promotions et / ou des TD / options qui composeront le regroupement.
- **3.** Faites un clic droit sur la sélection et choisissez la commande *Créer un regroupement > Avec les publics sélectionnés*.
- **4.** Vous basculez sur l'affichage *Plannings > Regroupements > Composantes* et pouvez modifier le nom du regroupement automatiquement créé.

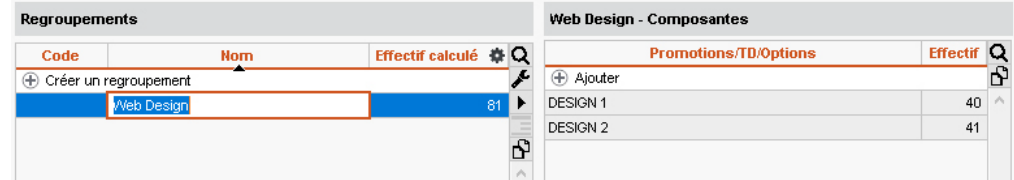

#### **2 - Mettre un regroupement dans un cours**

Depuis la fiche cours, au lieu d'insérer chaque composante, vous ajoutez le regroupement.

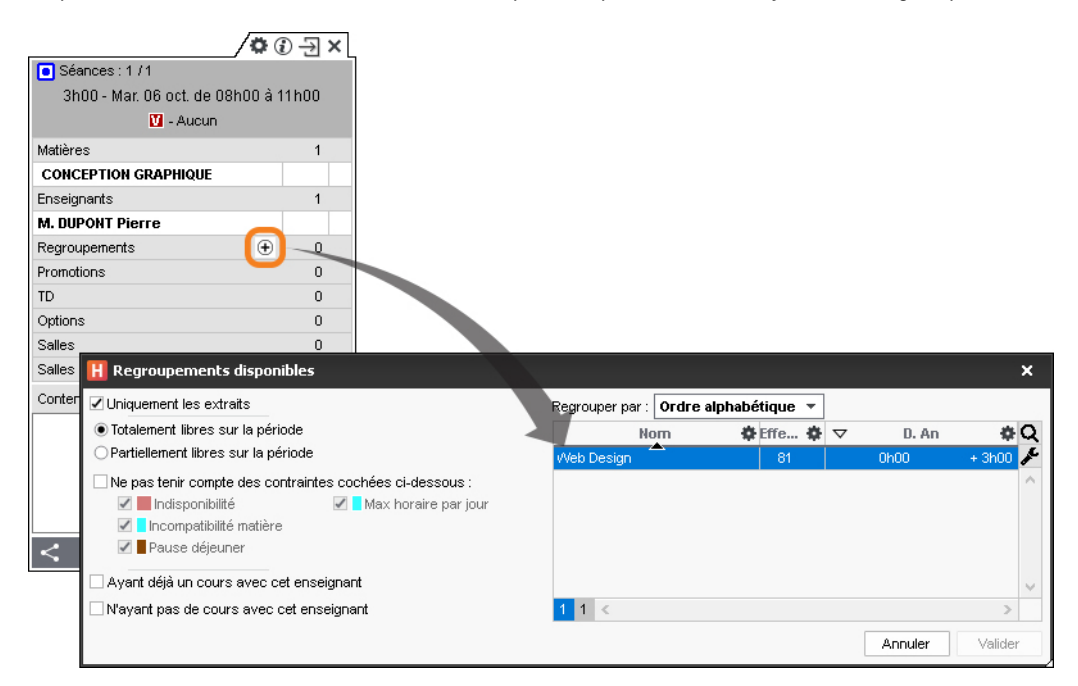

## **Dupliquer les cours**

Gagnez du temps en dupliquant les cours, puis en modifiant ce qui diffère sur les cours dupliqués.

- **1.** Sélectionnez les cours à dupliquer.
- **2.** Rendez-vous dans *Éditer > Dupliquer* ou faites *[Ctrl + D]* : les cours dupliqués sont automatiquement sélectionnés.
- **3.** Modifiez :
	- les ressources depuis la fiche cours,
	- la durée et autres caractéristiques en faisant *clic droit > Modifier...*,
	- la période en bas de l'écran.

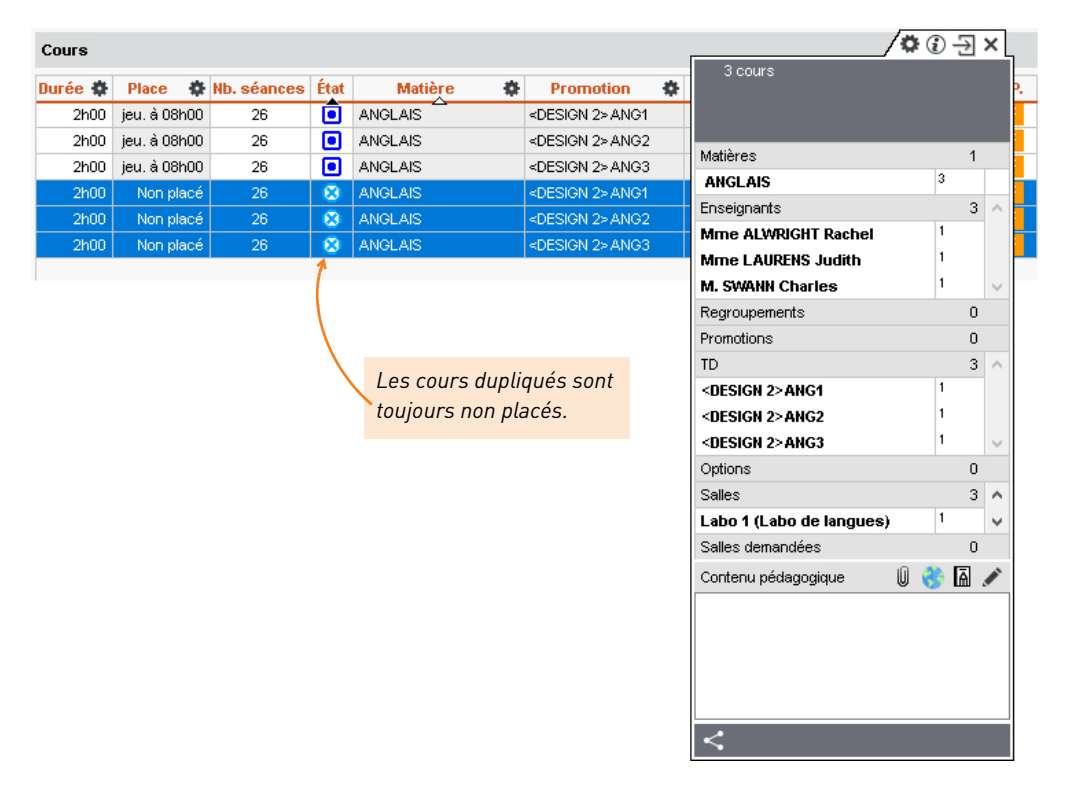

# **Modifier le planning au quotidien**

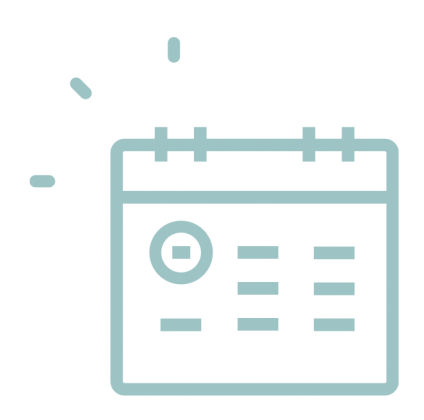

# **Créer une séance à la volée**

Pour créer une séance à la volée, dessinez-la directement sur la grille de l'une des ressources.

- **1.** Depuis l'onglet *Plannings*, rendez-vous sur l'emploi du temps de la ressource concernée : c'est l'affichage **de** chaque onglet (Matières, *Enseignants*, *Promotions*, *Étudiants*, *Salles*).
- **2.** Sélectionnez la ressource dans la liste à gauche.
- **3.** Sur la réglette du bas, vérifiez que seule la semaine en cours est allumée.
- **4.** Cliquez-glissez sur la grille pour dessiner le cours.
- **5.** Double-cliquez au centre du cadre vert pour confirmer la création du cours.
- **6.** Depuis la fiche cours, affectez ensuite les autres ressources et précisez la matière.

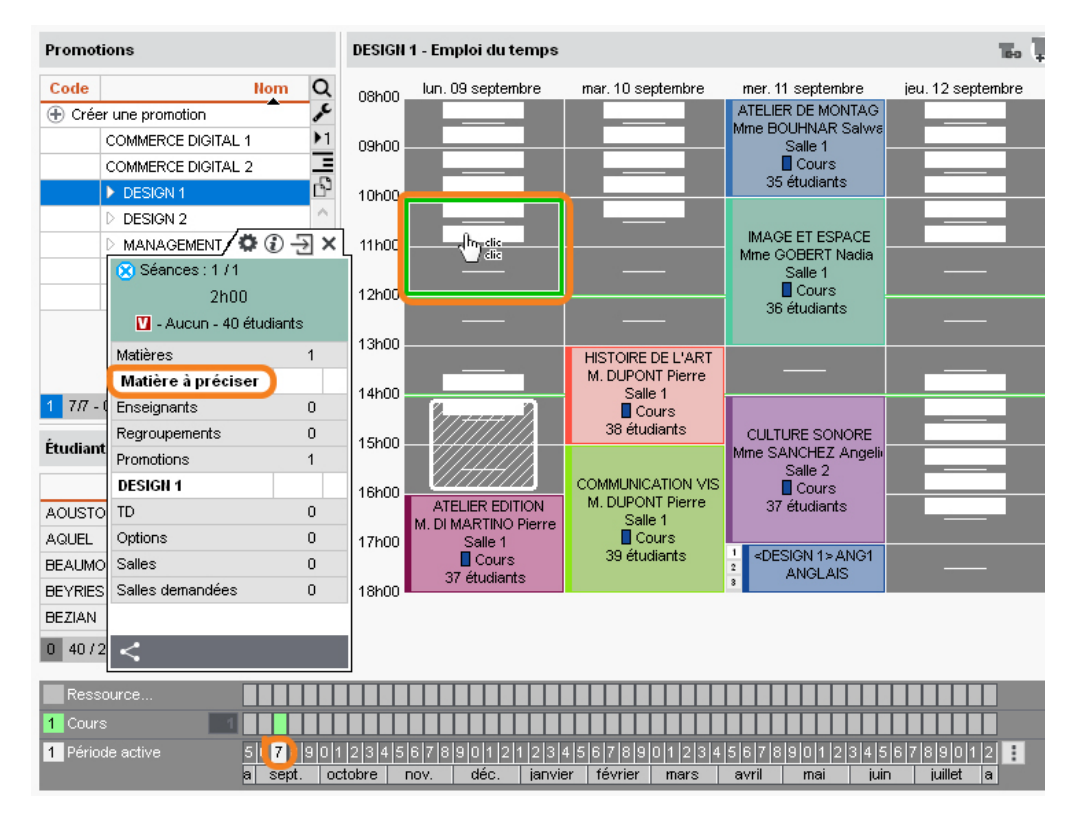

*Remarque : de cette manière, vous pouvez, après avoir créé les « matières » nécessaires, ajouter une réunion, un entretien, des portes ouvertes, etc., sur l'emploi du temps des ressources concernées.* 

## **Ajouter des séances**

Rien de plus simple qu'ajouter une séance à un cours ! HYPERPLANNING indique quelles semaines sont possibles.

- 1. Rendez-vous sur l'affichage *Emploi du temps* **In** de l'une des ressources du cours.
- **2.** Cliquez deux fois sur le cours concerné.
- **3.** Allumez toutes les semaines sur la barre des semaines, et le cas échéant sur le potentiel du cours.
- **4.** Sur la période du cours, vous visualisez toutes les semaines où il est possible de créer une nouvelle séance : elles s'affichent en vert pâle.
- **5.** Cliquez sur une semaine pour ajouter une séance : elle est matérialisée par un carré vert supplémentaire.

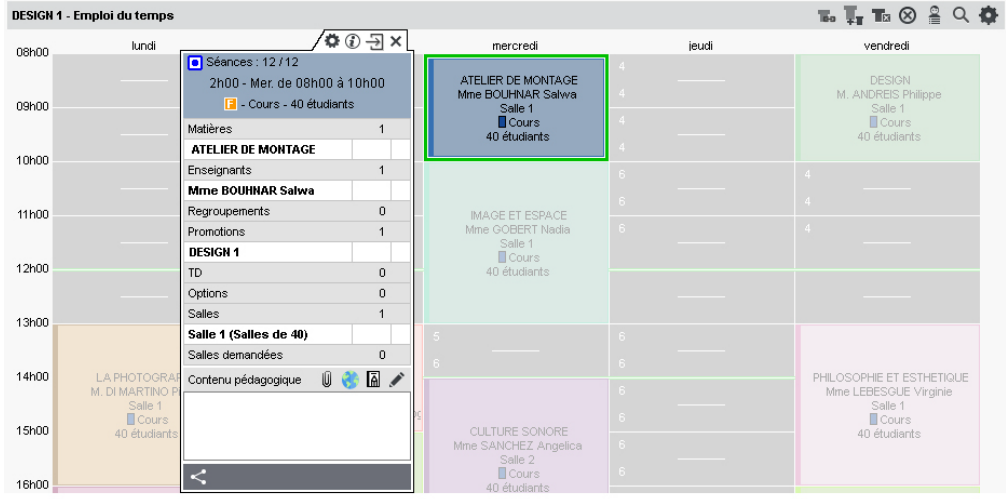

*Un carré vert pâle indique qu'il est possible de créer une nouvelle séance.*

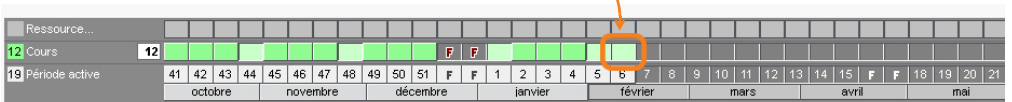

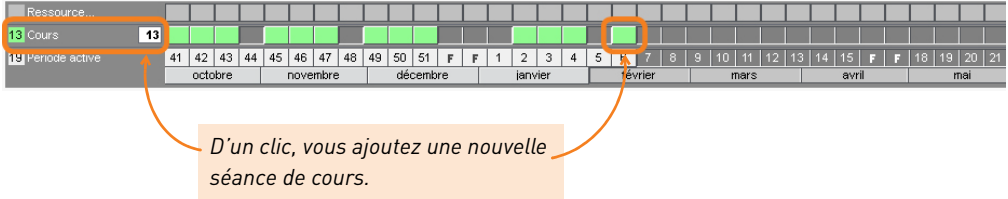

# **Modifier la durée d'un cours**

## **1 - Modifier la durée d'un cours dans la liste**

- **1.** Rendez-vous sur l'affichage *Plannings > Cours > Liste*.
- **2.** Vérifiez que la période active recouvre bien toute la période ou le potentiel du cours, sinon certaines séances ne seraient pas modifiées.
- **3.** Double-cliquez dans la colonne *Durée*.
- **4.** Choisissez la nouvelle durée et validez.

### **2 - Modifier la durée directement sur la grille**

Depuis les affichages *Emploi du temps* , *Planning multisemaines* et *Planning*  $g$ énéral **開**, double-cliquez sur le cours et cliquez-qlissez la bordure du cadre vert. Pour allonger le cours, il faut que le créneau horaire correspondant soit libre.

- **1.** Rendez-vous sur l'affichage *Emploi du temps* de l'une des ressources.
- **2.** Vérifiez que la période active recouvre bien toute la période ou le potentiel du cours, sinon certaines séances ne seraient pas modifiées.

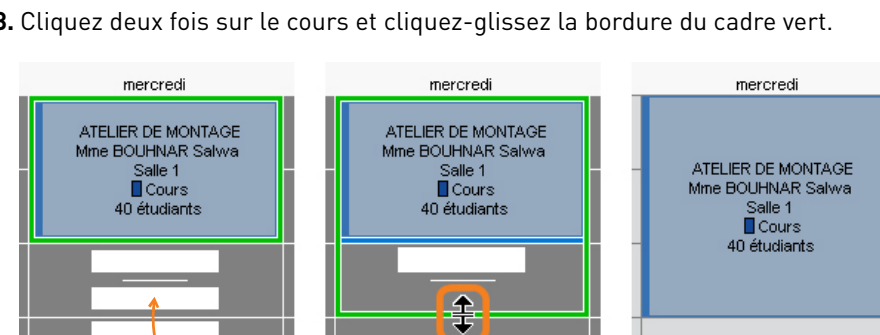

**3.** Cliquez deux fois sur le cours et cliquez-glissez la bordure du cadre vert.

*Pour allonger le cours, il faut que le créneau horaire correspondant soit libre (signalé par des bandes blanches).*

## **Déplacer des séances**

En fonction de la visibilité souhaitée, vous faites la manipulation sur un affichage *Emploi du temps* (visibilité sur la semaine) ou *Planning multisemaines* (visibilité sur plusieurs semaines).

## **1 - Déplacer toutes les séances d'un cours**

En faisant la manipulation sur l'affichage *Emploi du temps* **II**, vous savez immédiatement si un créneau convient pour toutes les semaines du cours.

- **1.** Rendez-vous sur l'affichage *Emploi du temps* **II** de l'une des ressources du cours.
- **2.** Vérifiez que la période active recouvre bien toute la période du cours, sinon certaines séances ne seraient pas déplacées.
- **3.** Cliquez deux fois sur le cours pour passer en mode diagnostic et repérer les créneaux horaires sur lesquels le cours peut commencer (bandes blanches).
- **4.** Cliquez-glissez le cadre vert qui s'affiche autour du cours jusqu'à la place souhaitée.
- **5.** Double-cliquez à l'intérieur du cadre vert pour confirmer le déplacement.

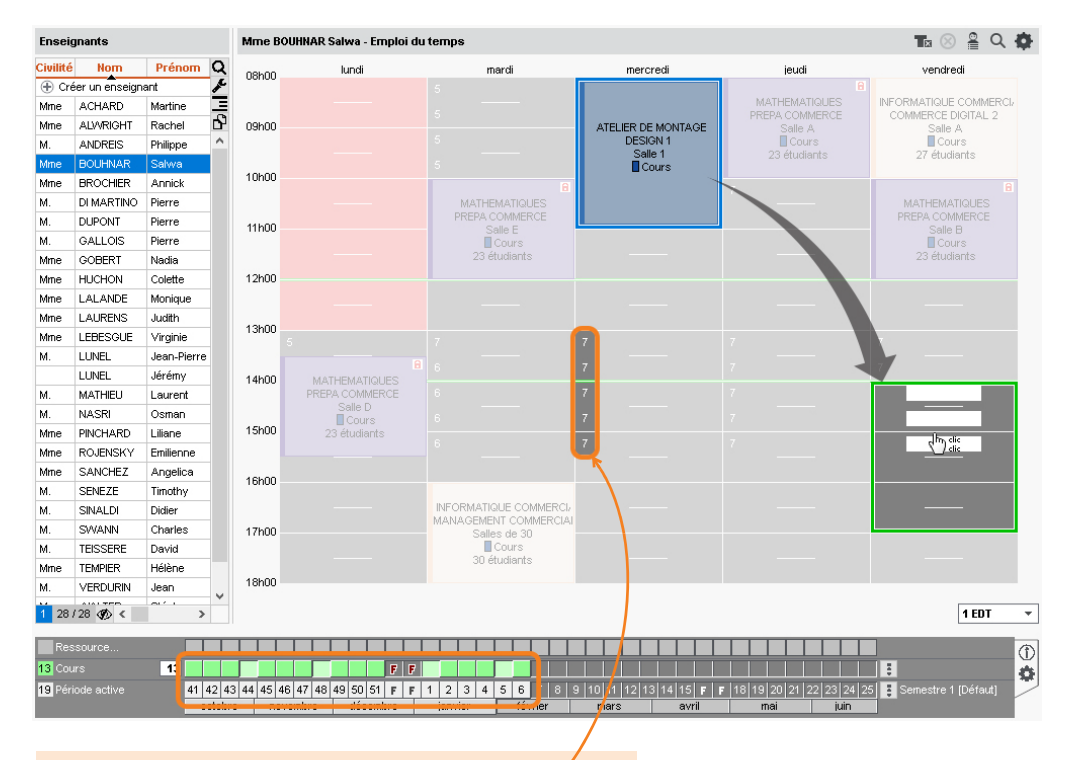

*Si des créneaux sont possibles pour quelques semaines uniquement, un nombre vous indique combien de semaines.*

#### **2 - Déplacer une seule séance dans la semaine**

- 1. Rendez-vous sur l'affichage *Emploi du temps* **de** l'une des ressources du cours.
- **2.** Allumez uniquement la semaine concernée *[Alt + clic]* sur la barre des semaines : vous pouvez vérifier qu'il s'agit de la bonne semaine en regardant les dates affichées au-dessus des jours sur la grille.
- **3.** Cliquez deux fois sur le cours pour passer en mode diagnostic et repérer les créneaux horaires sur lesquels le cours peut commencer (bandes blanches).
- **4.** Cliquez-glissez le cadre vert qui s'affiche autour du cours jusqu'à la place souhaitée.
- **5.** Double-cliquez à l'intérieur du cadre vert pour confirmer le déplacement.

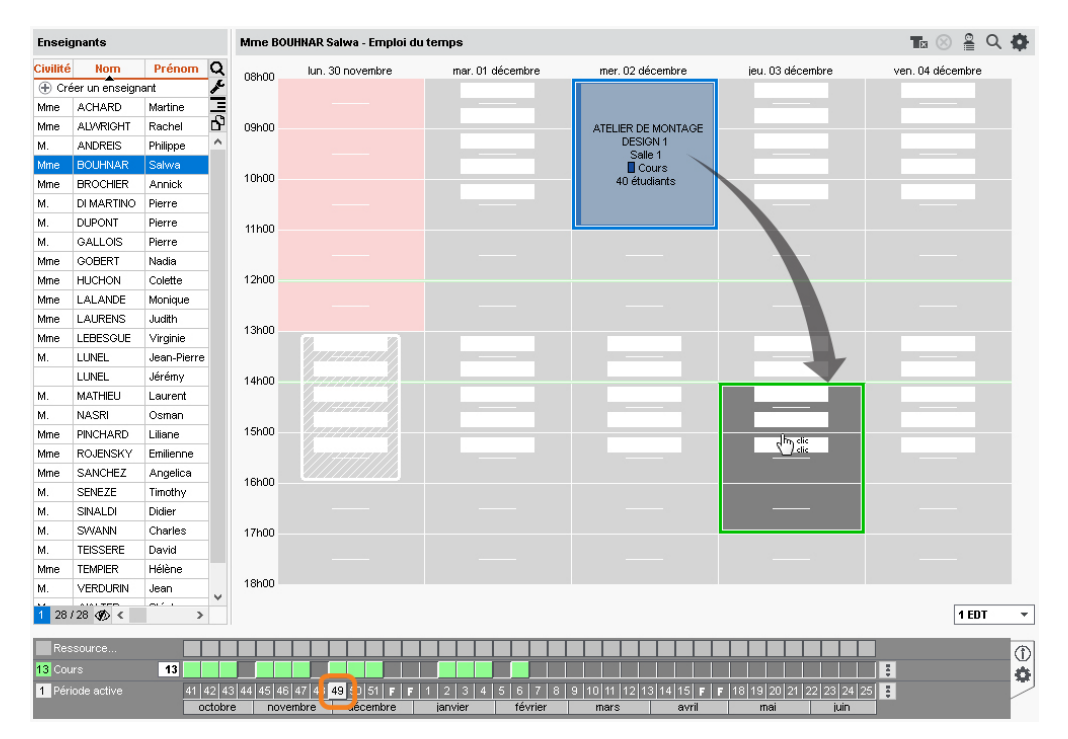

*Puisque la séance diffère du cours d'origine, elle s'affiche désormais sur une ligne indépendante dans la liste des cours.*

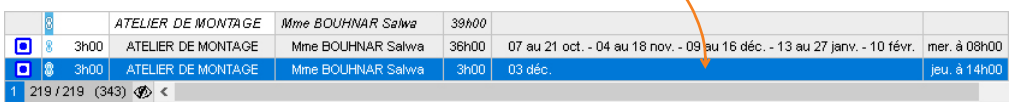

#### **3 - Déplacer une seule séance sur une autre semaine**

- 1. Rendez-vous sur l'affichage *Planning multisemaines* | 臨 de l'une des ressources du cours.
- **2.** Cliquez sur le bouton **de** en haut à droite de la grille : dans l'onglet *Disposition*, vous pouvez choisir le nombre de jours maximum à afficher à l'écran. Si votre écran le permet, affichez tous les jours de la semaine.
- **3.** Allumez sur la barre des semaines la semaine où a lieu la séance ainsi que les semaines sur lesquelles vous envisagez de déplacer la séance.
- **4.** Cliquez deux fois sur la séance pour passer en mode diagnostic et repérer les créneaux horaires libres, signalés par des bandes blanches. La séance s'affiche avec un 1 dans un cadre vert.
- **5.** Cliquez-glissez le cadre vert jusqu'à la place souhaitée.
- **6.** Double-cliquez à l'intérieur du cadre pour confirmer le déplacement.

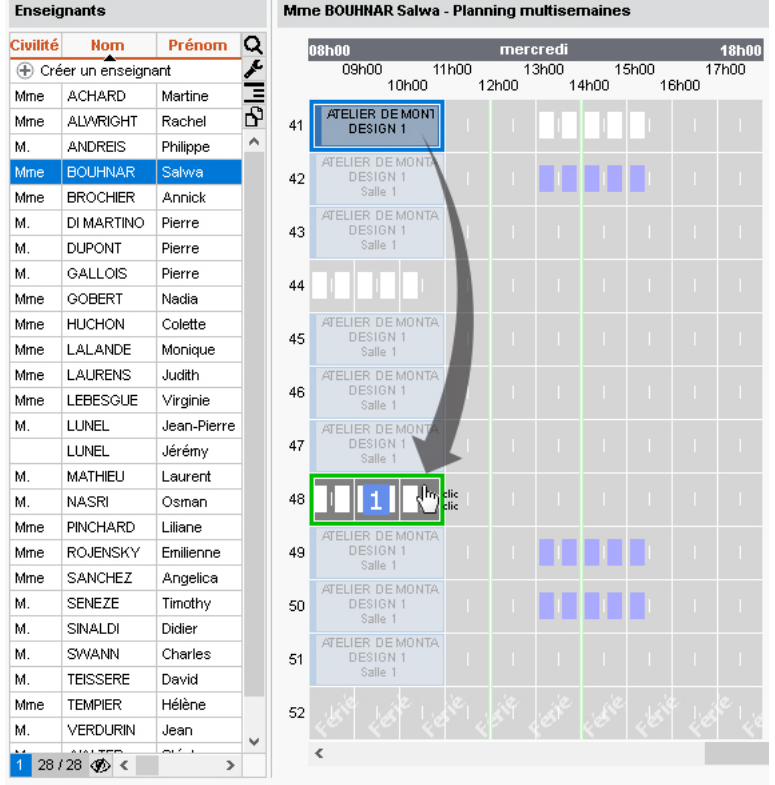

*Remarque : vous pouvez également déplacer plusieurs semaines en faisant une multisélection au préalable (voir l'aide en ligne à l'entrée DÉPLACER UNE OU PLUSIEURS SÉANCES).*

# **Annuler une séance**

Contrairement à *Supprimer une séance*, cette commande permet de garder la séance d'origine en mémoire. Les séances annulées peuvent être visualisées et modifiées sur l'affichage *Plannings > Enseignants / Promotions > Récapitulatif des cours annulés*. La comptabilisation des séances annulées dans les services de l'enseignant dépend du motif d'annulation *(voir l'aide en ligne à l'entrée MOTIF D'ANNULATION)*.

### **1 - Annuler une séance depuis une grille d'emploi du temps**

- **1.** Rendez-vous sur l'affichage *Emploi du temps* **de** l'une des ressources du cours.
- **2.** Allumez uniquement la semaine concernée *[Alt + clic]* sur la barre des semaines : vous pouvez vérifier qu'il s'agit de la bonne semaine en regardant les dates affichées au-dessus des jours sur la grille.
- **3.** Cliquez une fois sur la séance pour la sélectionner.
- **4.** Faites un clic droit et choisissez *Annuler les séances sélectionnées*.
- **5.** Dans la fenêtre de confirmation qui s'affiche alors, vous pouvez sélectionner le motif d'annulation et saisir un commentaire.

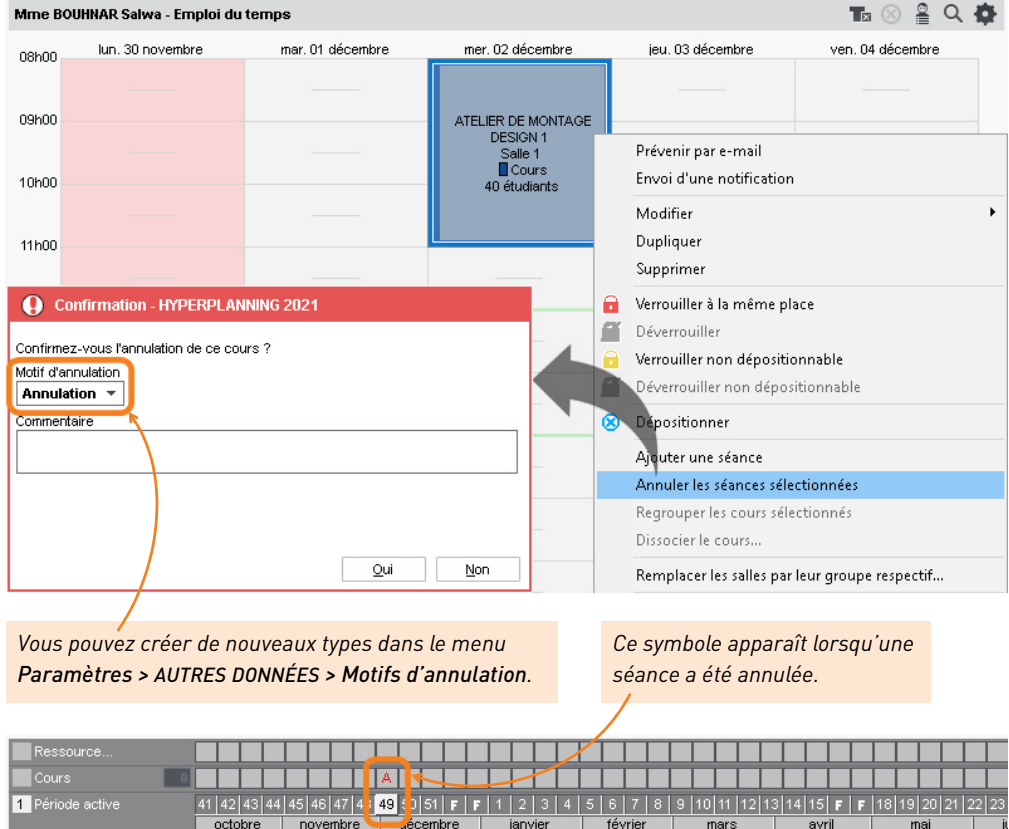

#### **2 - Envoyer un e-mail aux personnes concernées par la séance annulée**

- 1. Rendez-vous sur l'affichage *Emploi du temps* **de l'une des ressources du cours.**
- **2.** Cliquez une fois sur la séance annulée pour la sélectionner.
- **3.** Faites un clic droit et choisissez *Prévenir par e-mail*.
- **4.** Dans la fenêtre qui s'affiche, cochez les ressources auxquelles vous souhaitez écrire. L'enseignant, les étudiants, etc., sont présélectionnés.
- **5.** Cliquez sur le bouton *Envoyer l'e-mail*.

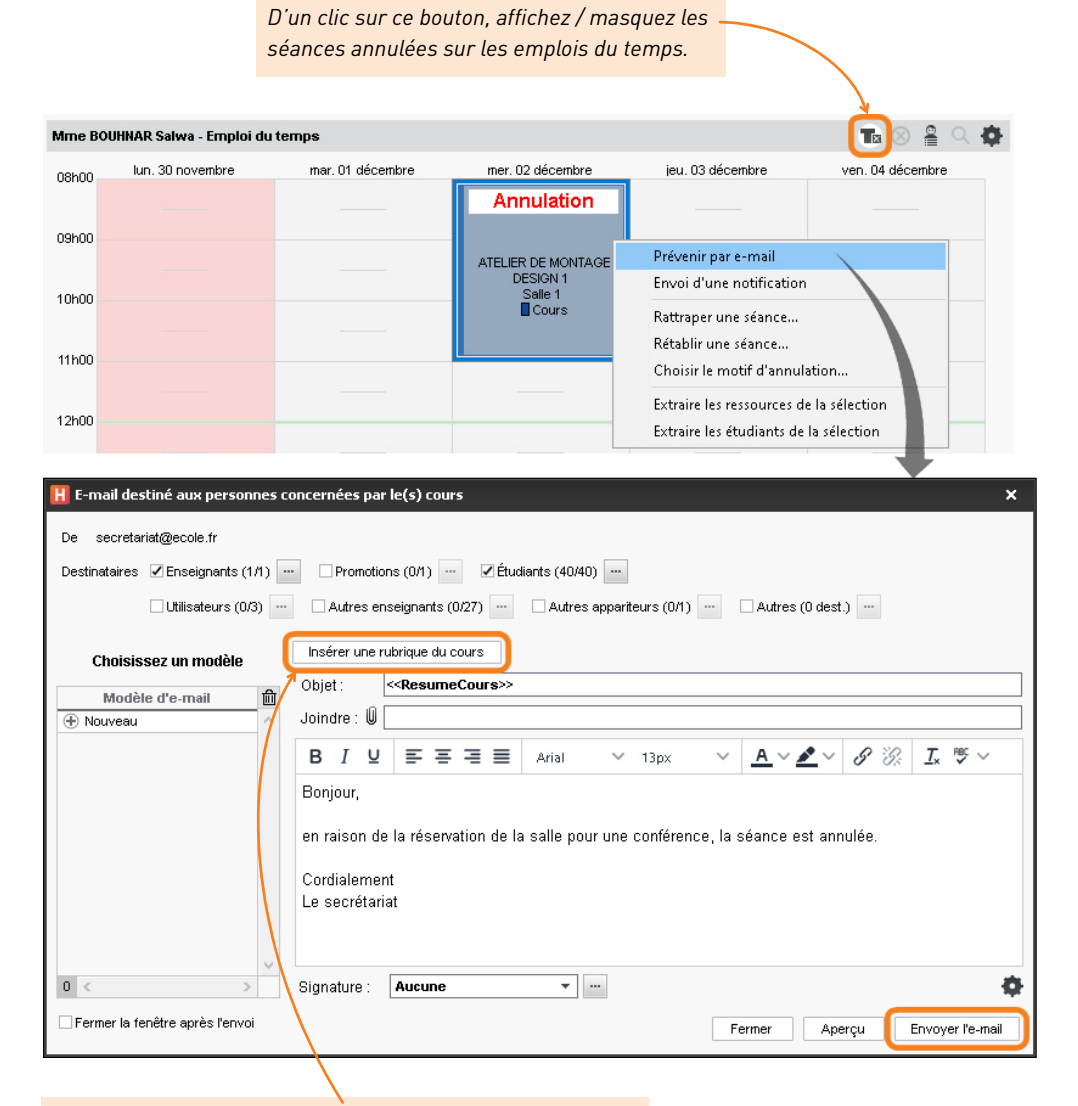

*Pour afficher toutes les informations relatives à la séance annulée (enseignant, horaire, etc.), cliquez sur le bouton Insérer une rubrique du cours et choisissez Résumé du cours.*

# **Chercher un remplaçant**

## **1 - Trouver un remplaçant pour quelques séances d'un cours**

- 1. Rendez-vous sur l'affichage *Emploi du temps* **de l**'une des ressources du cours.
- **2.** Allumez sur la barre des semaines les semaines concernées.
- **3.** Cliquez sur le cours pour afficher la fiche cours, et double-cliquez sur l'enseignant à remplacer.
- **4.** Dans la fenêtre qui s'affiche, sélectionnez un remplaçant et validez.

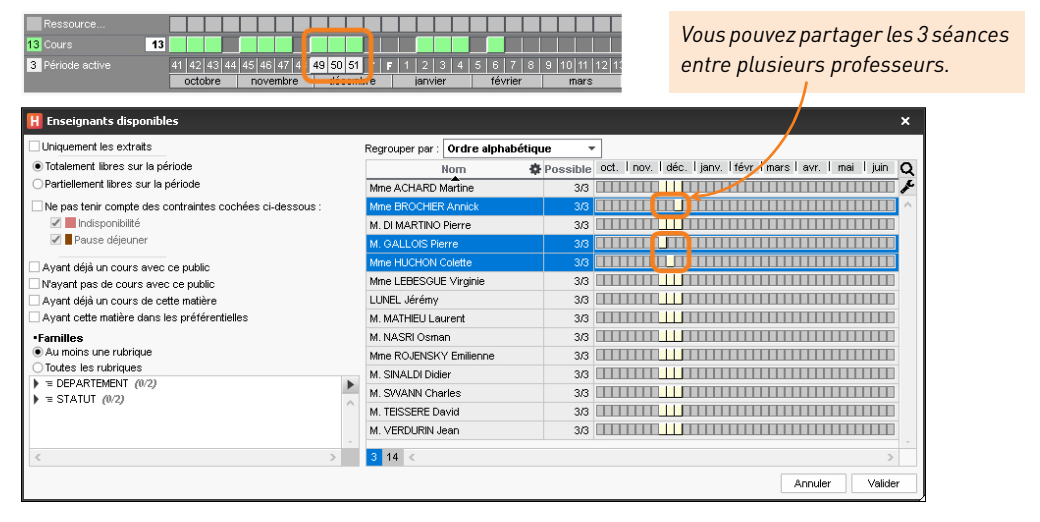

- **5.** Une fenêtre s'affiche alors et vous propose de *Conserver les séances initiales en tant que cours annulés* :
	- ne cochez pas l'option si vous ne souhaitez pas conserver la trace du changement ;
	- cochez l'option s'il s'agit d'un remplacement, qui a besoin d'être communiqué comme tel : sur les emplois du temps, la séance avec l'enseignant d'origine apparaîtra comme annulée, et la nouvelle séance avec le remplaçant y sera superposée. En outre, la séance initiale sera comptabilisée comme séance annulée dans les récapitulatifs.
- **6.** Si vous conservez les séances initiales dans les cours annulés, sélectionnez le motif de l'annulation et saisissez si nécessaire un commentaire.

#### **2 - Trouver un remplaçant pour tous les cours d'un enseignant absent**

- **1.** Rendez-vous dans l'onglet *Plannings > Enseignants > Liste*.
- **2.** Sélectionnez l'enseignant absent et vérifiez que toutes les semaines sont allumées.
- **3.** Allez dans le menu *Extraire > Extraire les cours de la sélection* ou utilisez le raccourci *[Ctrl + U]* : vous basculez dans la liste des cours.
- **4.** Sélectionnez tous les cours *[Ctrl + A]* et sur la fiche cours, double-cliquez sur l'enseignant à remplacer.
- **5.** Dans la fenêtre qui s'affiche, sélectionnez un remplaçant et validez.

## **Prévenir les intervenants et les étudiants**

Dès qu'un cours est modifié, les emplois du temps sont mis à jour sur les Espaces Enseignants et Étudiants. Pour être sûr que les personnes concernées aient l'information, vous pouvez également leur envoyer un e-mail.

- **1.** Rendez-vous sur l'affichage *Emploi du temps* de l'une des ressources du cours.
- **2.** Cliquez sur le cours pour afficher la fiche cours.
- **3.** Cliquez en bas sur le bouton <, puis choisissez *Envoyer par e-mail*.
- **4.** Dans la fenêtre qui s'affiche, cochez les ressources auxquelles vous souhaitez écrire. L'enseignant, les étudiants, etc., sont extraits.
- **5.** Cliquez sur *Envoyer l'e-mail*.

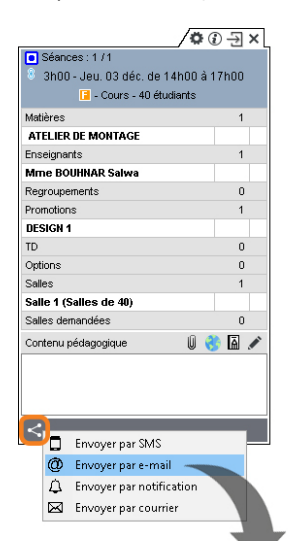

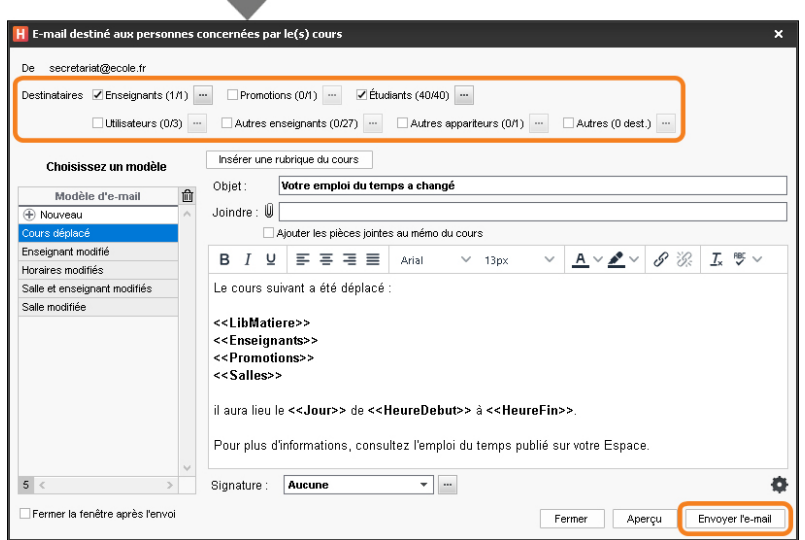

# **Gérer les salles**

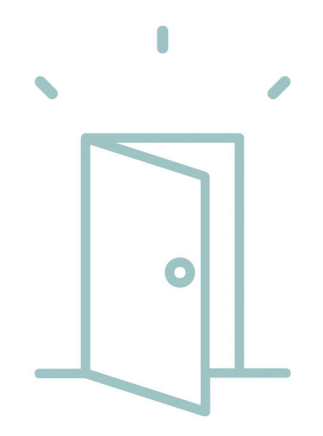

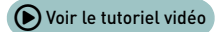

## **Importer la liste des salles**

La liste des salles peut être importée depuis un tableur.

**1.** Copiez toutes les données avec *[Ctrl + C]*.

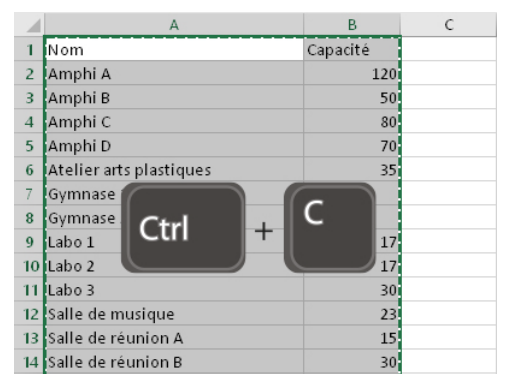

- **2.** Rendez-vous dans l'onglet *Plannings > Salles > Liste*.
- **3.** Collez les données avec *[Ctrl + V]*.
- **4.** Faites la mise en correspondance des données : cliquez sur *Champ ignoré* en haut de chaque colonne et choisissez dans la liste le champ HYPERPLANNING correspondant.

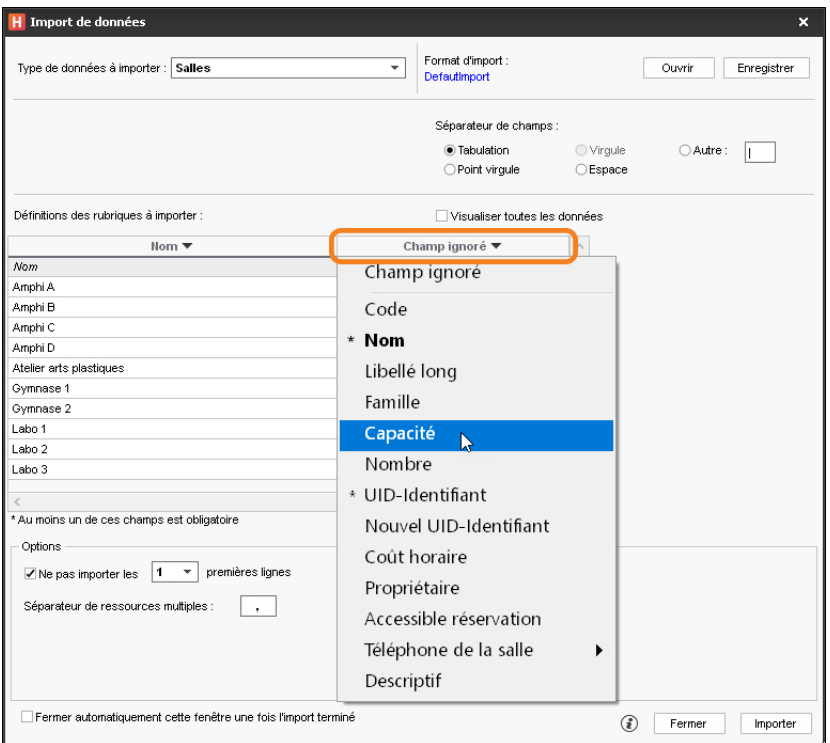

## **Faire des groupes de salles**

Un groupe de salles rassemble des salles qui répondent aux mêmes besoins et sont interchangeables (amphis, laboratoires, salles de même capacité, etc.). L'utilisation de groupes de salles permet de déléguer la répartition finale des salles à HYPERPLANNING : au lieu de bloquer une salle en particulier pour un cours, vous indiquez qu'il faut une salle, parmi celles de 40 places, par exemple.

#### **1 - Créer un groupe de salles**

- **1.** Rendez-vous dans l'onglet *Plannings > Salles > Liste*.
- **2.** Si ce n'est pas déjà fait, créez les salles que vous comptez mettre dans le groupe de salles.
- **3.** Le groupe se saisit comme une salle : cliquez sur la ligne de création, saisissez le nom du groupe et validez avec la touche *[Entrée]*.
- **4.** Double-cliquez dans la colonne *Nb* pour indiquer le nombre de salles regroupées ; c'est ce qui distingue dans la liste une salle d'un groupe de salles.

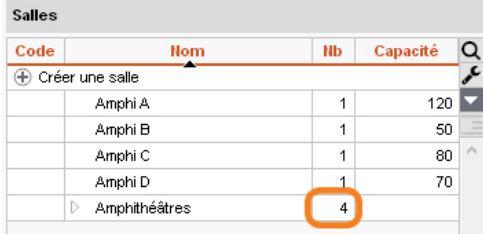

#### **2 - Lier les salles au groupe**

- 1. Rendez-vous dans l'onglet *Plannings > Salles > <sub>G</sub>D Gestion des groupes de salles*.
- **2.** Sélectionnez le groupe de salles dans la liste à gauche.
- **3.** Cliquez-glissez une salle de la liste à droite vers la liste centrale pour l'ajouter au groupe.

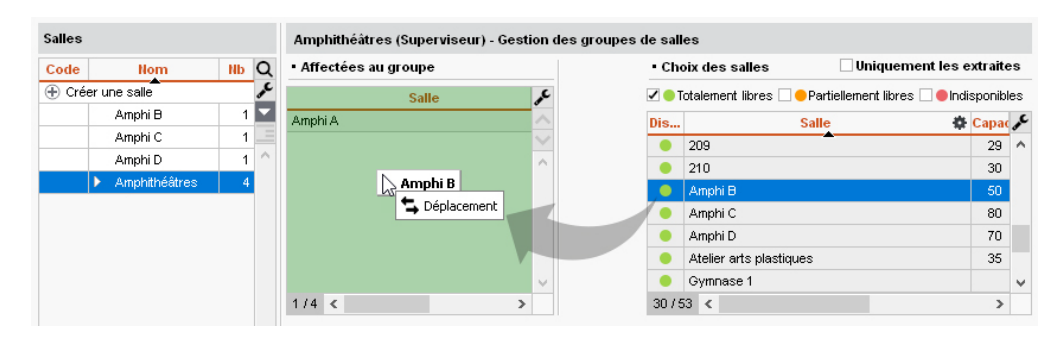

*Remarque : si vous liez les salles au groupe alors que les cours affectés au groupe sont déjà placés, HYPERPLANNING calcule le nombre de salles nécessaires pour répondre aux besoins du groupe : la mention << salle nécessaire >> apparaît autant de fois qu'il y a besoin de salles.*

#### **3 - Mettre le groupe dans les cours**

- **1.** Rendez-vous dans l'onglet *Plannings > Cours > Liste*.
- **2.** Sélectionnez tous les cours pour lesquels il faut le même type de salle.
- **3.** Cliquer sur *Salles* dans la fiche cours.
- **4.** Dans la fenêtre qui s'affiche, sélectionnez le groupe et validez : une salle du groupe sera « réservée » pour chaque cours lors du placement.

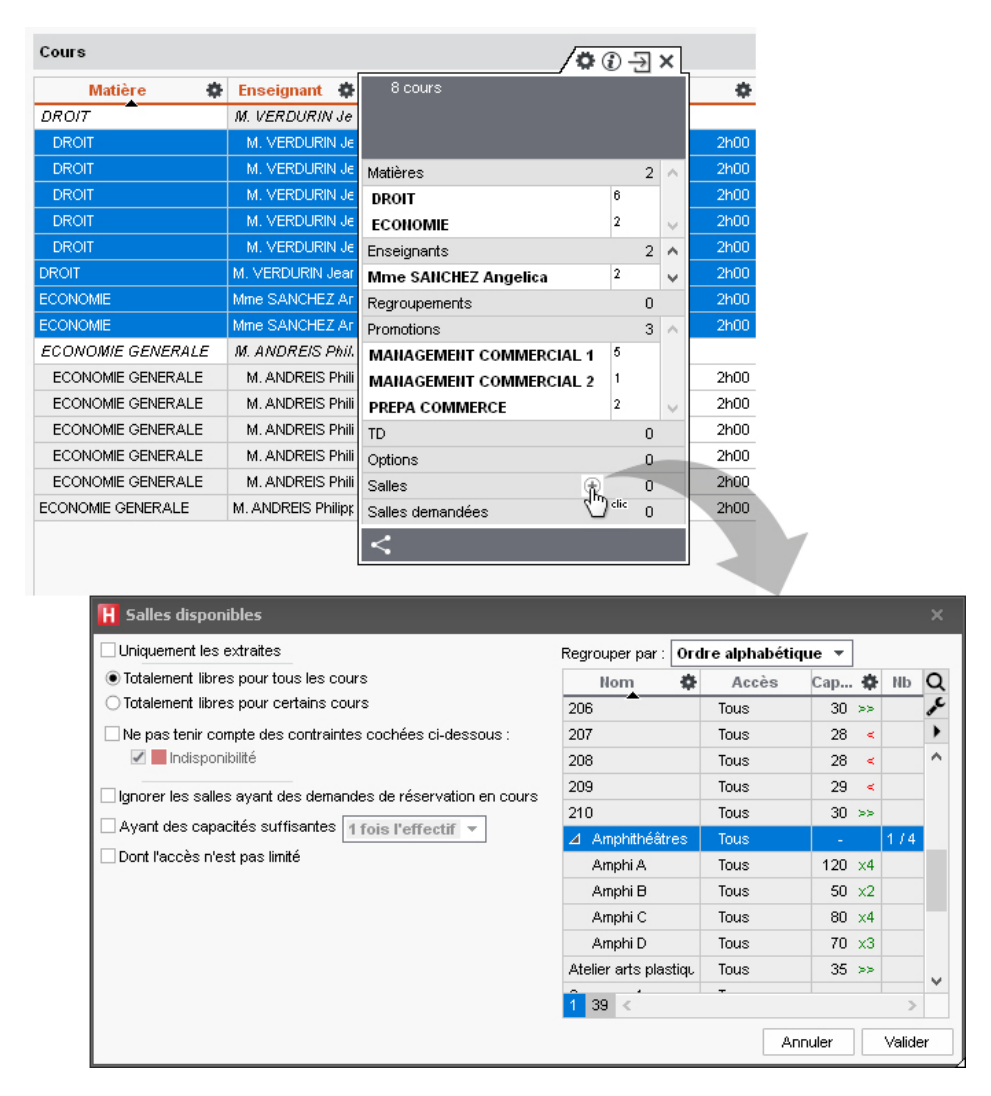

#### **4 - Lancer l'affectation des salles aux cours**

L'affectation automatique des salles aux cours se fait, groupe par groupe, une fois les salles liées aux groupes et les cours placés.

- 1. Rendez-vous dans l'onglet *Plannings > Salles > <sub>G</sub>D Gestion des groupes de salles*.
- **2.** Cliquez sur le bouton *Affecter les salles automatiquement* en bas à droite.
- **3.** Une fois toutes les salles des groupes réparties dans les cours, vous pouvez cliquer sur le bouton *Optimiser la répartition des salles* pour laisser HYPERPLANNING améliorer la répartition.

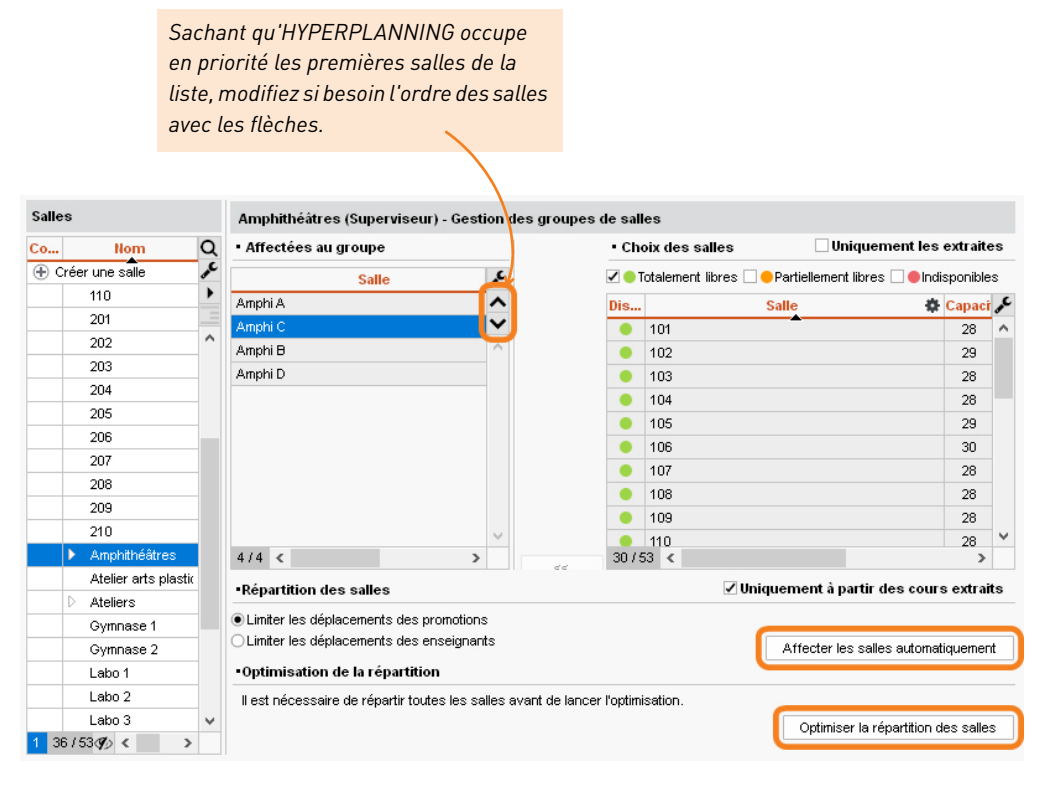

*Remarque : pour qu'HYPERPLANNING mette le plus souvent possible un enseignant ou une promotion dans une salle, affectez une salle préférentielle à l'enseignant ou à la promotion depuis la liste concernée.*

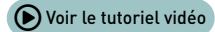

## **Trouver une ou plusieurs salles pour un cours**

- 1. Rendez-vous sur l'affichage *Emploi du temps* **de l**'une des ressources du cours.
- **2.** Allumez sur la barre des semaines les semaines concernées.
- **3.** Cliquez sur le cours pour afficher la fiche cours et cliquez sur *Salles*.
- **4.** Dans la fenêtre qui s'affiche, HYPERPLANNING affiche les salles totalement libres pour toute la période.
- **5.** Si aucune salle ne convient, sélectionnez *Partiellement libres* sur la période pour voir si vous pouvez couvrir la période en choisissant plusieurs salles.
- **6.** Faites une multisélection des salles qui conviennent et éteignez si nécessaire les semaines sur lesquelles il ne faut pas les affecter au cours.
- **7.** Validez.

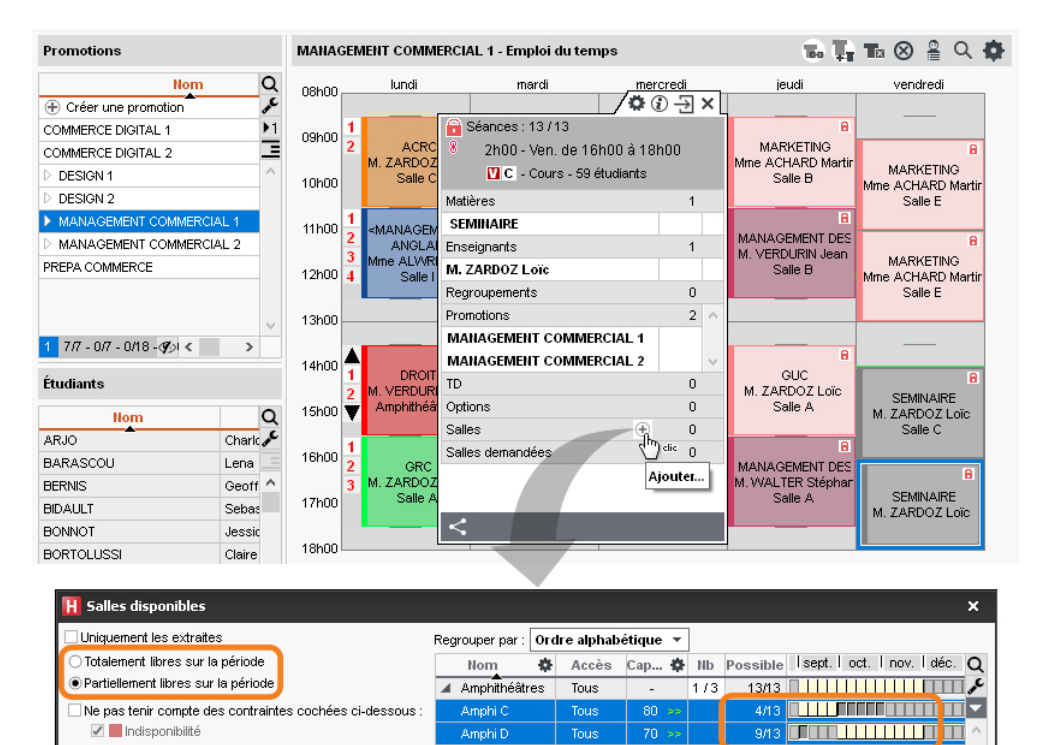

Gymnase 1

Gymnase 2

 $25 <$ 

**Adminis** 

Adminis

*Affichez uniquement les salles avec une capacité qui correspond à l'effectif du cours.*

Ignorer les salles ayant des demandes de réservation

✔ Ayant des capacités suffisantes 1 fois l'effectif ▼

Dont l'accès n'est pas limité

*Les salles auxquelles vous n'avez pas accès s'affichent avec une boule rouge. Si vous les affectez au cours, vous ferez une demande de réservation.*

Annuler

Valider

## **Empêcher l'utilisation des salles**

Pour limiter les droits d'accès, vous devez être le propriétaire des salles, c'est-à-dire les avoir créées ou avoir été désigné comme propriétaire par le superviseur.

- **1.** Sélectionnez les salles concernées, dans la liste ou sur la grille.
- **2.** Faites un clic droit et choisissez *Modifier > Droits d'accès*.
- **3.** Dans la fenêtre qui s'affiche, cochez *Limiter les droits d'accès* et cochez les utilisateurs habilités à utiliser les salles.

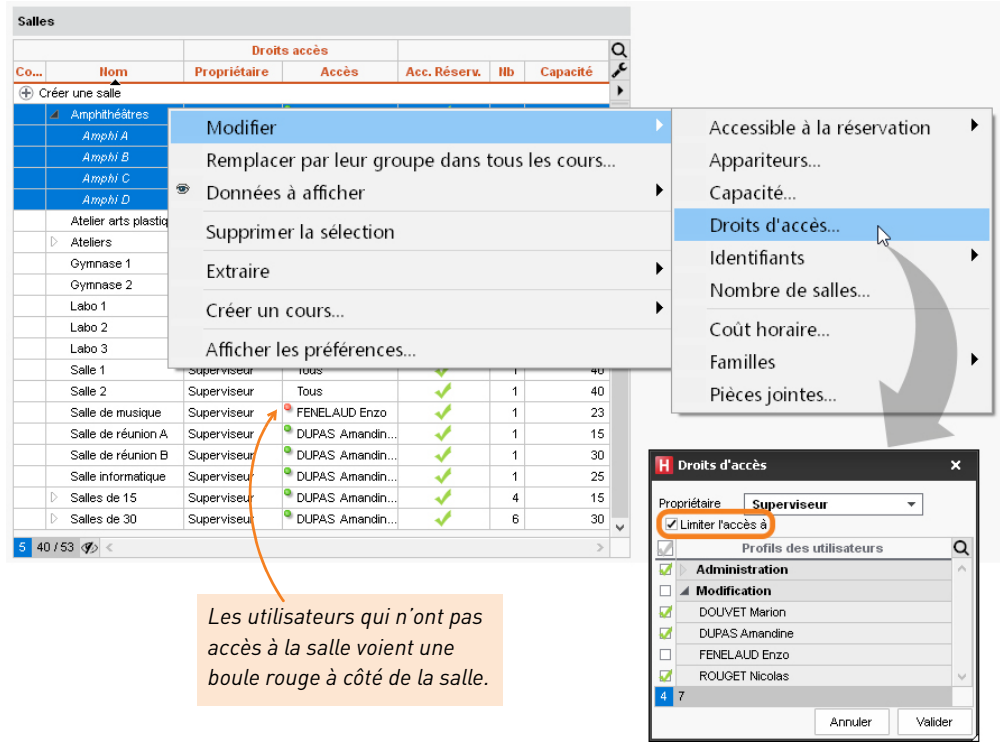

*Remarque : les utilisateurs qui n'ont pas accès à une salle peuvent, s'ils y sont autorisés, faire une demande de réservation* [\(voir page 70\)](#page-69-0)*.*

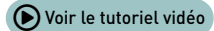

## <span id="page-69-0"></span>**Gérer les demandes de réservation de salle**

Les personnes qui font des demandes de réservation sont :

- soit des personnels qui n'ont pas accès aux salles mais qui ont l'autorisation de faire des demandes de réservation ;
- soit des enseignants autorisés à faire des demandes de réservation.

#### **1 - Indiquer les salles accessibles à la réservation**

Par défaut, toutes les salles sont accessibles à la réservation. Vous pouvez indiquer que certaines salles ne doivent pas être réservées.

- **1.** Rendez-vous dans l'onglet *Plannings > Salles > Liste*.
- 2. Cliquez sur le bouton  $\neq$  en haut à droite de la liste et affichez la colonne *Accessible à la réservation*.
- **3.** Décochez les salles qui ne sont pas accessibles à la réservation.

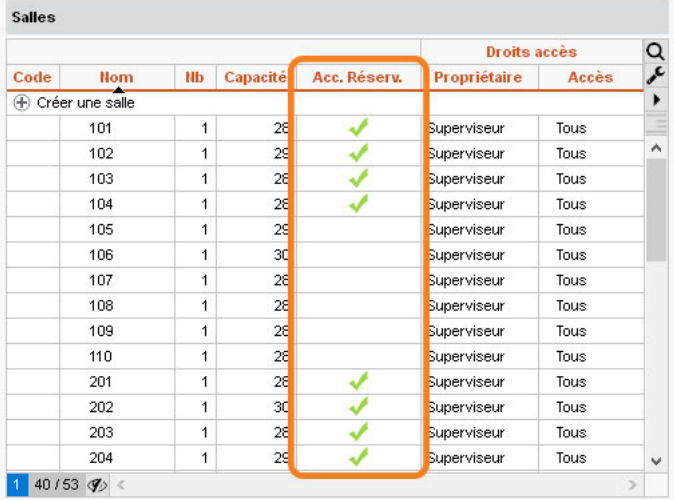

### **2 - Traiter les demandes de réservation**

Lorsque des demandes vous sont adressées, le bouton  $\mathbb{Z}^{\bullet}$  s'affiche dans la barre d'outils. Cliquez dessus pour basculer sur l'onglet *Demandes de réservation*.

- **1.** Sélectionnez la demande, faites un clic droit et choisissez la suite à donner.
- **2.** Dans la fenêtre qui s'affiche, saisissez éventuellement un commentaire. Si le demandeur accepte les notifications, il reçoit une notification par e-mail.

# **Gérer les étudiants**

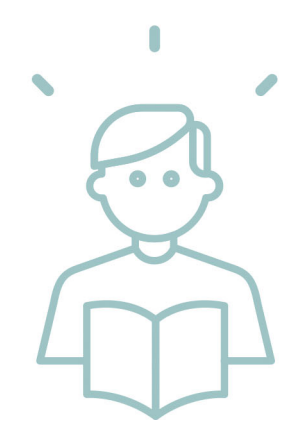

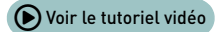

# **Importer une liste d'étudiants**

La liste des étudiants peut être importée depuis un tableur.

**1.** Copiez toutes les données avec *[Ctrl + C]*.

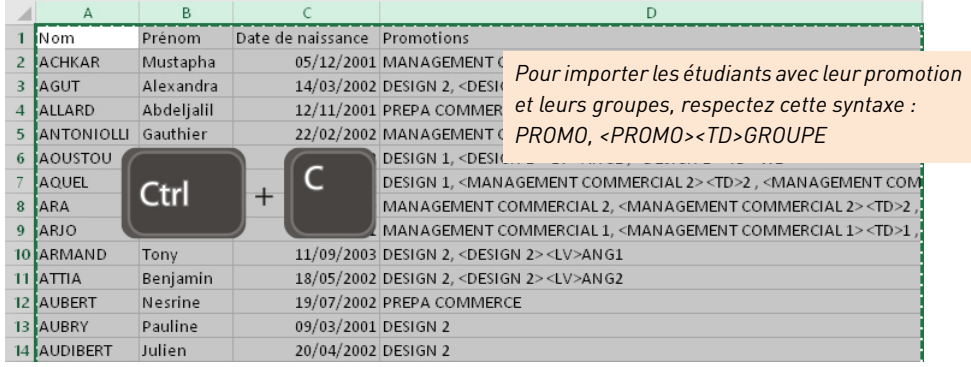

- **2.** Rendez-vous dans l'onglet *Plannings > Étudiants > Liste*.
- **3.** Collez les données avec *[Ctrl + V]*.
- **4.** Faites la mise en correspondance des données : cliquez sur *Champ ignoré* en haut de chaque colonne et choisissez dans la liste le champ HYPERPLANNING correspondant.

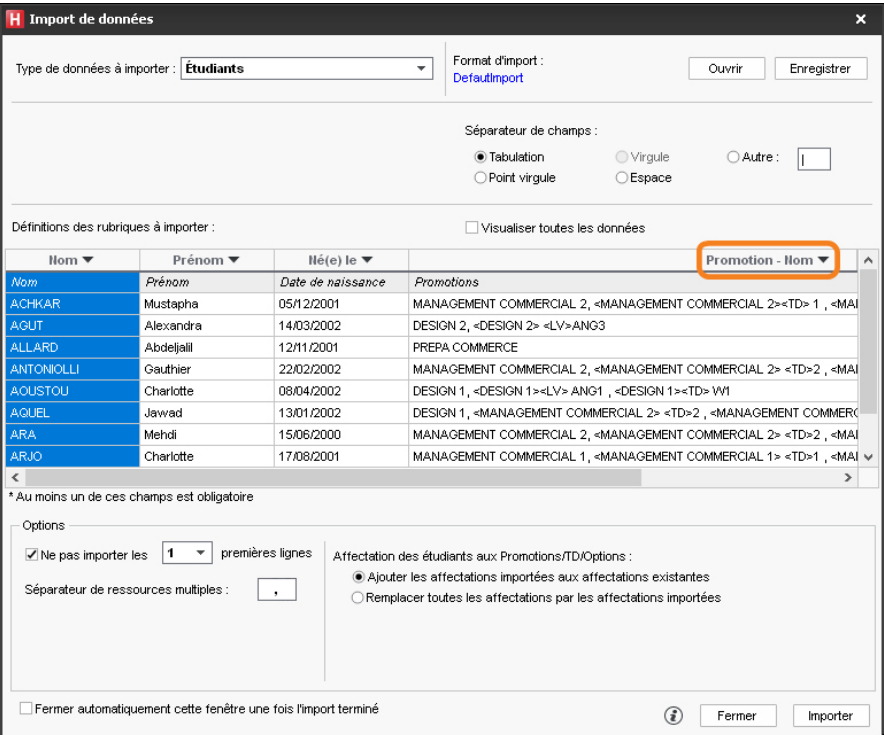
## **Affecter les étudiants aux promotions et TD/options**

Les étudiants peuvent être importés directement avec leur promotion. S'ils sont importés sans promotion, ils s'affichent en rouge dans la liste et doivent être affectés manuellement.

## **Possibilité n° 1 : remplir la promo ou le TD, l'option**

En début d'année, il est plus efficace de remplir les promotions et les TD avec les étudiants.

- **1.** Rendez-vous dans l'onglet *Plannings > Promotions > Étudiants*.
- **2.** Sélectionnez une promotion dans la liste à gauche.
- **3.** Cliquez sur la ligne *Ajouter un étudiant*.
- **4.** Dans la fenêtre qui s'affiche, sélectionnez les étudiants à ajouter et validez. Pour faciliter la recherche, vous pouvez choisir *Étudiants sans promotion* dans le menu déroulant en haut.

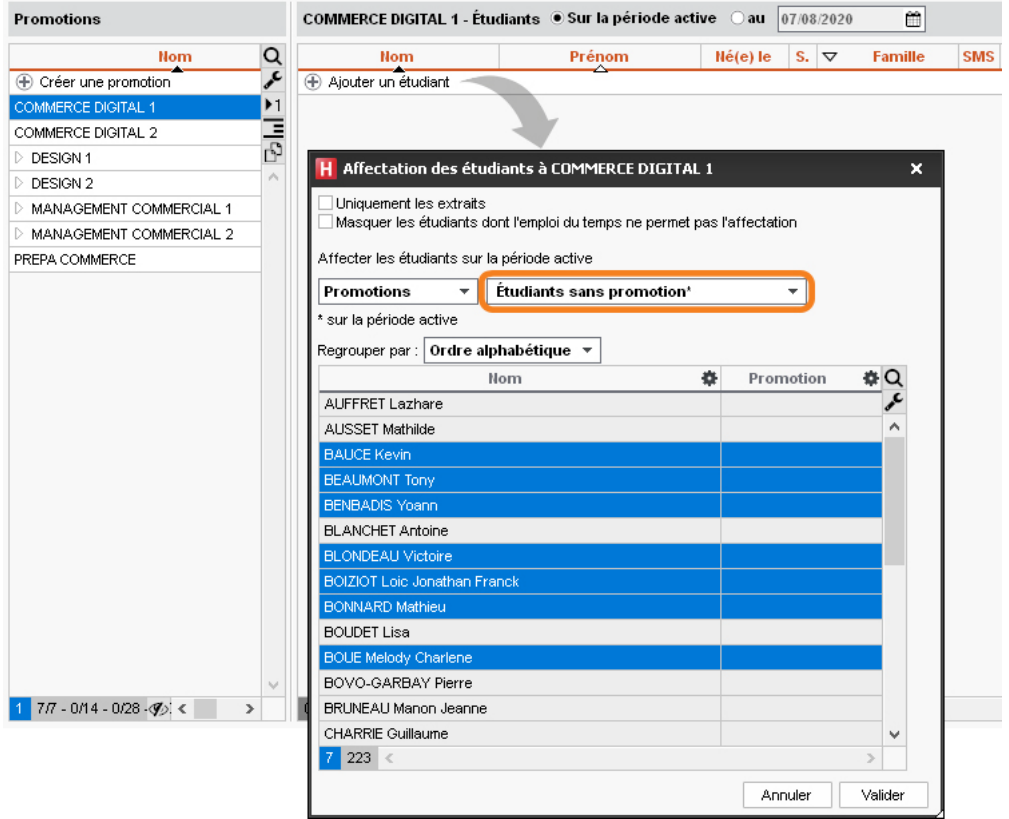

*Remarque : pour changer un étudiant de promotion ou de groupe, cliquez-glissez-le vers sa nouvelle promotion ou son nouveau TD.*

### **Possibilité n° 2 : indiquer la promotion, les TD et options d'un étudiant**

En cours d'année, il peut être plus pratique d'indiquer pour chaque nouvel étudiant sa promotion et ses TD.

- 1. Rendez-vous dans l'onglet *Plannings > Étudiants >* 三 Liste.
- **2.** Double-cliquez dans la colonne *Promotions*.
- **3.** Dans la fenêtre qui s'affiche, cochez la promotion de l'étudiant.
- **4.** Déployez la promotion puis les partitions, et cochez les groupes de l'étudiant.
- **5.** Si nécessaire, modifiez les dates d'entrée et de sortie en double-cliquant dans la colonne *Du - au*, puis validez.

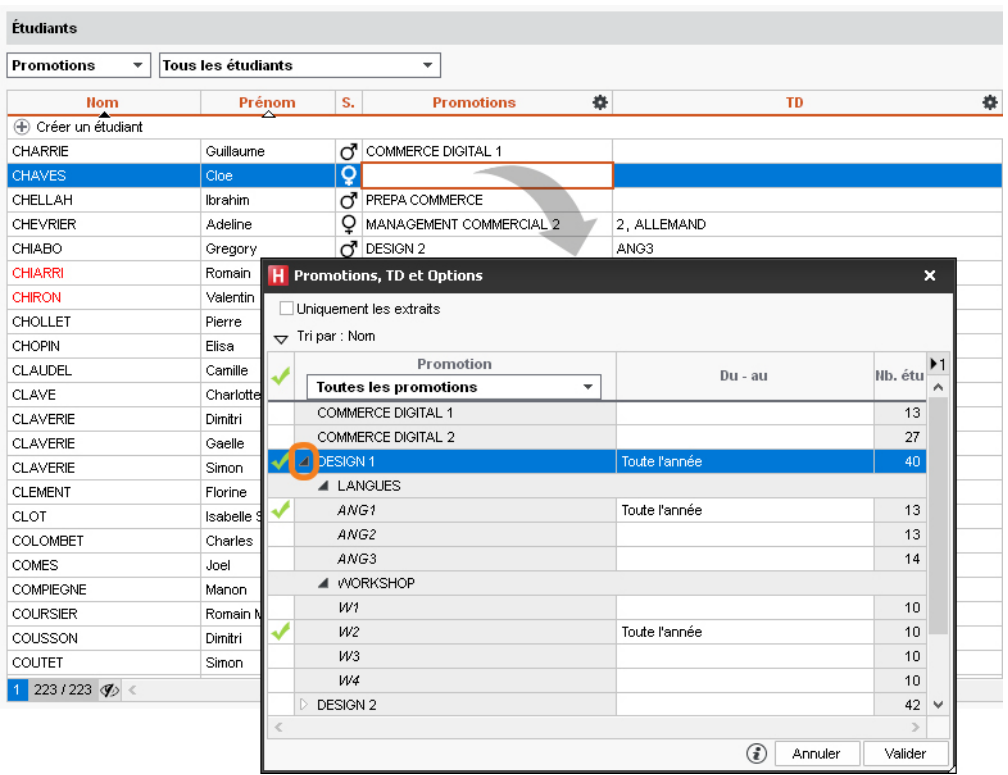

*Remarque : l'historique des changements de promotion / TD / option sont consultables dans l'affichage Plannings > Étudiants > Fiche étudiant > Scolarité.*

## **Prévoir des parcours personnalisés**

Si des étudiants suivent des enseignements à la carte et que vous souhaitez pouvoir affecter directement un étudiant à un cours, il faut créer un TD ou une option par étudiant.

- **1.** Rendez-vous dans l'onglet *Plannings > Promotions > Liste*.
- **2.** Sélectionnez la promotion concernée.
- **3.** Faites un clic droit et choisissez *Répartir les étudiants > Dans des TD ou des options portant leur nom* : chaque TD / option prend automatiquement le nom de l'étudiant qui le compose.

| <b>Promotions</b>     |                                                                                                    |                         |                           |                               |                                                                                                    |  |          |                                                                   |                                   |                  |  |
|-----------------------|----------------------------------------------------------------------------------------------------|-------------------------|---------------------------|-------------------------------|----------------------------------------------------------------------------------------------------|--|----------|-------------------------------------------------------------------|-----------------------------------|------------------|--|
| Code                  |                                                                                                    |                         | <b>Nom</b>                |                               |                                                                                                    |  |          | Coor. péda. 章 ▽ DEPARTEMENT Eff. sai Nb. étu v Occ. Annuelle<br>÷ | $\triangledown$ Occ. Période<br>۰ | Calendri         |  |
|                       | + Créer une promotion                                                                                                    |                         |                           |                               |                                                                                                    |  |          |                                                                   |                                   |                  |  |
|                       | COMMERCE DIGITAL 1                                                                                                    |                         |                           |                               | <b>COMMERCE</b>                                                                                                    |  | 31       | 624h00                                                            |                                   | 624h00 Managemer |  |
|                       | COMMERCE DIGITAL 2                                                                                                    |                         |                           |                               | COMMERCE                                                                                                    |  | 27       | 648h00                                                            |                                   | 648h00 Managemer |  |
|                       | $\triangleright$ DESIGN 1                                                                                                    |                         | Modifier                  |                               |                                                                                                    |  | 40       | 725h00                                                            | 725h00 Art                        |                  |  |
|                       | $\triangleright$ DESIGN 2<br><b>D</b> MANAGEN                                                                                                    |                         |                           |                               |                                                                                                    |  | 41<br>29 | 870h00<br>556h00                                                  | 870h00 Art                        | 556h00 Managemer |  |
|                       | MANAGEM                                                                                                    |                         | Créer un regroupement     |                               |                                                                                                    |  | 20       | 556600                                                            |                                   | ssekon Menegemer |  |
|                       | PREPA COMM                                                                                                    | Répartir les étudiants  |                           |                               |                                                                                                    |  |          | Dans des TD ou options portant leur nom                           |                                   |                  |  |
|                       |                                                                                                    |                         | Dupliquer la sélection    |                               |                                                                                                    |  |          | Mettre à jour les listes nominatives                              |                                   |                  |  |
|                       |                                                                                                    | ◉<br>Données à afficher |                           |                               | ▶<br>Sur plusieurs groupes de TD ou options                                                                                                    |  |          |                                                                   |                                   |                  |  |
|                       |                                                                                                    | Supprimer la sélection  |                           |                               | Sur les TD ou options sélectionnés                                                                                                    |  |          |                                                                   |                                   |                  |  |
|                       |                                                                                                    |                         | Extraire                  |                               |                                                                                                    |  |          |                                                                   |                                   |                  |  |
|                       |                                                                                                    |                         |                           |                               |                                                                                                    |  |          |                                                                   |                                   |                  |  |
|                       |                                                                                                    |                         | Créer un cours            |                               |                                                                                                    |  |          |                                                                   |                                   |                  |  |
|                       |                                                                                                    |                         | Imprimer la feuille d'ém  | Ø                             | <b>Confirmation - HYPERPLANNING 2021</b><br>Répartir les étudiants<br>HYPERPLANNING va automatiquement créer un TD ou une option pour chacun<br>des étudiants.                             |  |          |                                                                   |                                   |                  |  |
|                       | $77 - 0.07 - 0.018 - 0.009$                                                                                                    |                         | Afficher les préférences. |                               |                                                                                                    |  |          |                                                                   |                                   |                  |  |
| <b>Promotions</b>     |                                                                                                    |                         |                           |                               | Avec la répartition en TD, un étudiant ne pourra pas avoir deux cours simultanés<br>(la gestion des liens garantit la cohérence des emplois du temps avec les autres<br>partitions de TD). |  |          |                                                                   |                                   |                  |  |
| Code                  | <b>Nom</b>                                                                                                    |                         |                           |                               | Avec la répartition en options, un étudiant pourra suivre deux cours<br>simultanément (la cohérence des emplois du temps ne sera pas garantie avec                                         |  |          |                                                                   |                                   |                  |  |
| + Créer une promotion |                                                                                                    |                         |                           | les autres partitions de TD). |                                                                                                    |  |          |                                                                   |                                   |                  |  |
|                       |                                                                                                    | COMMERCE DIGITAL 1      |                           |                               | Confirmez-vous la répartition de vos étudiants ?                                                                                                    |  |          |                                                                   |                                   |                  |  |
|                       | COMMERCE DIGITAL 2                                                                                                    |                         |                           |                               | ODans des TD                                                                                                    |  |          |                                                                   |                                   |                  |  |
|                       | ▲ DESIGN 1                                                                                                    |                         |                           |                               | ◯ Dans des options                                                                                                    |  |          |                                                                   |                                   |                  |  |
|                       | <b>D</b> LANGUES<br>▲ Liste nominative *                                                                                                    |                         |                           |                               |                                                                                                    |  |          |                                                                   |                                   |                  |  |
|                       | A OUSTOU Charlotte<br>A QUEL Jawad<br><b>BEAUMON Morgan</b><br><b>BEYRIES Yohan</b><br><b>BEZIAN Civde</b><br><b>BONNAUD Anaëlle</b><br><b>BRAS Cedric</b><br>BROQUA Maeva<br>CANEVESE-RIOUX Sandy<br>CAPDEVILLE Florian<br><b>CHOLLET Pierre</b> |                         |                           |                               |                                                                                                    |  |          | Oui                                                               | Non                               |                  |  |
|                       |                                                                                                    |                         |                           |                               |                                                                                                    |  |          |                                                                   |                                   |                  |  |
|                       |                                                                                                    |                         |                           |                               |                                                                                                    |  |          |                                                                   |                                   |                  |  |
|                       |                                                                                                    |                         |                           |                               |                                                                                                    |  |          |                                                                   |                                   |                  |  |
|                       |                                                                                                    |                         |                           |                               |                                                                                                    |  |          |                                                                   |                                   |                  |  |
|                       |                                                                                                    |                         |                           |                               |                                                                                                    |  |          |                                                                   |                                   |                  |  |
|                       |                                                                                                    |                         |                           |                               |                                                                                                    |  |          |                                                                   |                                   |                  |  |
|                       |                                                                                                    |                         |                           |                               |                                                                                                    |  |          |                                                                   |                                   |                  |  |
|                       |                                                                                                    |                         |                           |                               |                                                                                                    |  |          |                                                                   |                                   |                  |  |
|                       |                                                                                                    |                         |                           |                               |                                                                                                    |  |          |                                                                   |                                   |                  |  |
|                       |                                                                                                    |                         |                           |                               |                                                                                                    |  |          |                                                                   |                                   |                  |  |
|                       |                                                                                                    |                         | CLAUDEL Camille           |                               |                                                                                                    |  |          |                                                                   |                                   |                  |  |

*Remarque : le choix entre TD et option dépend du contrôle souhaité sur la simultanéité des cours. En créant une option par étudiant, vous rendez possible le positionnement de deux cours à la même heure sur l'emploi du temps de l'étudiant.*

**4.** Vous pourrez ensuite directement affecter un ou plusieurs étudiants à un cours depuis la fiche cours en cliquant sur *TD* ou *Options*.

 $\overline{\phantom{0}}$ 

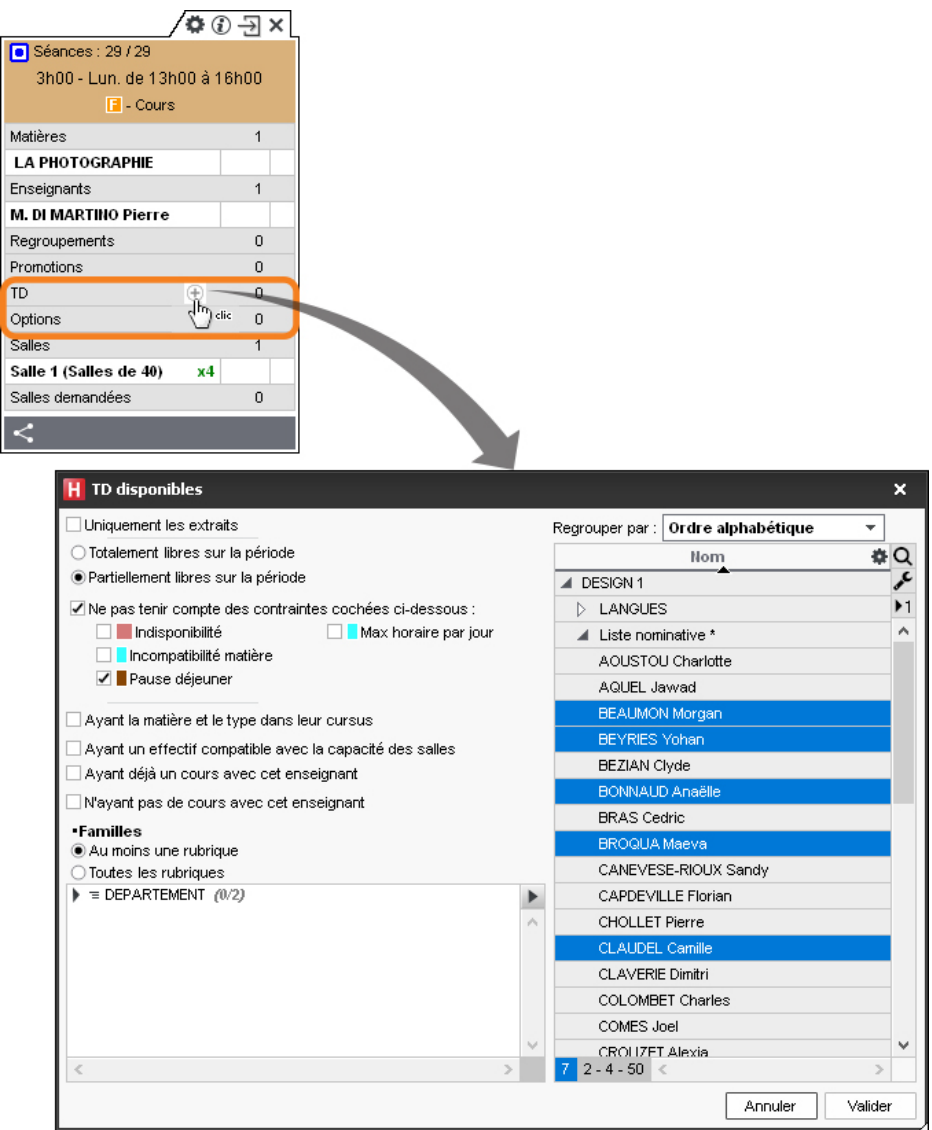

# **Gérer les absences**

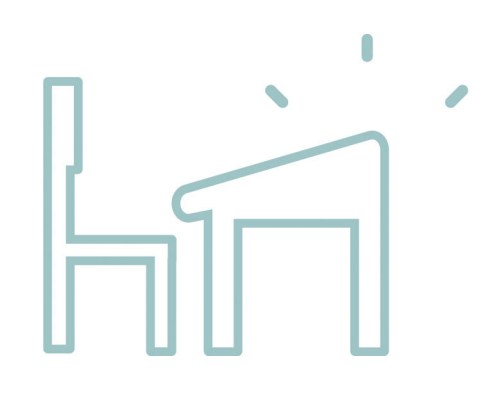

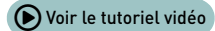

## **Définir les cours obligatoires / non obligatoires**

La distinction entre cours obligatoires / non obligatoires permet de :

- filtrer la liste des appels non faits et retrouver les cours pour lesquels l'appel est indispensable ;
- comptabiliser uniquement les absences aux cours obligatoires.

Par défaut, tous les cours sont obligatoires.

- **1.** Rendez-vous dans l'onglet *Assiduité > Gestion des appels > Définir les cours obligatoires*.
- **2.** Triez la liste des cours afin de rassembler ceux qui sont ne sont pas obligatoires.
- **3.** Sélectionnez les cours concernés.
- **4.** Faites un clic droit et choisissez la commande *Modifier > Cours obligatoire > Rendre le cours non obligatoire*.

*Retrouvez les cours obligatoires / non obligatoires en triant la liste sur la colonne Cours obligatoire.*

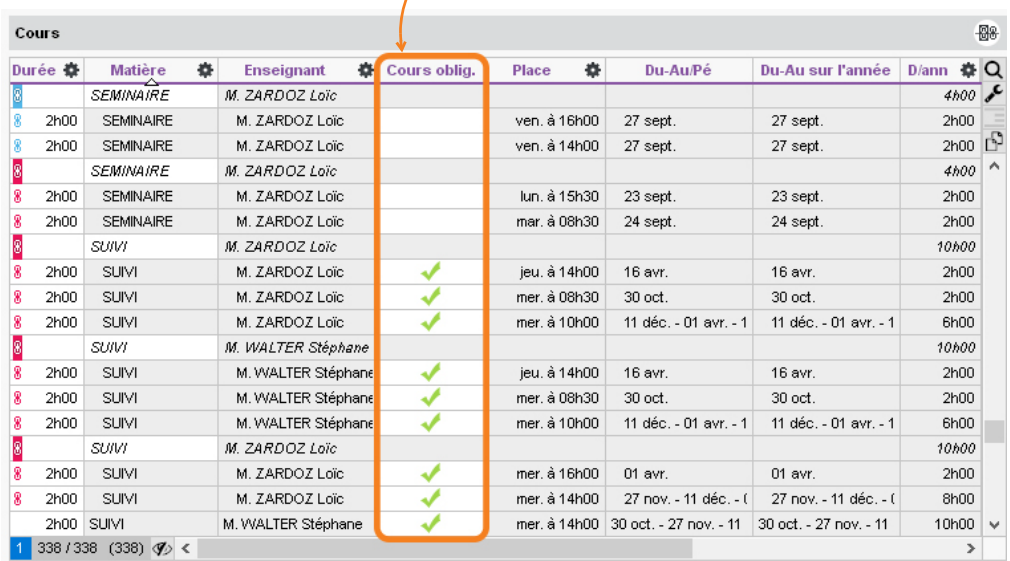

*Remarque : le caractère obligatoire / non obligatoire des cours peut également se définir à la création des cours ou à n'importe quel moment depuis l'onglet Planning > Cours > Liste.*

## **Saisir l'absence « prévue » d'un étudiant**

L'absence d'un étudiant sur la journée, sur une semaine, etc., doit être saisie directement sur sa grille d'emploi du temps.

- 1. Rendez-vous dans l'onglet Assiduité > Saisie > e Absences et retards.
- **2.** Sélectionnez l'étudiant dans la liste à gauche.
- **3.** Cliquez sur l'onglet correspondant au mois.
- **4.** Sélectionnez *Absence*.
- **5.** Sélectionnez un motif dans le menu déroulant ou laissez *Motif non encore connu*.
- **6.** Cliquez-glissez sur les jours où l'étudiant est absent : l'absence apparaît de la couleur du motif.

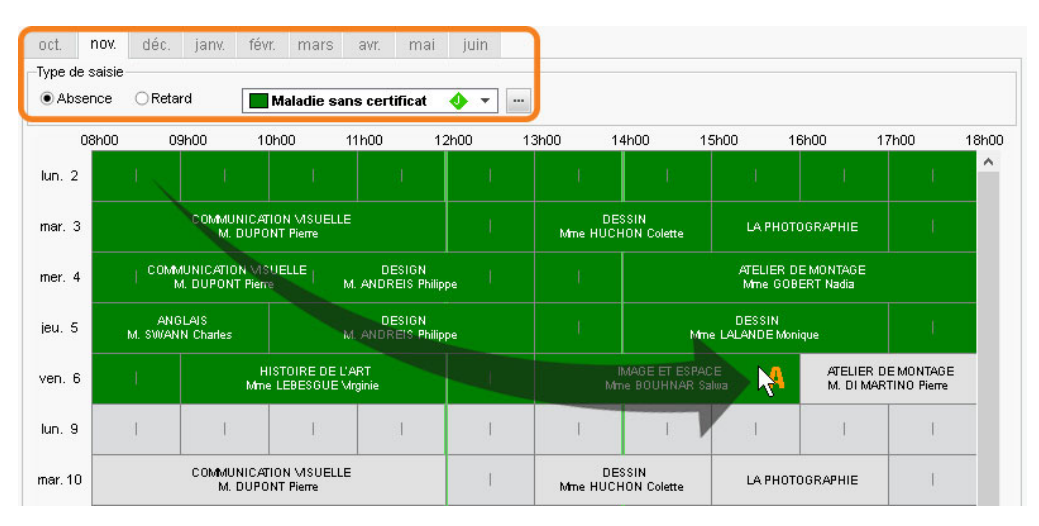

**7.** Pour réduire ou supprimer l'absence, cliquez-glissez à nouveau sur la zone.

## **Gérer les feuilles d'appel**

L'absence constatée à un cours est saisie depuis la feuille d'appel du cours. Les feuilles d'appel peuvent être remplies directement par les enseignants dans l'Espace Enseignants depuis un ordinateur connecté à Internet ou un smartphone. Il est aussi possible de les imprimer et de reporter les feuilles d'appel papier remises par l'enseignant.

### **1 - Gérer les feuilles d'appel de l'Espace Enseignants**

#### F**Vérifier que les enseignants peuvent faire l'appel**

La publication des feuilles d'appel sur l'Espace Enseignants est automatique dès que les enseignants ont dans leur profil l'autorisation *Saisir la feuille d'appel sur ses cours (plus d'infos dans l'aide en ligne à l'entrée PROFIL D'UN ENSEIGNANT)*.

#### F**Envoyer un e-mail aux enseignants qui n'ont pas fait l'appel**

**1.** Rendez-vous dans l'onglet *Assiduité > Gestion des appels > Liste des appels non faits*.

**2.** Cliquez sur le bouton  $\pm$  pour renverser le tri par jour / enseignant.

- Pour envoyer un courrier de rappel à un enseignant, triez par enseignant et cliquez sur le bouton a à côté de l'enseignant.
- Pour envoyer un e-mail de rappel à tous les enseignants, dépliez la liste, sélectionnez les enseignants, puis cliquez sur le bouton  $\boxtimes$  dans la barre d'outils.

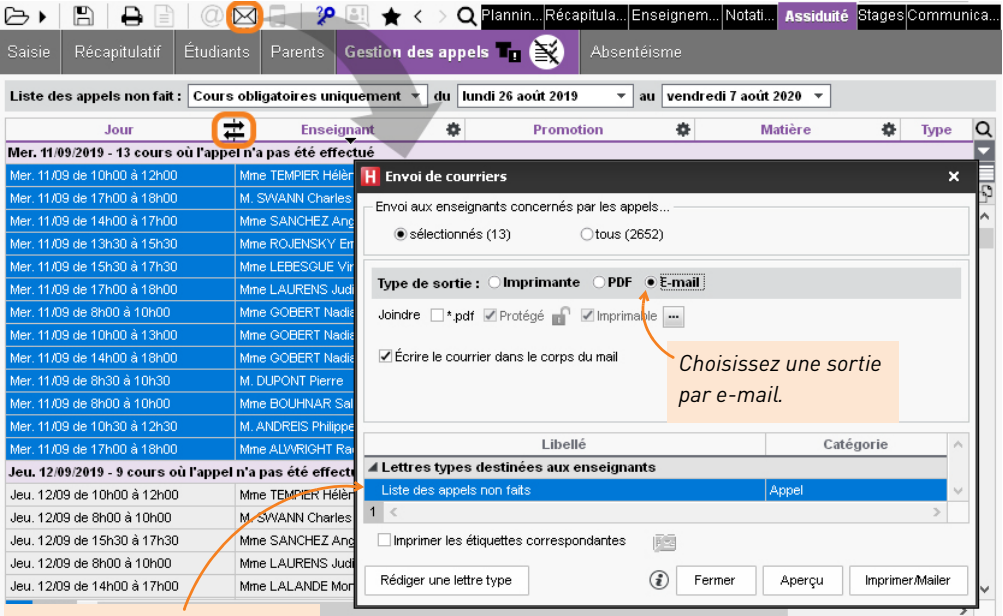

*Le courrier proposé par défaut peut être personnalisé dans l'onglet Communication > Courriers > Lettres types.*

### **2 - Imprimer les feuilles d'appel / d'émargement / de présence**

#### F**Imprimer la feuille d'appel d'un cours**

Dès qu'un cours est sélectionné (liste, grille, etc.), faites un clic droit et choisissez *Imprimer la feuille d'appel*.

#### F**Imprimer les feuilles d'appel du jour**

- **1.** Rendez-vous dans l'onglet *Plannings > Cours > Liste*.
- **2.** Faites une extraction des cours du jour avec la commande *Extraire > Extraire les cours du jour* ou bien utilisez le raccourci clavier *[Ctrl + J]*.
- **3.** Sélectionnez tous les cours *[Ctrl + A]*.
- **4.** Faites un clic droit et choisissez *Imprimer la feuille d'appel*.

#### F**Imprimer les feuilles d'appel d'un enseignant sur une période**

- **1.** Rendez-vous dans l'onglet *Plannings > Enseignants > Emploi du temps*.
- **2.** Sélectionnez un enseignant.
- **3.** Faites un clic droit et choisissez *Imprimer la feuille d'appel par enseignant*.

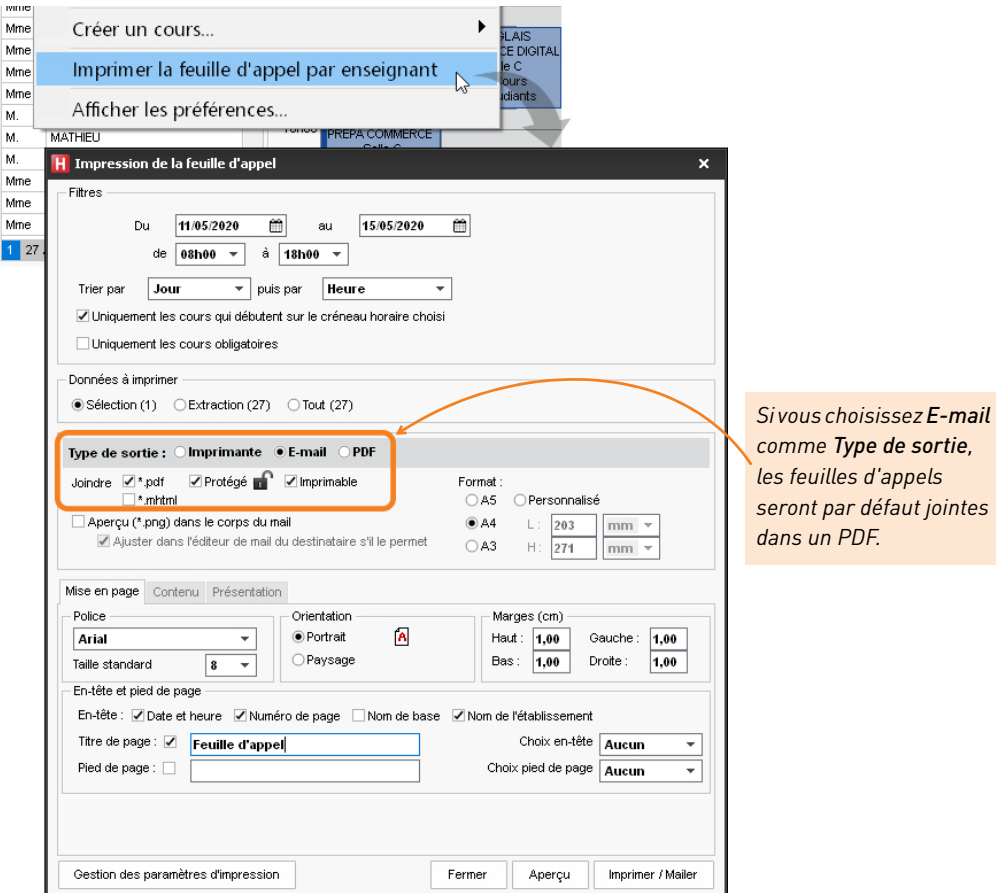

#### F**Imprimer une feuille d'émargement pour la promotion sur une période**

La feuille d'émargement regroupe plusieurs cours.

- **1.** Rendez-vous dans l'onglet *Plannings > Promotions > Liste*.
- **2.** Sélectionnez une promotion.
- **3.** Faites un clic droit et choisissez *Imprimer la feuille d'émargement*.

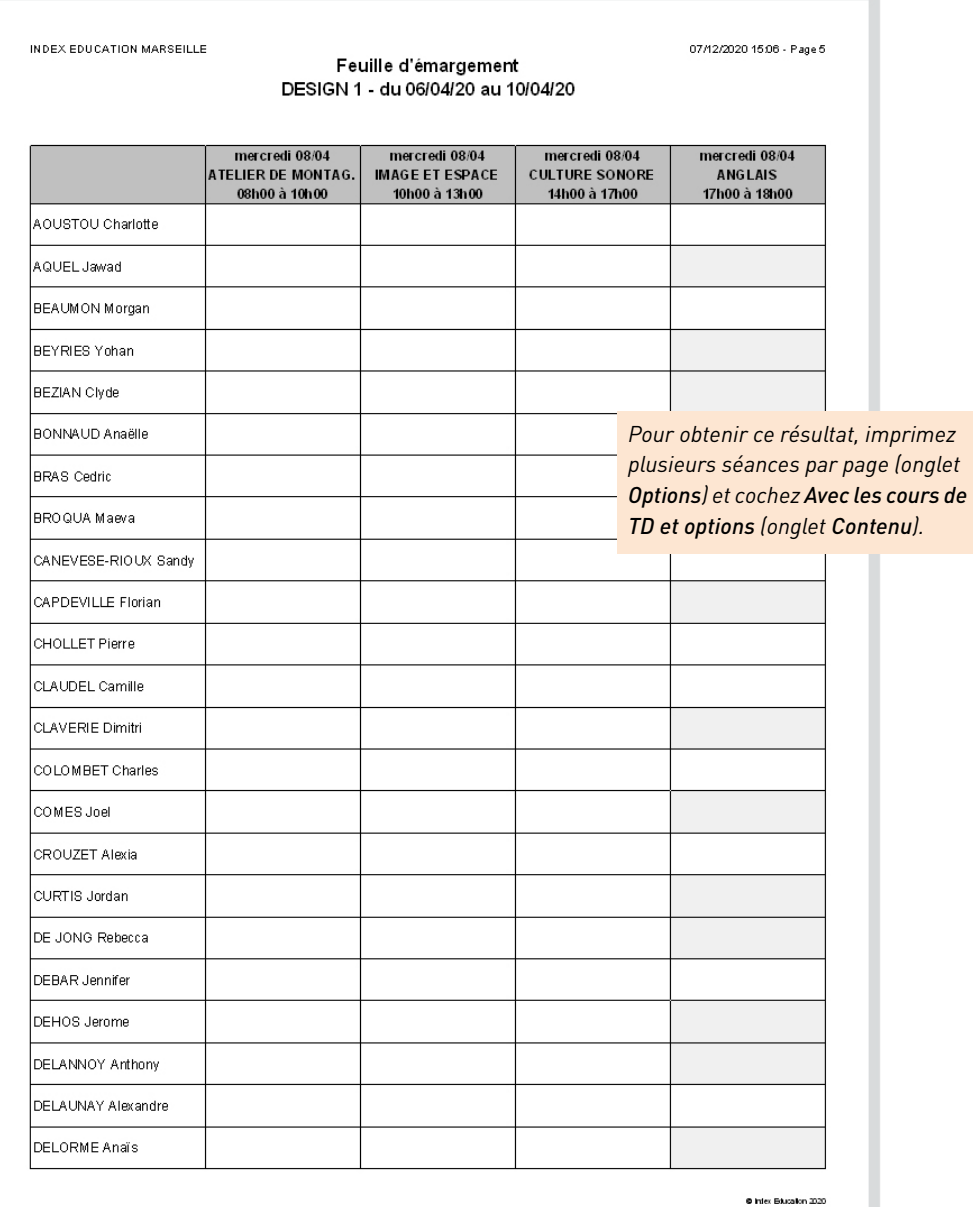

#### F**Imprimer une feuille de présence par étudiant sur une période**

La feuille de présence est signée par les enseignants.

- 1. Rendez-vous dans l'onglet *Plannings > Étudiants >* E Liste.
- **2.** Sélectionnez les étudiants, faites un clic droit et choisissez *Imprimer l'attestation de présence par étudiant*.

#### **3 - Saisir ou corriger les absences sur la feuille d'appel**

- **1.** Rendez-vous dans l'onglet *Assiduité > Saisie > Feuille d'appel*.
- **2.** Sélectionnez la promotion dans la liste à gauche.
- **3.** Sélectionnez au-dessus de la liste le jour concerné.
- **4.** Sélectionnez le cours sur l'emploi du temps du jour.
- **5.** Cochez les étudiants absents et les étudiants en retard dans les colonnes correspondantes.
- **6.** Une fois les absences et retards saisis, cochez *Appel terminé* en bas de la feuille d'appel pour que l'appel ne soit plus comptabilisé dans les appels non faits.

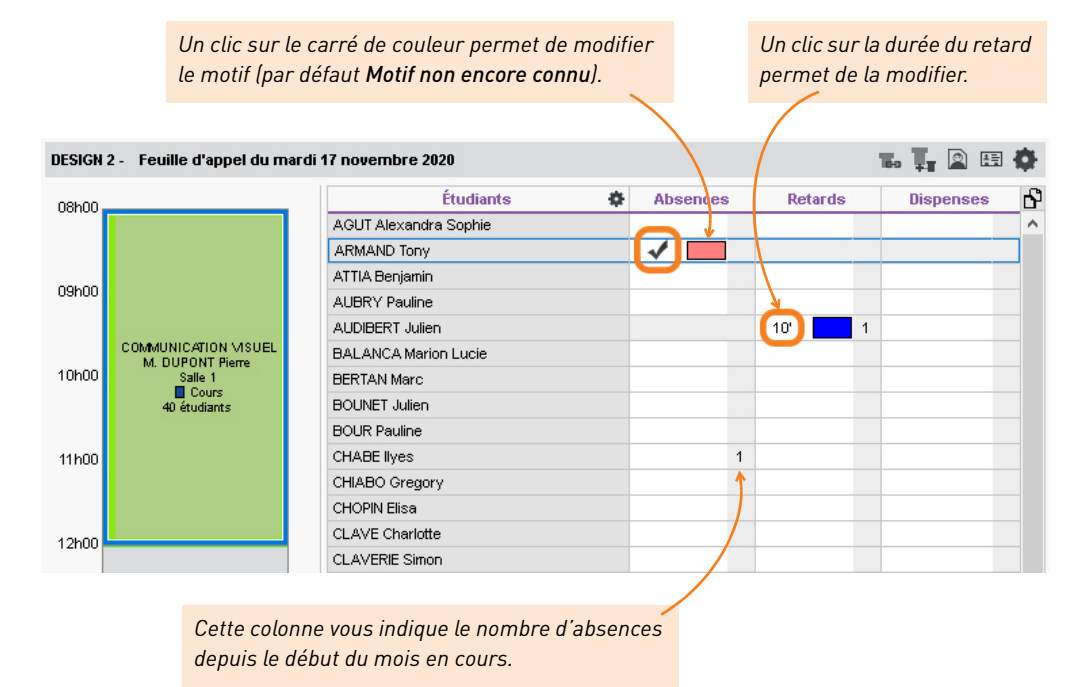

*Remarque : si l'absence constatée concerne une partie du cours seulement, procédez de la même manière que pour une absence classique, puis faites un clic droit sur la ligne de l'étudiant et choisissez Modifier la durée de l'absence.*

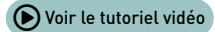

## **Demander un justificatif aux étudiants**

Une lettre type *Demande de justificatif d'absence* existe par défaut. Vous pouvez la modifier depuis l'onglet *Communication > Courriers > Lettres types*.

- **1.** Rendez-vous dans l'onglet *Assiduité > Récapitulatif > Liste des évènements*.
- **2.** Sélectionnez les absences, par exemple toutes celles au *Motif non encore connu*.
- **3.** Faites un clic droit et choisissez *Envoi des courriers*.
- **4.** Dans la fenêtre qui s'affiche, choisissez le *Type de sortie* (*Imprimante*, *PDF*, *E-mail*).
- **5.** Soit les lettres types à envoyer sont déjà renseignées, soit vous double-cliquez sur *À choisir* pour les désigner. La lettre type *Demande de justificatif d'absence* peut être envoyée aux étudiants et / ou aux parents.
- **6.** Cliquez sur *Imprimer / Mailer*.

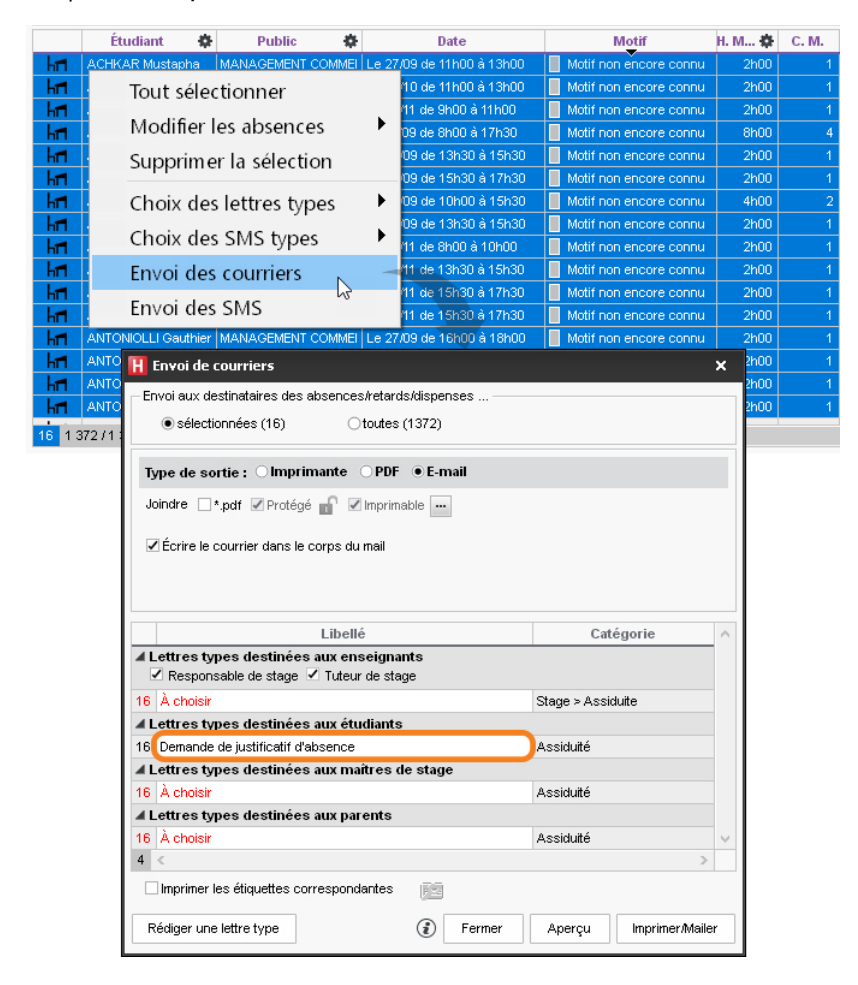

*Remarque : si plusieurs absences concernent le même étudiant, un seul courrier est édité.*

# **Gérer les évaluations**

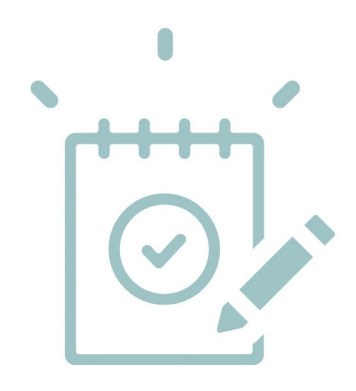

## **Gérer les périodes de notation**

Les notes sont saisies et les moyennes calculées pour une période (semestre, trimestre, semaine d'examen, etc.).

- **1.** Rendez-vous dans l'onglet *Notation > Périodes de notation > Calendriers et périodes de notation*.
- **2.** Double-cliquez sur le calendrier ou les périodes pour pouvoir les renommer.
- **3.** Saisissez les dates de début et de fin par défaut : elles pourront ensuite être personnalisées par promotion.
- **4.** Sélectionnez le calendrier.
- **5.** Sur le volet de droite, cliquez sur la ligne *Ajouter une promotion*.
- **6.** Dans la fenêtre qui s'affiche, cochez les promotions qui doivent être notées selon ce calendrier et validez.

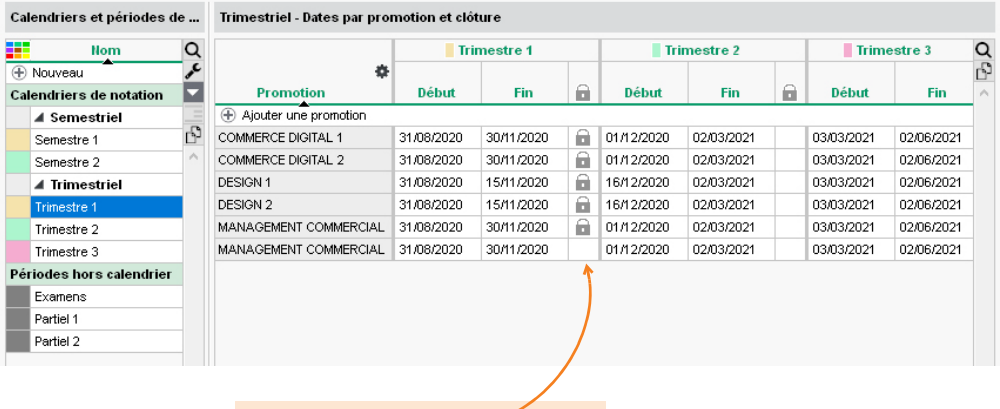

*Une période est clôturée automatiquement à sa date de fin. Plus aucune note / appréciation ne peut alors être saisie pour cette période, sauf si vous la déclôturez manuellement.*

## **Gérer les services de notation**

Un service de notation réunit un enseignant, une matière et des élèves. Les services peuvent être regroupés par module.

## **1 - Créer les services de notation**

- **1.** Rendez-vous dans l'onglet *Notation > Services de notation > Services de notation (par promotion)*.
- **2.** Sélectionnez une promotion dans la liste à gauche.
- **3.** Cliquez sur la ligne *Créer des modules et services de notation*.
- **4.** Dans la fenêtre qui s'affiche, sélectionnez *Créer des modules et y affecter des matières*.
- **5.** Cliquez sur la ligne de création *Nouveau module*, saisissez un nom et validez avec la touche *[Entrée]*. Sélectionnez ensuite la ou les matières à ajouter à ce module dans la liste à gauche et faites-les glisser sous le module. Répétez la manipulation pour chaque module.

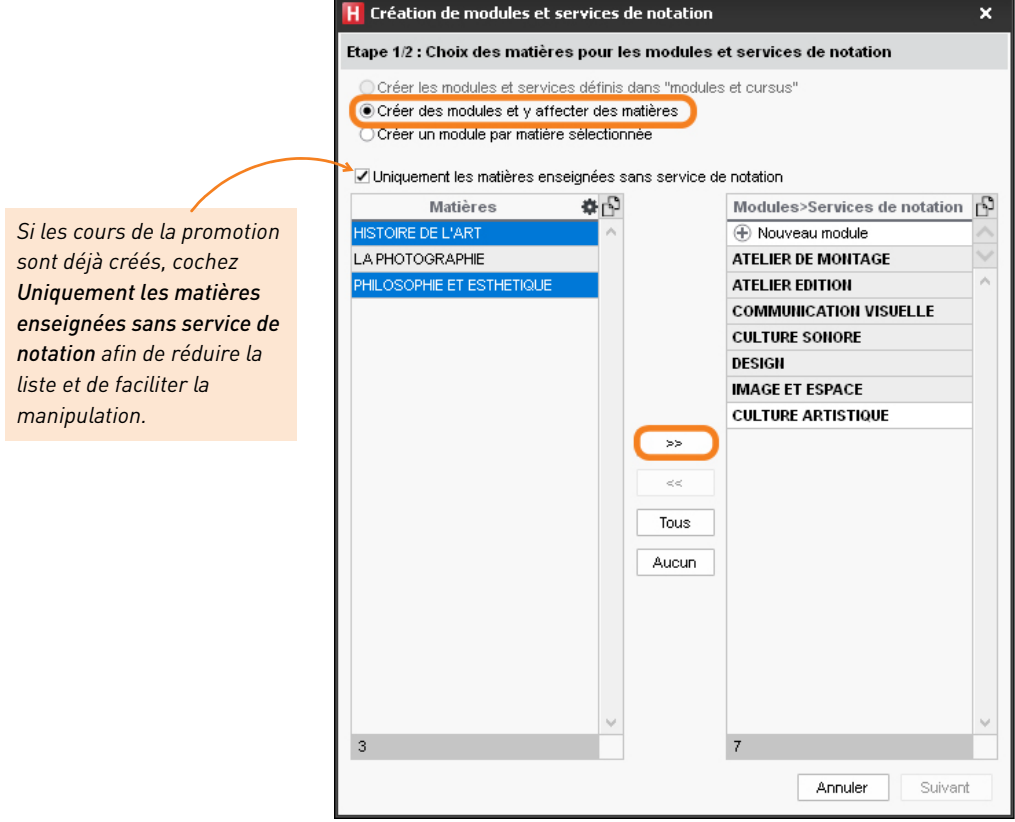

- **6.** Cliquez sur *Suivant*. Dans la fenêtre qui suit, indiquez si vous souhaitez créer des services ou des sous-services de notation pour les TD / options / cours avec plusieurs enseignants.
- **7.** Validez. HYPERPLANNING affiche pour chaque module ses services et sous-services.

#### **2 - Indiquer comment un service doit être évalué**

Pour chaque service, on peut notamment indiquer :

- que la matière n'est pas évaluée sur toutes les périodes : dans ce cas, indiquez les périodes concernées dans la colonne *Périodes actives* ;
- qu'il faut calculer plusieurs moyennes, par exemple une pour le contrôle continu et une autre pour l'examen final : dans ce cas, double-cliquez dans la colonne *Mode d'évaluation* et cochez les modes concernés ;
- quel est le coefficient du service dans la moyenne générale : s'il est différent de 1, saisissez-le dans la colonne *Coefficient*.

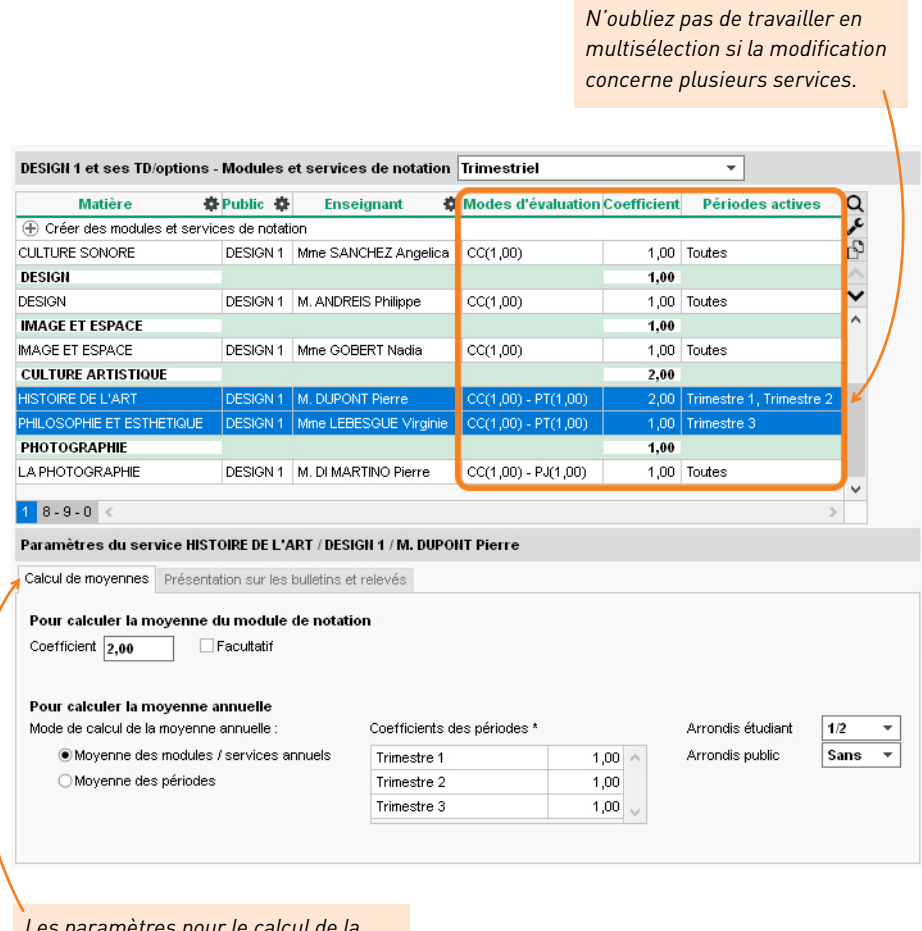

*Les paramètres pour le calcul de la moyenne s'affichent en bas. Ils peuvent être modifiés par les enseignants.*

## **Modifier des devoirs, des notes, etc.**

Les notes sont saisies par les enseignants depuis l'Espace Enseignants.

### **1 - Modifier les devoirs**

- **1.** Rendez-vous dans l'onglet *Notation > Saisie des notes > Liste des devoirs*.
- **2.** Modifiez la date, la période, le mode de notation, la date de publication sur l'Espace Étudiants, etc., en double-cliquant directement dans la colonne ou faites un clic droit sur une sélection de devoirs et choisissez l'élément à changer dans *Modifier*.

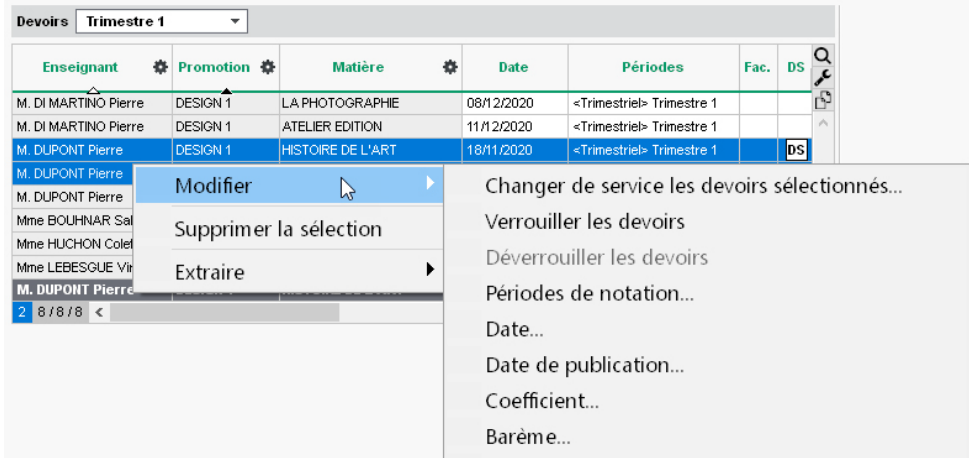

## **2 - Modifier les notes**

- **1.** Rendez-vous dans l'onglet *Notation > Saisie des notes > Liste des devoirs*.
- **2.** Sélectionnez un devoir pour afficher les notes à droite.
- **3.** En double-cliquant dans la colonne *Note*, vous pouvez les modifier.

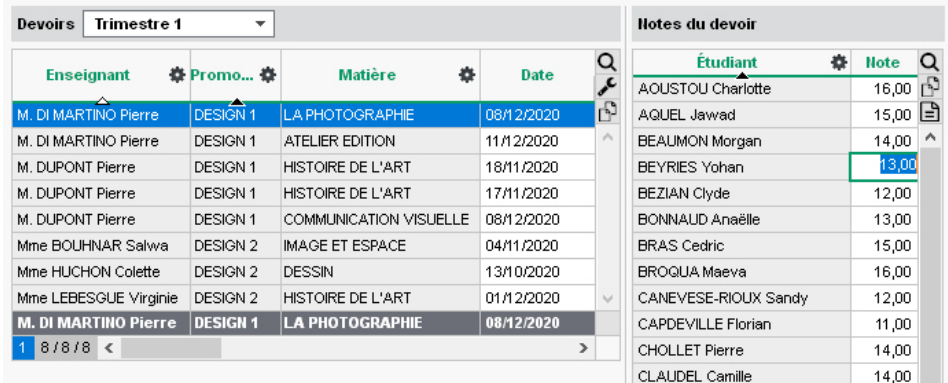

## **Éditer les bulletins**

### **1 - Préparer les maquettes**

- **1.** Rendez-vous dans l'onglet *Notation > Bulletins > Maquettes*.
- **2.** Créez une maquette dans la liste à gauche.
- **3.** Indiquez dans les onglets de droite tous les éléments qui doivent apparaître sur les bulletins.

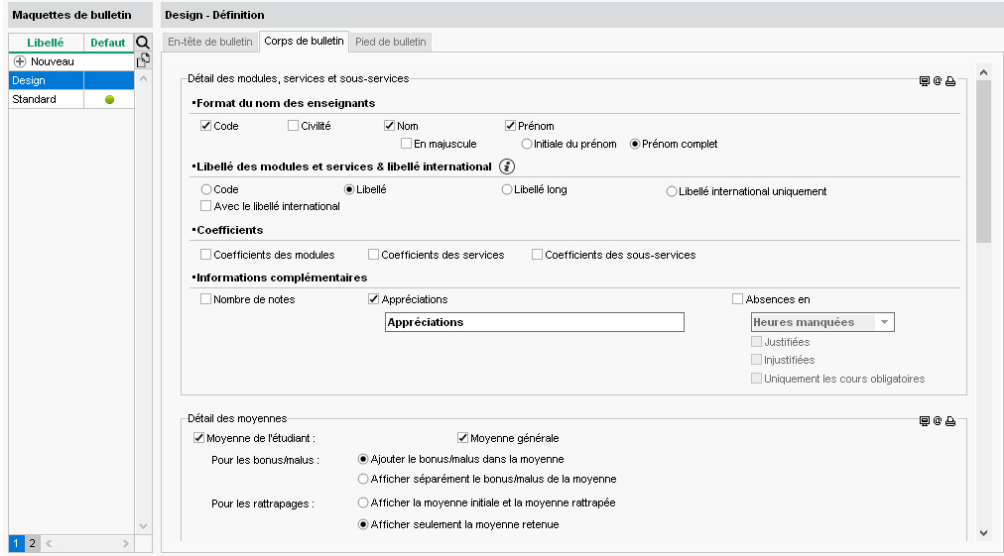

## **2 - Éditer les documents**

- **1.** Rendez-vous dans l'onglet *Notation > Bulletins > Bulletins*.
- **2.** À gauche, double-cliquez dans la colonne *Bulletin* et choisissez la maquette à utiliser.
- **3.** Sélectionnez la promotion.
- 4. Cliquez sur le bouton **d** dans la barre d'outils.
- **5.** Dans la fenêtre qui s'affiche, cochez les destinataires.
- **6.** Choisissez le *Type de sortie* (*Imprimante*, *PDF*, *E-mail*).
- **7.** Finalisez le paramétrage dans les onglets *Page*, *Contenu*, *Présentation* et *Police*.
- **8.** Cliquez sur *Imprimer*.

# **Gérer les stages**

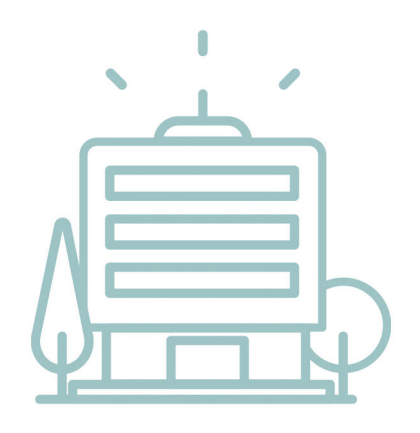

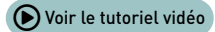

## **Importer les entreprises**

La liste des entreprises et des maîtres de stage peut être importée depuis un tableur.

**1.** Copiez toutes les données avec *[Ctrl + C]*.

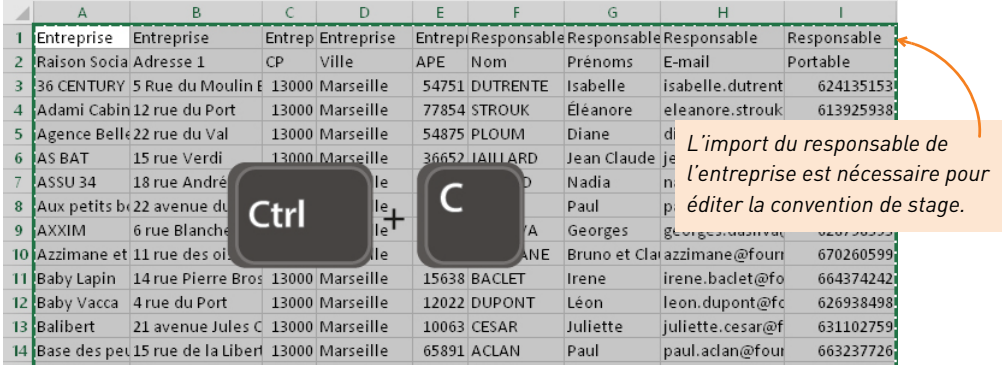

- **2.** Rendez-vous dans l'onglet *Stages > Entreprises > Liste*.
- **3.** Collez les données avec *[Ctrl + V]*.
- **4.** Faites la mise en correspondance des données : cliquez sur *Champ ignoré* en haut de chaque colonne et choisissez dans la liste le champ HYPERPLANNING correspondant.

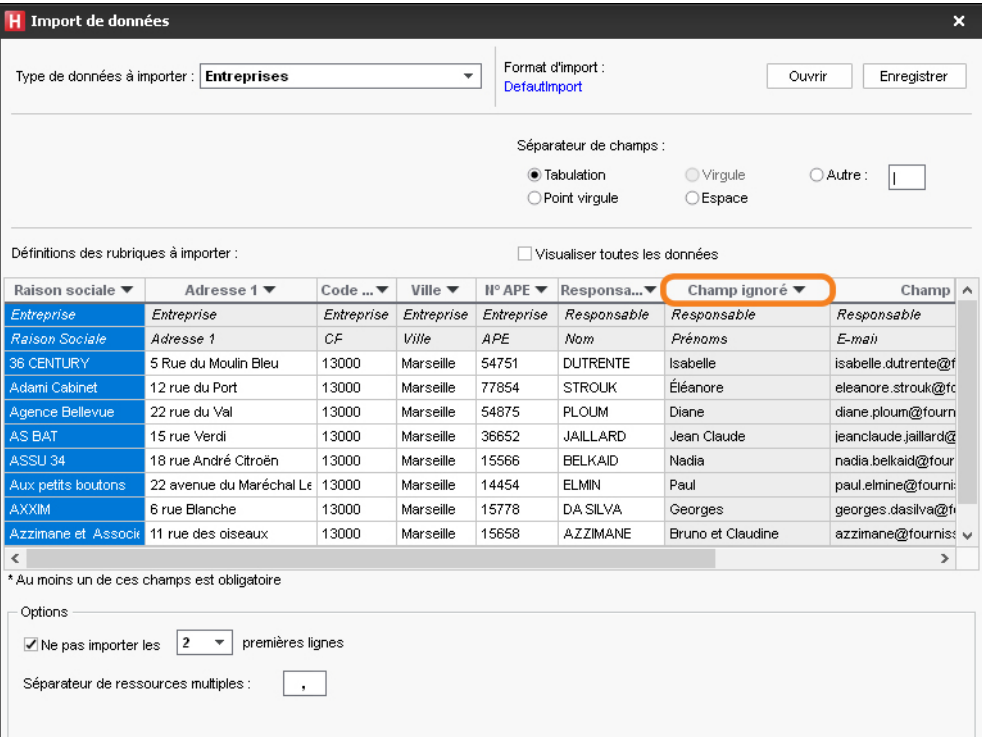

## **Créer les stages**

#### **1 - Saisir un stage**

- **1.** Rendez-vous dans l'onglet *Stages > Stages > Liste*.
- **2.** Cliquez sur la ligne de création.
- **3.** Dans la fenêtre de sélection, sélectionnez l'étudiant concerné et validez.
- **4.** Dans la fenêtre *Stage*, renseignez les caractéristiques du stage, notamment :
	- le sujet,
	- les dates,
	- l'entreprise,
	- le maître de stage,
	- l'enseignant tuteur.
- **5.** Cliquez sur *Valider*.

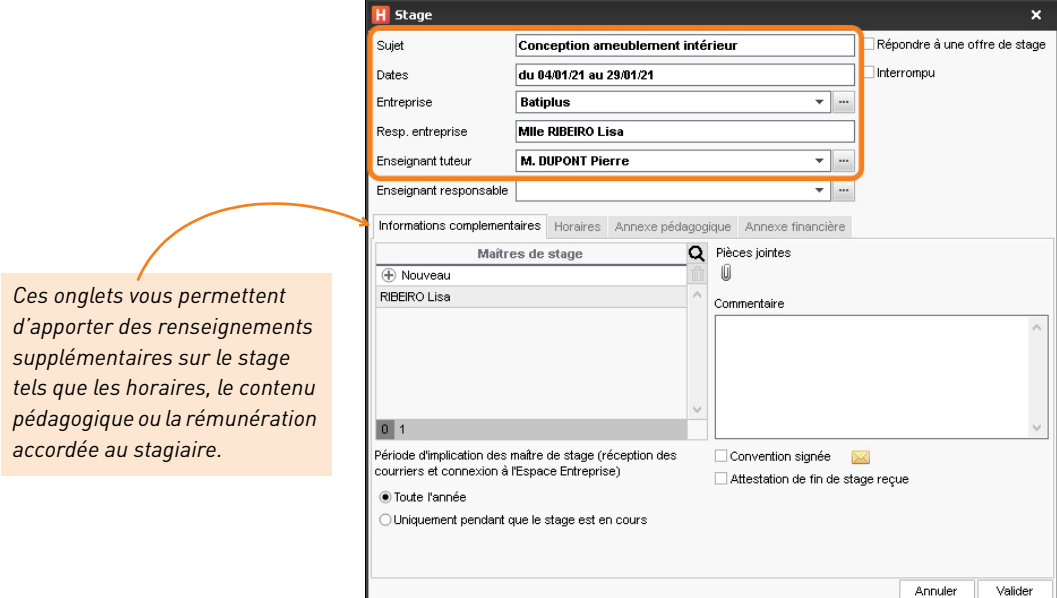

*Remarque : vous pourrez compléter ultérieurement la fiche du stage depuis l'affichage .*

## **2 - Éditer la convention de stage**

- **1.** Rendez-vous dans l'onglet *Stages > Stages > Liste*.
- **2.** Sélectionnez un ou plusieurs stages.
- 3. Cliquez sur le bouton  $\boxtimes$  dans la barre d'outils.
- **4.** Dans la fenêtre qui s'affiche, choisissez le *Type de sortie* (*Imprimante*, *PDF*, *E-mail*).
- **5.** Cochez la lettre type *Convention de stage*.

**6.** Cliquez sur *Imprimer / Mailer*.

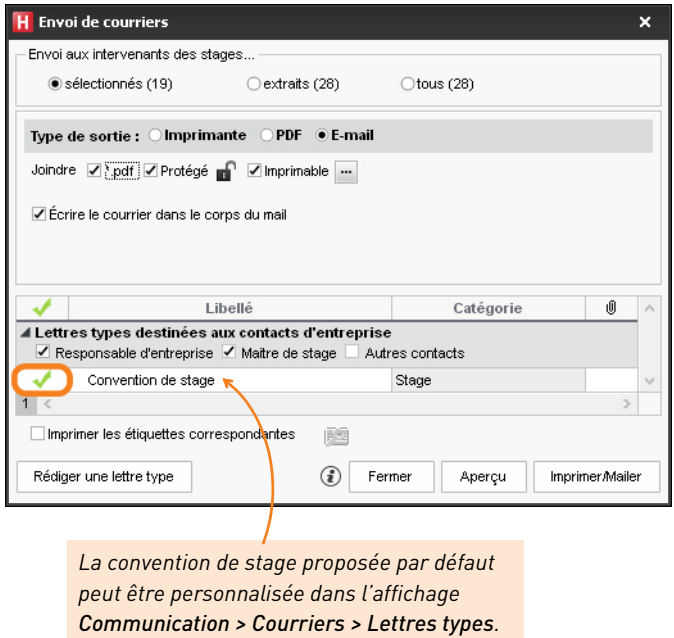

*Remarque : une fois éditée en PDF, la convention peut être ajoutée comme pièce jointe à la fiche de stage.*

#### **3 - Suivre les stages**

- **1.** Rendez-vous dans l'onglet *Stages > Stages > Liste*.
- **2.** Dans la colonne *État*, le stage peut être :
	- **Fi** prévu,
	- $\bullet$  **P** en cours,
	- $\bullet$   $\blacksquare$  terminé,
	- **is interrompu**,
	- prolongé d'un stage précédent (le stage est en cours, mais l'étudiant n'est pas en entreprise).
- **3.** Pour interrompre un stage, faites un clic droit et choisissez *Modifier la sélection > Date d'interruption*.

# **Communiquer**

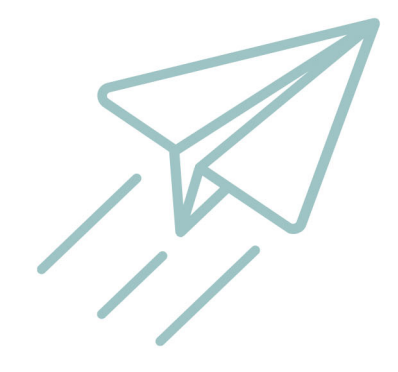

## **Éditer un courrier**

Les courriers édités depuis HYPERPLANNING sont des lettres types dont les variables sont personnalisées lors de l'édition.

## **1 - Vérifier la lettre type**

- **1.** Rendez-vous dans l'onglet *Communication > Courriers > Lettres types*.
- **2.** Des lettres types sont proposées par défaut : sélectionnez-en une pour afficher son contenu à droite.
- **3.** Positionnez le curseur sur sa *Catégorie* pour voir les affichages depuis lesquels elle peut être envoyée.
- **4.** Modifiez le contenu ou créez si nécessaire de nouvelles lettres types en choisissant via le clic droit les variables à insérer *(plus d'informations dans l'aide en ligne à l'entrée LETTRE TYPE)*.

## **2 - Éditer et envoyer le courrier**

- **1.** Sélectionnez les destinataires depuis une liste de ressources.
- **2.** Cliquez sur le bouton ⊠ dans la barre d'outils.
- **3.** Dans la fenêtre d'envoi, sélectionnez le *Type de sortie*. Les courriers peuvent être imprimés, générés en PDF ou envoyés par e-mail.
- **4.** Sélectionnez la lettre type parmi celles disponibles pour cet affichage.

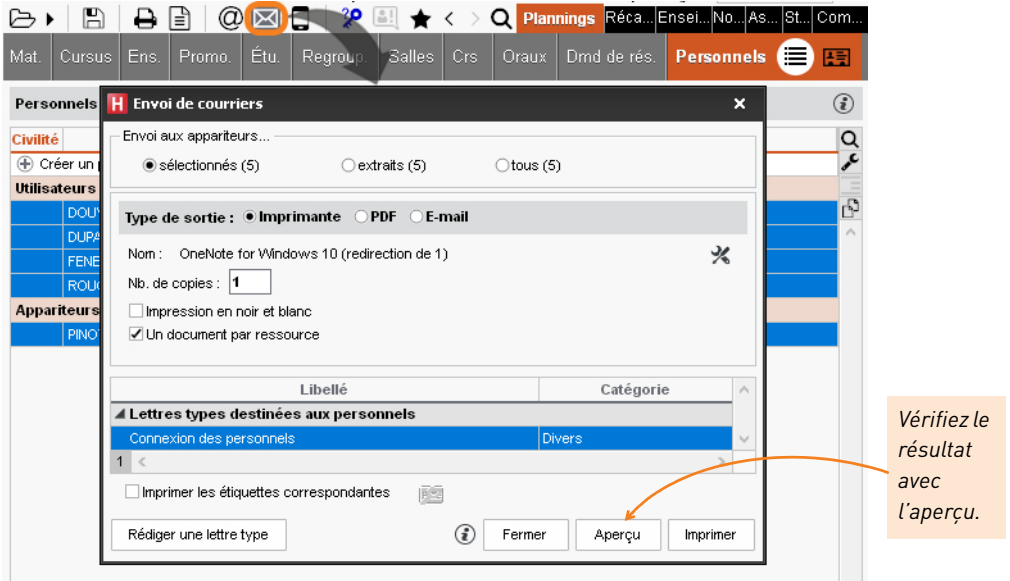

*Remarque : les courriers envoyés peuvent être consultés dans l'onglet Communication > Courriers > Liste des courriers envoyés.*

## **Envoyer des documents par e-mail**

### **1 - Vérifier son compte e-mail**

- **1.** Rendez-vous dans le menu *Configuration > Paramétrer l'envoi d'e-mails pour ce poste*.
- **2.** Désignez le compte e-mail à utiliser : soit un compte établissement si vous y êtes autorisé, soit un compte personnel dont vous saisissez l'adresse.
- **3.** Cliquez sur le bouton  $\bullet$  si vous souhaitez définir une adresse de réponse différente ou masquer automatiquement toutes les personnes en copie.
- **4.** Si l'envoi est pris en charge par le Serveur, vous n'avez plus rien à configurer. Sinon, demandez les paramètres du serveur STMP à votre administrateur et reportez-les.

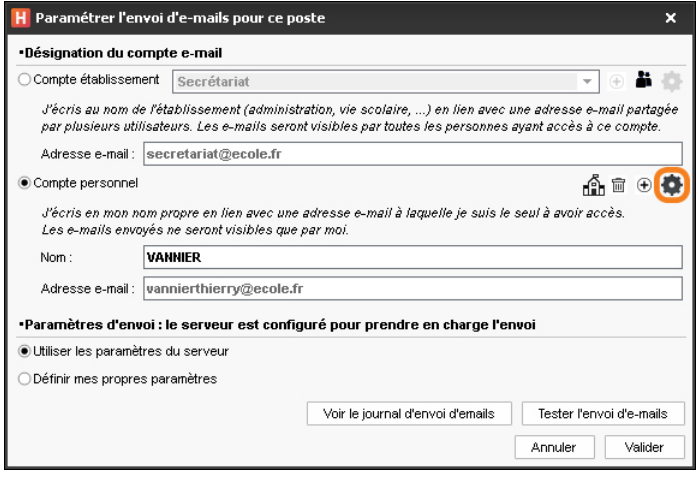

## **2 - Repérer les destinataires sans adresse e-mail**

- 1. Rendez-vous dans l'onglet *Plannings > Enseignants / Étudiants / etc.* > E Liste.
- 2. Cliquez sur le bouton  $\neq$  en haut à droite de la liste et affichez la colonne *Adresse e-mail*.
- **3.** Triez la liste sur cette colonne : les ressources sans adresse e-mail s'affichent en haut de la liste.

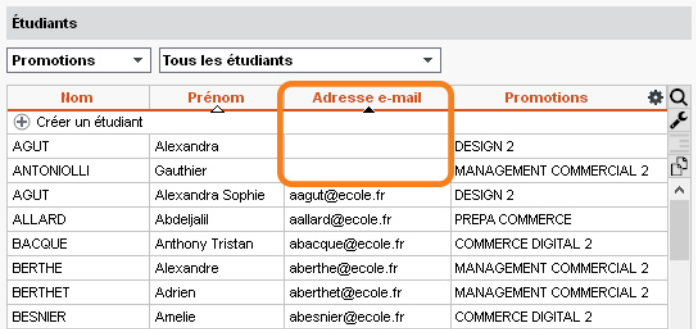

#### **3 - Envoyer les documents**

- **1.** Depuis l'affichage correspondant au document à envoyer (emploi du temps, bulletin, récapitulatif d'absences, etc.), sélectionnez les destinataires dans la liste à gauche.
- 2. Cliquez sur le bouton **d** dans la barre d'outils.
- **3.** Dans la fenêtre d'impression, sélectionnez *E-mail* comme *Type de sortie*.
- **4.** Pour éviter une « déformation » du document par le navigateur du destinataire, joignez le document en PDF (conseillé) et / ou insérez-le comme aperçu sous forme d'image *\*.png* dans le corps de l'e-mail.
- **5.** Comme pour imprimer, choisissez la mise en page, le contenu, etc.
- **6.** Cliquez sur le bouton *Imprimer / Mailer* pour saisir le message qui s'affichera dans le corps de l'e-mail.
- **7.** Cliquez sur *Envoyer l'e-mail*.

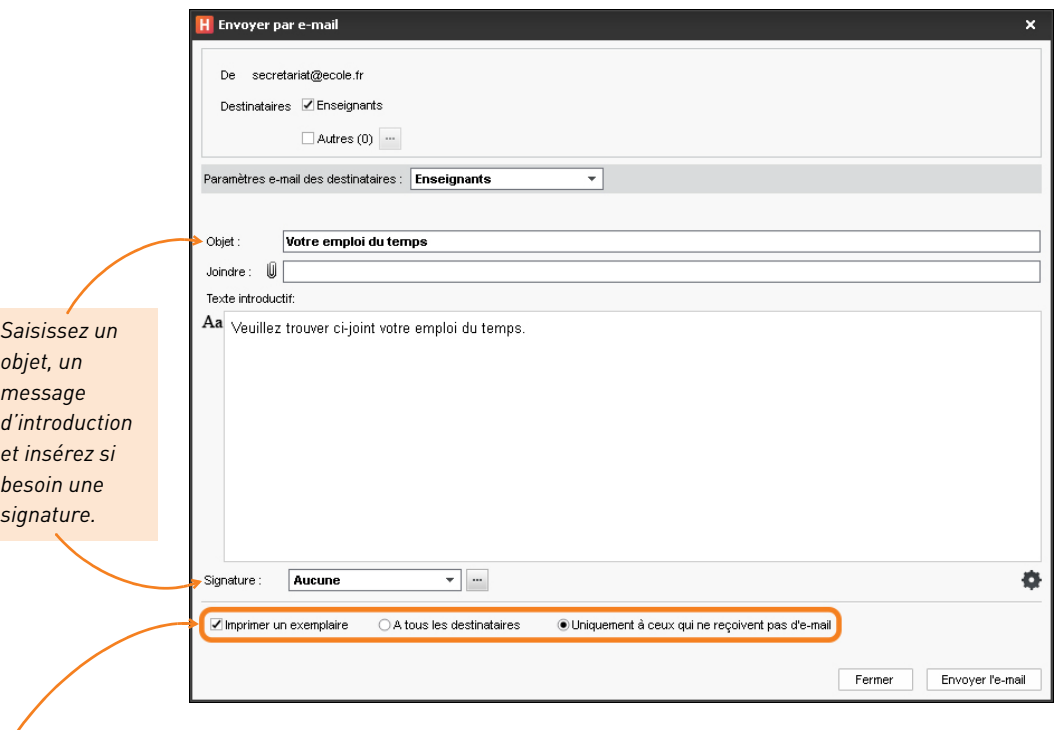

*HYPERPLANNING propose d'imprimer les documents pour les destinataires qui n'auraient pas d'adresse e-mail.*

Remarque : les e-mails envoyés peuvent être consultés dans l'onglet Communication > E*mails >* $\equiv$   $\rightarrow$ 

## **Déléguer l'envoi des courriers à Maileva**

L'envoi de courriers via Maileva (système d'externalisation des courriers proposé par La Poste) est possible si l'établissement a souscrit un abonnement auprès de Maileva.

- **1.** Dans la fenêtre d'envoi des courriers, sélectionnez *Maileva* comme *Type de sortie* et vérifiez que l'adresse des destinataires est au format enveloppe.
- **2.** Choisissez le tarif dans le menu déroulant et cochez le cas échéant les options spécifiques à Maileva :
	- l'impression en noir et blanc,
	- l'impression recto-verso,
	- la gestion des plis non distribués (PND).
- **3.** Sélectionnez la lettre type à envoyer, puis cliquez sur le bouton *Imprimer*.

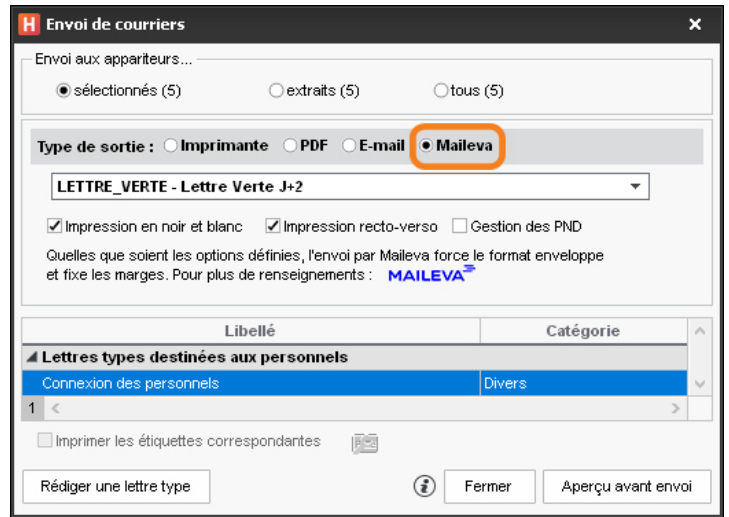

*Remarque : les courriers envoyés peuvent être consultés dans l'onglet Communication > Courriers > Liste des courriers envoyés.*

## **Envoyer des SMS**

L'envoi de SMS est possible si l'établissement s'est inscrit au service de SMS.

- **1.** Depuis une liste de ressources, sélectionnez les destinataires.
- 2. Cliquez sur le bouton  $\Box$  dans la barre d'outils.
- **3.** Dans la fenêtre d'édition, sélectionnez un SMS type (les SMS types disponibles sont fonction de l'affichage) ou saisissez directement le message de votre choix.
- **4.** Cliquez sur le bouton *Envoyer*.

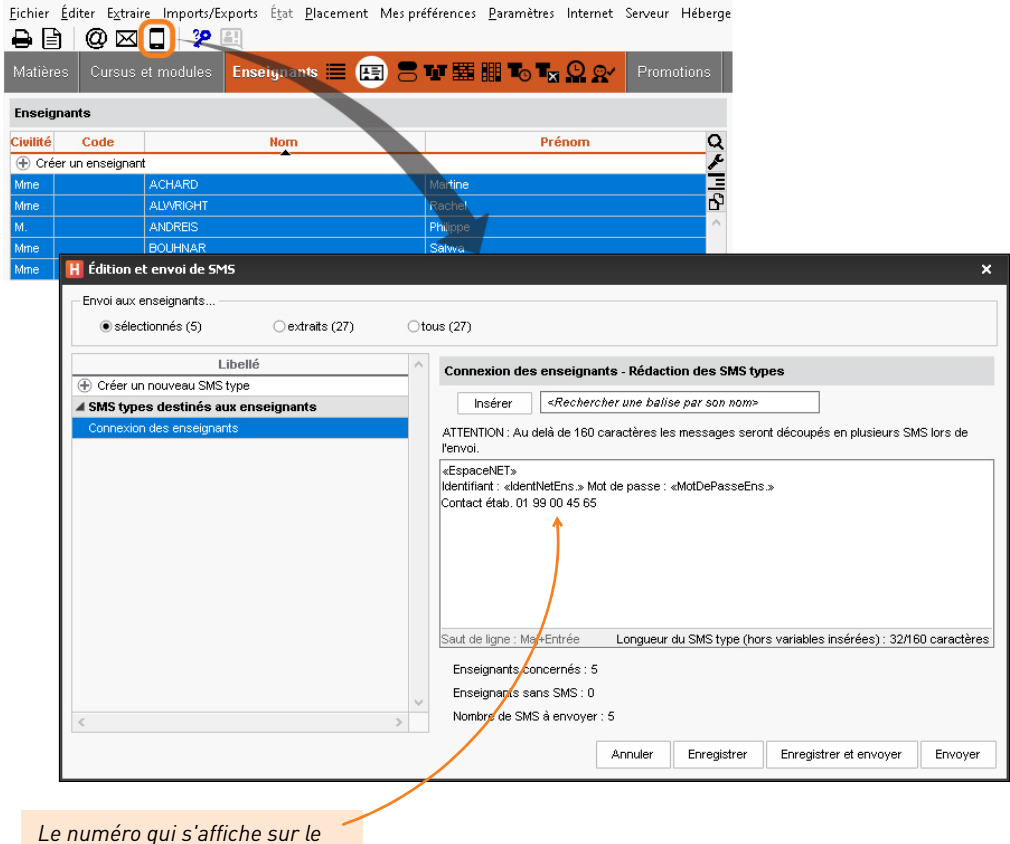

*téléphone des destinataires est aléatoire. Si vous souhaitez que les utilisateurs puissent rappeler l'établissement, insérez le numéro dans le corps du SMS.*

*Remarque : les SMS envoyés peuvent être consultés dans l'onglet Communication > SMS > Liste des SMS envoyés.*

## **Diffuser une information**

La diffusion d'une information via la messagerie interne d'HYPERPLANNING permet de toucher un large public sans engager d'échange (pas de réponse possible). Un accusé de réception indique si le destinataire a pris connaissance de l'information.

## **1 - Diffuser une information**

- **1.** Rendez-vous dans l'onglet *Communication > Messagerie > Informations et sondages*.
- **2.** Dans la barre de titre, sélectionnez *Diffusion*.
- **3.** Cliquez sur la ligne de création, puis sélectionnez *Diffuser une information*.

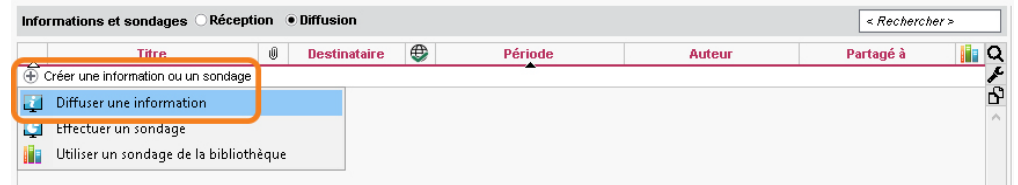

- 4. Dans la fenêtre qui s'affiche, cliquez sur les boutons **prouse indiquer les promotions** ou regroupements concernés par l'information.
- **5.** Cochez ensuite les destinataires : HYPERPLANNING considère uniquement ceux liés aux promotions ou regroupements choisis à l'étape précédente.

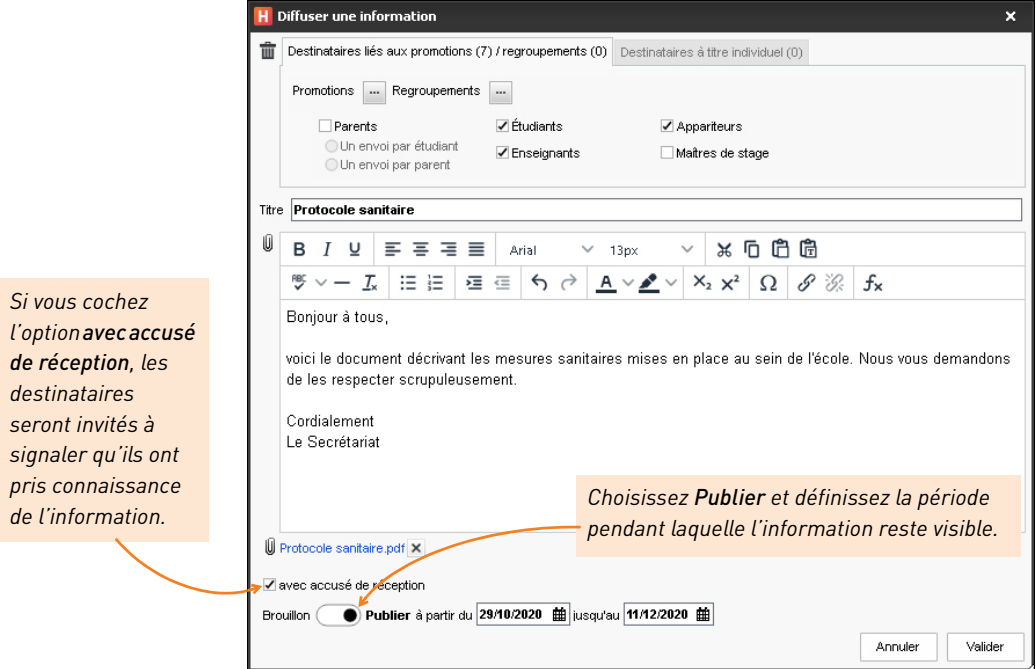

- **6.** Indiquez le titre de l'information.
- **7.** Vous pouvez éventuellement joindre un document depuis votre ordinateur en cliquant sur le bouton  $\mathbf{u}$  (images, fichiers textes, etc.).
- **8.** Saisissez et mettez en forme le texte.
- **9.** Cliquez sur *Valider*.

#### **2 - Consulter les accusés de réception**

- 1. Rendez-vous dans l'onglet *Communication > Messagerie >* Informations et sondages.
- **2.** Dans la barre de titre, sélectionnez *Diffusion*.
- **3.** Sélectionnez une information dans la liste à gauche.
- **4.** À droite, rendez-vous dans l'onglet *Retours* : ils sont classés par type de destinataires. Un clic sur un volet permet de voir en détail qui a accusé réception de l'information.

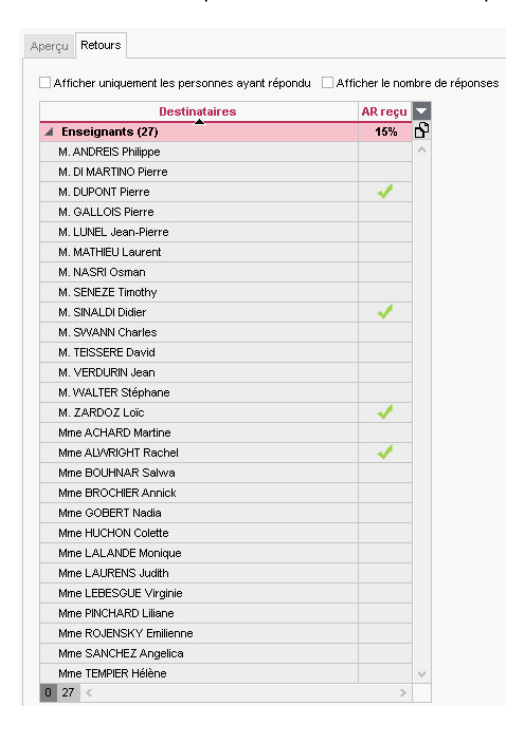

## **Faire un sondage**

Un sondage permet de poser une question à un ensemble de destinataires et d'analyser les réponses (libres ou prédéterminées).

### **1 - Effectuer un sondage**

- **1.** Rendez-vous dans l'onglet *Communication > Messagerie > Informations et sondages*.
- **2.** Dans la barre de titre, sélectionnez *Diffusion*.
- **3.** Cliquez sur la ligne de création, puis sélectionnez *Effectuer un sondage*.

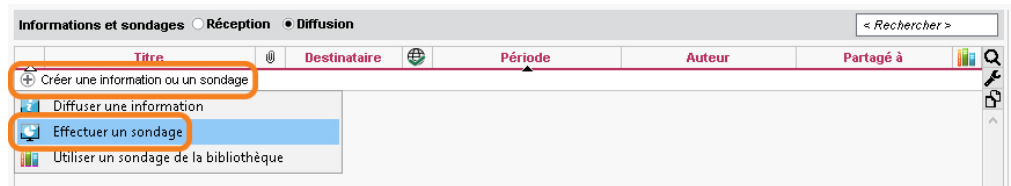

- **4.** Dans la fenêtre qui s'affiche, indiquez le type de sondage :
	- *Sondage nominatif* : la réponse des sondés apparaît à côté de leur identité ;
	- *Sondage anonyme* : les réponses sont collectées, mais l'identité des répondants n'est pas divulguée.
- **5.** Cliquez sur les boutons **pour indiquer les promotions ou regroupements concernés par** le sondage.
- **6.** Cochez ensuite les destinataires : HYPERPLANNING considère uniquement ceux liés aux promotions ou regroupements choisis à l'étape précédente.
- **7.** Si le sondage est adressé aux parents, choisissez entre :
	- *Un envoi par étudiant* : pour avoir une seule réponse. Les deux responsables peuvent accéder au sondage jusqu'à ce que l'un des parents réponde.
	- *Un envoi par parent* : pour avoir plusieurs réponses s'il y a plusieurs parents. Chaque parent répond indépendamment de l'autre au sondage.
- **8.** Indiquez le titre du sondage.
- **9.** Choisissez le type de la première question et saisissez, le cas échéant, les réponses possibles :
	- *Choix unique* : une seule réponse parmi les réponses proposées. Par défaut, ce sont les réponses *Oui* et *Non* qui sont proposées. Vous pouvez les remplacer par d'autres réponses en double-cliquant directement dessus.
	- *Choix multiple* : plusieurs réponses parmi les réponses proposées.
	- *Réponse à saisir* : une réponse libre limitée à 200 caractères.
- **10.** Ajoutez autant de questions que souhaitez. Les flèches sur le côté permettent de modifier l'ordre des textes et questions.

**11.** Si vous souhaitez que d'autres personnes aient l'accès en consultation au sondage, cliquez sur le bouton <sup>correspondant</sup> pour désigner les enseignants et / ou les appariteurs et / ou les utilisateurs concernés : ils pourront consulter les résultats depuis la liste des sondages, côté *Diffusion*.

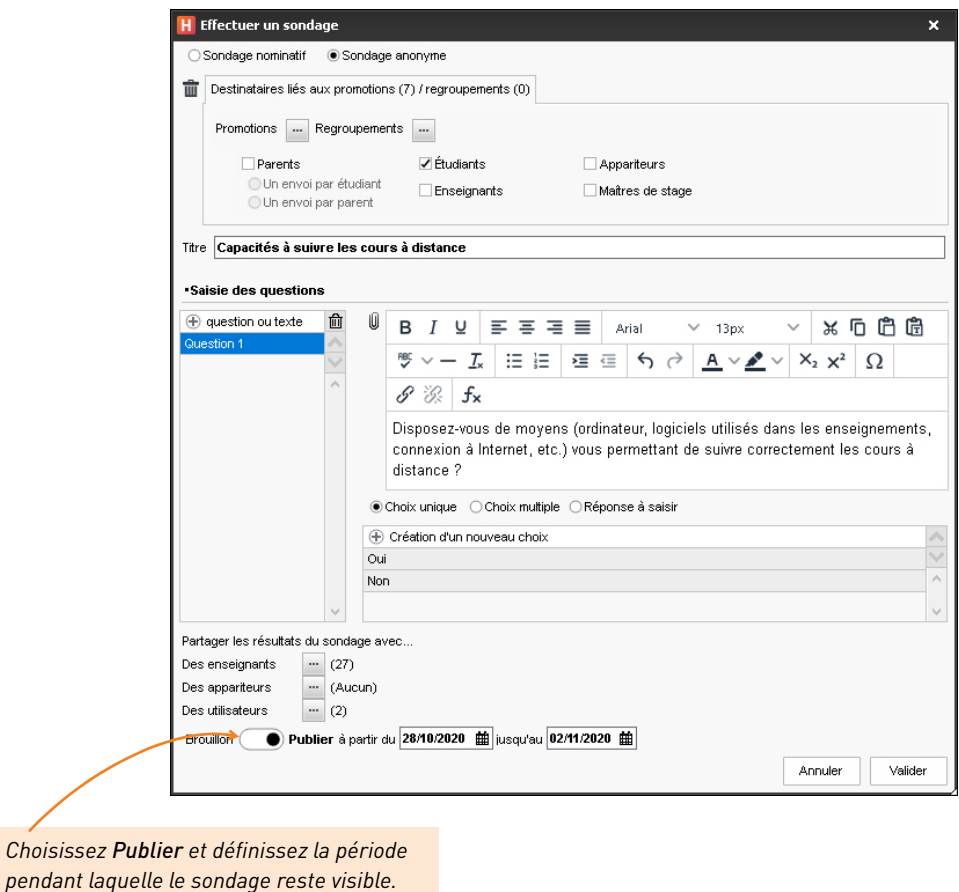

**12.** Cliquez sur *Valider*.

#### **2 - Consulter les résultats d'un sondage**

- **1.** Rendez-vous dans l'onglet *Communication > Messagerie > Informations et sondages*, côté *Diffusion*.
- **2.** Sélectionnez le sondage.
- **3.** Dans la partie de droite, cliquez sur l'onglet *Retours* et sélectionnez une question. HYPERPLANNING cumule les résultats par type de destinataire : un clic sur une ligne affiche le détail, sauf si le sondage est anonyme.

## **Proposer l'évaluation des enseignements**

Vous pouvez créer des sondages de satisfaction à destination des étudiants afin qu'ils donnent leur avis sur les enseignements dispensés.

### **1 - Créer une évaluation**

- **1.** Rendez-vous dans l'onglet *Enseignements > Évaluation par les étudiants > Saisie*.
- **2.** Cliquez sur la ligne de création, saisissez le libellé et validez avec la touche *[Entrée]*.
- **3.** Une fois votre évaluation créée, sélectionnez votre échelle de satisfaction en doublecliquant dans la colonne correspondante.
- **4.** Cliquez sur la ligne *Ajouter une question*.
- **5.** Dans la fenêtre qui s'affiche, deux options s'offrent à vous :
	- si vous souhaitez saisir une nouvelle question, cliquez sur *Créer une question* : dans la fenêtre qui s'affiche, vous devez alors saisir un titre, un contenu et indiquer le type de réponse attendue (valeur de l'*Échelle de satisfaction* ou *Saisie libre*) ;
	- si vous souhaitez récupérer une question existante, sélectionnez-la parmi les questions types, puis validez afin de l'intégrer à votre évaluation.

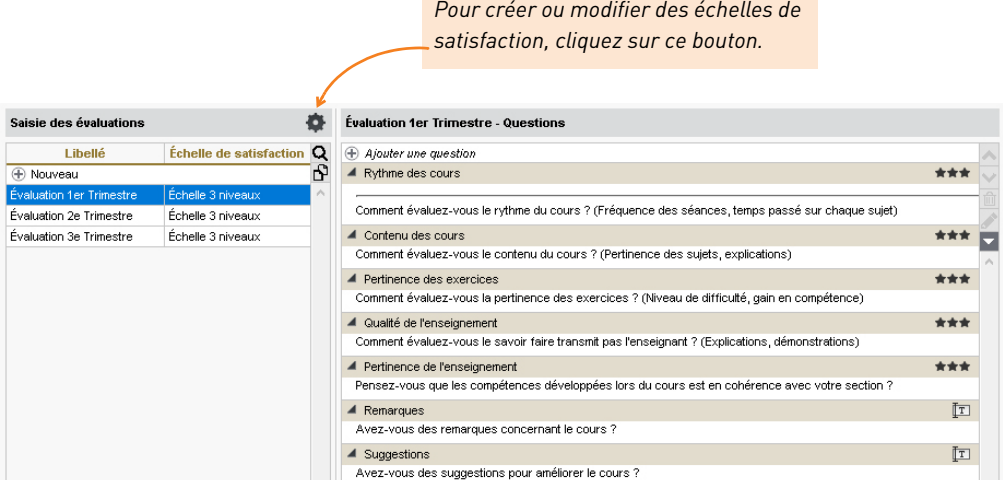

## **2 - Associer l'évaluation à un enseignement**

- 1. Rendez-vous dans l'onglet *Enseignements > Évaluation par les étudiants >*  $\Gamma$  Affectation *des évaluations aux enseignements*.
- **2.** Dans la liste à gauche, sélectionnez la promotion concernée.
- **3.** Dans le volet de droite, cliquez sur *Nouveau*.
- **4.** Dans la fenêtre qui s'affiche, sélectionnez :
	- l'évaluation créée au préalable,
	- la matière concernée,
	- le début et la fin de la publication sur l'Espace Étudiants.

![](_page_105_Picture_71.jpeg)

**5.** Cliquez sur *Créer*.

### **3 - Consulter les résultats**

- 1. Rendez-vous dans l'onglet *Enseignements > Évaluation par les étudiants >* <sub>[m]</sub> Résultats des *évaluations*.
- **2.** Sélectionnez l'évaluation dans la liste à gauche afin de visualiser le nombre de réponses obtenues.

*Remarque : les enseignants peuvent également être informés des résultats concernant leurs enseignements depuis le menu Enseignements > Résultat des évaluations de l'Espace Enseignants.*

## **Annexes**

![](_page_106_Picture_1.jpeg)

## Glossaire

**Apport annuel :** nombre d'heures dues par un enseignant pour l'année.

**Bonus :** [devoir] si un devoir est considéré *Comme un bonus*, alors les points supérieurs à la moyenne sont ajoutés lors du calcul de la moyenne du service ou du sous-service auquel le devoir se rattache. [moyenne] Si des points positifs sont indiqués dans la colonne *Bonus/ Malus* du tableau de saisie des notes du service, alors le nombre de points indiqués est ajouté à la moyenne du service.

**Calendrier :** ensemble de périodes qui, associé à une promotion, permet de définir rapidement les périodes de l'année sur lesquelles on souhaite définir ses cours.

**Client (application) :** application de la version Réseau à partir de laquelle les utilisateurs travaillent et envoient des requêtes au Serveur.

**Clôturer une période :** interdire toute modification des données de la base sur cette période.

**Composantes (d'un regroupement) :** ensemble des promotion(s) et/ou TD/options qui composent un regroupement.

**Contrôleur (application) :** application de la version Réseau qui contrôle les connexions aux différentes applications et gère toutes les licences acquises.

**Cours :** activité d'une matière donnée pour laquelle un ensemble de ressources (au moins une) se réunissent pendant une durée déterminée sur un nombre défini de semaines.

**Cours fils :** ensemble de séances d'un cours pour lesquelles une caractéristique du cours initial a été modifiée.

**Cours père :** ligne de cumul des informations relatives aux cours fils issus d'un même cours initial.

**Cumulables (séances) :** séances dont le nombre est supérieur au nombre de semaines où le cours peut avoir lieu. HYPERPLANNING doit alors cumuler plusieurs séances sur une même semaine.

**Cursus :** ensemble de modules et/ou de matières hors modules définissant les volumes horaires à réaliser par matière.

**Décomptes horaires :** cumuls des heures de cours triées en fonction des différents types de données.

**Déployer (une liste) :** afficher dans certaines listes le niveau de détail souhaité.

**Dépositionner (un cours) :** retirer un cours de son créneau horaire sans lui affecter un autre créneau, le cours devient «non placé».

**Diagnostiquer (un cours) :** afficher les places possibles pour un cours ainsi que les contraintes qui pèsent sur une place donnée.

**Éditeur de temps :** objet graphique composé de 3 ou 4 réglettes composées de semaines. Permet de définir la période active (réglette blanche) et renseigne sur les semaines potentielles du cours (réglette bleue), les semaines où le cours a lieu (réglette verte) et les semaines de présence d'une des ressources du cours (réglette jaune).

**Enseignant :** intervenant (professeur, consultant, responsable administratif…) dans un cours.

**Extraire (des données) :** afficher dans une liste uniquement les données correspondant aux critères définis. Tout extraire permet d'afficher toutes les données d'un même type.

**Famille :** notion permettant de regrouper des données d'un même type en fonction de caractéristiques qui vous sont propres.

**Fiche cours :** représentation graphique d'un ou plusieurs cours à partir de laquelle les ressources peuvent être consultées et modifiées. Lors du diagnostic, elle affiche toutes les contraintes pesant sur le cours à une place donnée.

**Fixe (cours) :** cours qui a toujours lieu le même jour, à la même heure, toutes les semaines concernées.

**Fractionnement (d'un cours) :** division d'un cours en plusieurs ensembles de séances appelés cours fils. Ceux-ci se distinguent par au moins une caractéristique et se partagent la période du cours d'origine.

**Groupe de salles :** ensemble de salles interchangeables ou autres données matérielles (laboratoires, rétro-projecteurs, etc.) réunies sous un même nom. Permet de réserver pour un cours une salle du groupe sans définir précisément laquelle. La répartition des cours dans les salles est effectuée par HYPERPLANNING après le placement des cours pour augmenter les possibilités de placement.

**Incompatibilité matière :** contrainte qui empêche un étudiant d'avoir la même matière deux fois ou deux matières « incompatibles » la même journée.

**Indisponibilité (du cours) :** plage horaire (en rouge) sur le cours ne doit pas être placé. **Indisponibilité (d'une ressource) :** plage horaire (marquée en rouge) sur laquelle les cours de cette ressource ne doivent pas être placées.

**Intercours :** espacement minimum entre 2 cours respecté par HYPERPLANNING lors du placement automatique. Se définit indépendamment pour les enseignants et les promotions.

**Liens entre TD/options :** liens, au sein d'une même promotion ou entre deux promotions, interdisant la mobilisation simultanée de TD, options et promotions. Ils permettent de garantir ainsi qu'un étudiant n'aura pas plusieurs cours au même moment.

108
**Malus :** nombre de points ôtés à la moyenne d'un service de notation. Il s'agit du nombre négatif saisi dans la colonne *Bonus/Malus* du tableau de saisie des notes.

**Matière :** objet du cours, raison pour laquelle les ressources sont utilisées.

**Maximum horaire (d'une matière) :** maximum d'heures d'une matière que peut suivre une même promotion. Peut être journalier ou hebdomadaire.

#### **Maximum horaire (d'une ressource) :**

maximum d'heures de cours que peut suivre une promotion ou dispenser un enseignant. Peut être journalier ou hebdomadaire.

**Mémo :** petit texte associé à un cours. Le mémo peut servir à communiquer des informations à ses collègues ou aux étudiants / enseignants s'il est publié sur les Espaces.

**Mobiles (séances) :** séances dont le nombre est inférieur au nombre de semaines où il peut avoir lieu. HYPERPLANNING choisit alors, parmi les semaines potentielles, les semaines où le cours a lieu.

**Mode Usage exclusif :** mode de connexion, réservé à certains utilisateurs, qui interdit à tous les autres utilisateurs connectés de modifier la base (il sont temporairement mis en consultation). Le placement automatique des cours et la répartition des cours dans les salles nécessitent ce mode.

**Occupation :** nombre d'heures de cours, placées ou non, d'une ressource.

**Option :** sous-ensemble d'étudiants parmi les étudiants de la promotion.

**Partition d'une promotion :** nom donné au découpage d'une promotion en TD.

**Période active (réglette blanche) :** semaines de l'éditeur de temps. L'occupation des ressources, les modifications que vous faites sur un cours, etc. dépendent de la période active.

**Période d'un cours (réglette verte) :** semaines où le cours a lieu. Le nombre de semaines du cours correspond au nombre de séances du cours.

**Placement automatique :** outil permettant de placer les cours extraits dans le respect de toutes les contraintes.

**Placement manuel :** manipulation permettant de placer un cours à l'aide du diagnostic d'HYPERPLANNING, qui vous informe des places possibles et des contraintes pesant à la place choisie.

**Placer et aménager :** placer un cours sur une plage déjà occupée en garantissant le replacement des cours gênants dans le respect de toutes les contraintes.

**Planning (affichage) :** interface permettant d'afficher et d'imprimer les emplois du temps de plusieurs ressources sur une même grille horaire ou plusieurs semaines de l'emploi du temps d'une même ressource.

**Planning (d'une base) :** en version Réseau, label qui permet aux utilisateurs d'accéder à la base associée.

**Pondération :** coefficient par lequel est multipliée la durée d'un cours dans le décompte horaire des enseignants.

**Potentiel d'un cours (réglette bleue) :** semaines où le cours peut avoir lieu. Si le potentiel est supérieur au nombre de séances, le cours est mobile. S'il est inférieur au nombre de séances, le cours est cumulable.

**Progression :** ensemble de contenus (support de cours, travail à faire, etc.) associés aux séances d'un service d'enseignement.

**Promotion :** ensemble d'étudiants regroupés sous un nom administratif (classe, promotion, filière, etc.) et suivant des cours en commun. Peut être découpée en sous-ensembles (TD et Options).

**Regroupement :** nom qui désigne un ensemble de promotions et/ou TD/options et facilite la mobilisation simultanée de ces ressources.

**Répartir (les cours dans les salles) :** affecter les salles du groupe aux cours pour lesquels la salle réservée est un groupe de salle.

**Répartir (les étudiants) :** créer un groupe par étudiant. Cela permet d'affecter les étudiants de manière individuelle aux cours.

**Salle :** ressource matérielle (salle de classe, rétro-projecteur…) utilisée dans un cours. **Séance :** occurrence d'un cours.

**Serveur (application) :** application de la version Réseau qui exécute les requêtes des Clients sur la base.

**Service d'enseignement :** ensemble de séances de cours partageant les mêmes ressources. Le service d'enseignement permet d'assurer une continuité entre les séances au niveau de la progression pédagogique, de la numérotation des séances sur les plannings, etc.

**Service Web (application) :** application de la version Réseau qui permet d'échanger des données avec d'autres logiciels quels que soient la plate-forme et le langage utilisés.

**SPR :** superviseur de l'ensemble des bases. C'est le seul utilisateur qui peut accéder aux fonctions du Contrôleur et autoriser des utilisateurs à administrer des plannings.

**TD :** sous-ensemble d'étudiants formés lors d'une partition d'une promotion.

**Variable (cours) :** cours qui peut avoir lieu à des places différentes en fonction des semaines du cours. Cette propriété permet de placer plus facilement le cours.

**Verrouiller un cours :** empêcher les modifications sur un cours.

**Vœu (d'un cours) :** plage horaire (en vert) sur laquelle le placement du cours sera favorisé.

# Contrat de licence de l'utilisateur final

Le présent contrat de licence d'utilisation est conclu entre vous, personne physique ou morale, « l'utilisateur final », et INDEX ÉDUCATION S.A. inscrite au RCS de Marseille n° B 384 351 599 dont le siège est situé CS 90001 – 13388 Marseille Cedex 13 – France - créateur, développeur et éditeur du Logiciel.

Les termes du présent contrat s'appliquent à l'installation l'utilisation du Logiciel et de sa Documentation quelle que soit la formule d'acquisition de la licence y compris à des fins d'essai gratuit.

Le présent contrat définit les droits et/ou restrictions que vous acceptez en cochant la proposition « J'accepte les termes du contrat de licence »

Si vous êtes en désaccord avec les clauses et conditions de ce contrat, vous n'avez pas le droit d'installer ou d'utiliser ce Logiciel.

# **Définitions**

Par le terme Logiciel, INDEX ÉDUCATION entend toutes les applications Logicielles en version exécutable dont vous avez acquis la licence ainsi que leurs documentations respectives.

Par le terme Documentation, INDEX ÉDUCATION entend tous les documents d'exploitation, quelle qu'en soit la forme, concernant le Logiciel.

Par le terme Licencié, on entend la personne physique ou morale qui a légalement acquis la licence d'utilisation du Logiciel.

À condition d'accepter les clauses et termes suivants, INDEX ÉDUCATION vous accorde, en tant que licencié ou utilisateur de la version d'essai, une licence non-exclusive pour utiliser le Logiciel et la documentation conformément à ce qui est indiqué dans le présent contrat.

# **En tant que licencié ou utilisateur de la version d'essai, vous n'êtes pas autorisé à :**

- -Modifier, traduire, reproduire, démonter, désassembler, ni dériver d'une façon ou d'une autre le code source du Logiciel ou de la documentation qui l'accompagne.
- -Utiliser le Logiciel comme base de préparation pour d'autres programmes informatiques ou travaux connexes.
- -Vendre, offrir en sous-licence, distribuer, octroyer des droits, rendre disponible en vue d'une utilisation par des tiers la totalité ou une partie du Logiciel.
- -Mettre la totalité ou une partie des fichiers du Logiciel à la disposition d'utilisateurs sur une page Internet sous la forme d'un fichier séparé, réutilisable ou transférable.

# **Conformité aux spécifications**

INDEX ÉDUCATION garantit que le Logiciel fourni fonctionne conformément aux spécifications du produit. Les concepteurs et programmeurs y ont apporté tous leurs soins. Cela ne saurait exclure que le Logiciel, en raison de sa technicité puisse éventuellement contenir des erreurs de nature à mettre en cause son parfait état de fonctionnement.

INDEX ÉDUCATION s'efforcera de corriger toute erreur qui lui aura été communiquée et qui serait révélatrice d'un défaut de conformité de la version courante et non modifiée du Logiciel aux spécifications<br>annoncées. INDEX ÉDUCATION se réserve le droit de facturer le Client pour toute prestation accomplie par INDEX ÉDUCATION suite à la communication d'une erreur par le Client qui se révélerait par la suite imputable à l'équipement, à un Logiciel non fourni par INDEX ÉDUCATION, ou à une modification du Logiciel.

# **Limitations de responsabilité**

À l'exception des actions pour dommages corporels dans la mesure où elles sont fondées sur une faute ou une négligence d'INDEX ÉDUCATION, la responsabilité d'INDEX ÉDUCATION envers le Client pour ou délictueuse) ne saurait en aucun cas excéder le montant de la redevance payée par le Client à INDEX<br>ÉDUCATION pour le Logiciel ou les services donnant lieu à l'action intentée. Certaines juridictions et régions n'autorisant pas l'exclusion ou la limitation de dommages accessoires ou indirects, les restrictions incluses dans le présent contrat ne sont pas nécessairement applicables à certains clients.

EN AUCUN CAS INDEX ÉDUCATION NE SAURAIT ÊTRE TENUE RESPONSABLE DE QUELQUE DOMMAGE INDIRECT QUE CE SOIT, EN PARTICULIER, SANS QUE CETTE LISTE SOIT LIMITATIVE, POUR PERTE DE DONNÉES, PERTES DE PROFITS OU AUTRES PERTES SIMILAIRES, QUELLE QU'EN SOIT L'ORIGINE ET CE MÊME SI INDEX ÉDUCATION AVAIT ÉTÉ AVISÉ DE L'ÉVENTUALITÉ DE TELS DOMMAGES.

# **Responsabilité de l'utilisateur**

110

L'utilisateur est seul responsable de la préservation de ses données.

INDEX ÉDUCATION décline toute responsabilité quant à la perte ou le vol du Logiciel, de ces composants ou des données de l'utilisateur.

#### **Non respect des obligations**

En cas de manquement du respect des obligations du présent contrat ou de non paiement s'il existe un dû, la partie non défaillante pourra, après mise en demeure écrite préalable, sans préjudice de ses autres droits, soit suspendre immédiatement l'exécution de ses propres obligations aux termes des présentes, soit résilier le présent contrat, 15 jours après la mise en demeure non suivie d'effet.

INDEX ÉDUCATION pourra par ailleurs résilier le présent contrat sans préavis en cas de redressement judiciaire ou liquidation du Client, ainsi que dans tous les cas où le Client viendrait à cesser son activité ou faire l'objet d'une quelconque procédure collective.

### **Résiliation du contrat par le Client**

- -Dans le cas d'une licence à redevance unique (Acquisition ou Mise à jour), le Client ne pourra exiger<br>d'INDEX ÉDUCATION aucun remboursement, quelle que soit la durée d'utilisation du Logiciel.
- -Dans le cas d'une licence à redevance périodique (Redevance annuelle, Abonnement), la résiliation ne sera possible qu'à la fin de chaque période annuelle. Les seules redevances exigibles sont celles qui resteront dues, sous réserve des éventuels intérêts de retard au titre du retard de règlement, à l'expiration de la période annuelle en cours. La redevance initiale ne fera l'objet d'aucun remboursement et restera acquise à INDEX ÉDUCATION à titre de clause pénale.

# **Transfert**

Le Logiciel ainsi que sa documentation sont non-cessibles et non-transmissibles à toute personne physique ou morale.

### **Propriété du Logiciel**

Le Logiciel reste la propriété exclusive d'INDEX ÉDUCATION avec tous les droits qui s'y rattachent.<br>Toutes les copies du Logiciel fournies par INDEX ÉDUCATION ou effectuées par le Client ou utilisateur de la version d'essai (que ce soit sous forme lisible par machine ou sous forme imprimée et y compris la documentation, les traductions, les compilations, ainsi que les mises à jour) sont et restent la propriété exclusive d'INDEX ÉDUCATION. Le Client ou utilisateur de la version d'essai reconnaît que le Logiciel contient des informations confidentielles et des secrets de fabrique d'INDEX ÉDUCATION et s'engage en conséquence à n'utiliser le Logiciel que pour ses propres besoins internes, à ne pas copier le Logiciel autrement qu'à des fins de sauvegarde, à prendre toutes les mesures appropriées à l'égard des personnes y ayant accès, que ce soit par voie d'instructions ou autrement, afin de respecter ses obligations aux termes du présent contrat.

#### **Protection de l'utilisateur**

Afin d'assurer la protection des utilisateurs en cas de liquidation judiciaire d'INDEX ÉDUCATION sans reprise d'activité, les sources des versions majeures du Logiciel sont régulièrement déposées à l'agence pour la protection des programmes à Paris.

#### **Litiges**

À l'exception de l'obligation du client de payer INDEX ÉDUCATION, aucune des parties ne sera responsable de quelque manquement que ce soit dans l'exécution de ses obligations trouvant son origine dans des causes en dehors de son contrôle.

Si une disposition quelconque de ce contrat est déclarée invalide pour quelque raison que ce soit par le tribunal d'une juridiction compétente, les autres dispositions n'en demeurent pas moins valides. Aucune action, quelle qu'en soit la forme, trouvant son origine dans le présent contrat, ne pourra être intentée par l'une ou l'autre des parties plus de deux (2) ans après la survenance de l'évènement en constituant le fondement.

#### **Pour les versions françaises :**

Le Logiciel peut contenir plusieurs versions du présent contrat de licence d'utilisation, sur différents supports notamment la documentation de l'utilisateur et les mises à jour. En cas d'ambiguïté ou de contradiction, il faut considérer la version électronique en langue française du contrat de licence d'utilisation incluse dans la dernière version du Logiciel comme la version de référence faisant foi et prévalant sur toute autre version.

#### **Pour les versions étrangères :**

Les contrats en langues étrangères sont des traductions : en cas de litige, le contrat qui prévaut est le contrat en langue française.

CE CONTRAT DE LICENCE UTILISATEUR EST SOUMIS AU DROIT FRANCAIS.

TOUT LITIGE RELATIF A L'EXÉCUTION OU À L'INTERPRÉTATION DU PRÉSENT CONTRAT DEVRA ÊTRE SOUMIS À LA COMPÉTENCE EXCLUSIVE DU TRIBUNAL DE COMMERCE DE MARSEILLE.

Tous les coûts subis par INDEX ÉDUCATION dans ou en dehors des cours de justice, dans l'éventualité où INDEX ÉDUCATION serait impliqué dans une procédure ou un différent judiciaire avec l'utilisateur, seront à la charge de l'utilisateur.

# Conditions de vente

# **Essai gratuit du Logiciel**

La version d'essai, nommée version d'évaluation, téléchargeable sur notre site est concédée gratuitement. L'utilisateur dispose d'un nombre de semaines limité, à compter de la création d'une base de données pour essayer les principales fonctionnalités du Logiciel. A l'issue de ce délai, sur envoi de sa commande, il recevra les codes d'enregistrement lui permettant d'utiliser des fonctions supplémentaires (impression, export...) ; les données saisies en phase d'essai seront utilisables.

A défaut de commande, la version d'essai ne sera plus utilisable et les données saisies ne seront plus accessibles.

### **Acquisition**

L'acquisition de la licence du Logiciel prend effet à la date de son installation par client et demeure en vigueur pour une durée indéterminée sauf résiliation conformément aux dispositions décrites dans le contrat de licence.

En revanche, l'assistance gratuite fournie par le service assistance d'INDEX ÉDUCATION, quelle que soit sa forme (téléphonique, électronique ou par fax) est valable uniquement durant l'année qui suit la date d'acquisition de la licence durant les heures ouvrables (9h00-12h00 & 14h00-17h00) du lundi au vendredi.

#### **Abonnement annuel mise à jour et assistance**

En cas d'acquisition de la licence, le client peut bénéficier d'un service d'Abonnement annuel mise à jour et assistance. Ce service permet, lorsqu'il a été souscrit et payé par le client, de bénéficier automatiquement de toutes les mises à jour du Logiciel ainsi que de l'assistance pour chaque année où cet abonnement est souscrit.

Dans le cas où le client ne désire plus souscrire cet abonnement annuel, il lui suffit de renvoyer la demande<br>de renouvellement d'INDEX ÉDUCATION en mentionnant l'annulation. L'abonnement annulé ne pourra en aucun cas être repris, le client voulant acquérir une nouvelle version du Logiciel devra souscrire au service Mise à jour décrit ci-dessous.

#### **Service mise à jour**

L'acquisition de la licence permet de bénéficier du service Mise à jour. Ce service comprend la mise à jour du produit et de sa documentation ainsi que l'assistance pendant un an. Le tarif de mise à jour dépend de la version d'origine acquise du Logiciel.

#### **Licence annuelle**

La licence annuelle est une formule qui permet au client l'utilisation de la licence du Logiciel et de sa documentation pour une année. Elle donne accès à l'assistance et à la fourniture de toute mise à jour éditée durant l'année de validité de la licence payée.

#### **Livraison**

Les frais de livraison sont à la charge du client. INDEX ÉDUCATION s'engage à remplacer tout produit qui aurait pu être détérioré durant le transport, notamment la documentation. Le client dispose de cinq (5) jours pour retourner tout produit détérioré. Au-delà de ce délai, les retours ne seront plus acceptés.

#### **Tarifs**

Les prix de Licence et de Services ainsi que les frais à payer par le client seront ceux en vigueur à la date d'exigibilité du paiement ainsi qu'ils apparaîtront dans le tarif INDEX ÉDUCATION en vigueur. Toute augmentation de tarif après la date de signature sera notifiée au Client par INDEX ÉDUCATION avec au moins trente (30) jours de préavis. S'il n'accepte pas l'augmentation proposée, le Client aura la possibilité de mettre fin au Service, objet de l'augmentation, à l'expiration de la période annuelle en cours.

# **Paiement et agios de retard**

Nos factures sont payables dès réception, sans escompte, au plus tard 30 jours après la date de facture. Toute somme impayée, en tout ou partie, à son échéance, portera de plein droit intérêts de retard au taux appliqué par la Banque centrale européenne (BCE) à son opération de refinancement la plus récente majoré<br>de 10 points de pourcentage (article L. 441-10, II du Code de commerce).

Une indemnité forfaitaire d'un montant de 40 € sera due de plein droit pour frais de recouvrement (art. L 441-9, I, alinéa 5 et D 441-5 du Code de commerce).

# Assistance

Le service d'assistance logiciel d'INDEX ÉDUCATION, ci-après dénommé l'Assistance, est disponible par téléphone et courrier électronique durant les heures ouvrables (9h00-12h00 & 14h00-17h00) du lundi au vendredi.

Il est accessible par le responsable du traitement de données personnelles fait dans le logiciel, ci-après dénommé le Client.

L'assistance peut être contactée par le Client pour obtenir de l'aide à l'utilisation du logiciel ou au contrôle du bon fonctionnement de celui-ci.

# **Durée du contrat**

L'Assistance est gratuite pendant l'année suivant l'acquisition de la licence.

#### **Sous-traitance de votre traitement de données personnelles**

Le Client peut, lors d'une demande d'assistance, sous-traiter à l'Assistance des opérations ponctuelles sur son traitement de données personnelles. Dans le cadre de leurs relations contractuelles, les parties s'engagent à respecter la réglementation en vigueur applicable au traitement de données à caractère<br>personnel et, en particulier, le règlement (UE) 2016/679 du Parlement européen et du Conseil du 27 avril 2016 applicable à compter du 25 mai 2018 (ci-après dénommé, « le règlement européen sur la protection<br>des données »).

#### **Description du traitement pouvant faire l'objet de la sous-traitance**

Le Client autorise l'Assistance à traiter pour son compte les données à caractère personnel nécessaires dans le cadre de sa demande d'assistance.

Les natures des opérations réalisées sur les données sont de l'ordre de l'analyse ou de la restauration de leur cohérence.

La finalité des traitements est l'assistance à l'utilisation du logiciel par le Client. Les données à caractère personnel traitées sont, non exhaustivement, des données nominatives, des coordonnées, des événements de vie scolaire et toutes celles contenues dans le logiciel. Les catégories de personnes concernées sont celles contenues dans le logiciel, non exhaustivement, personnels administratifs, enseignants, étudiants, élèves et/ou responsables. Pour l'exécution des prestations d'assistance, le Client peut mettre à la disposition ponctuelle de l'Assistance la base de données de son logiciel sous contrat.

### **Obligations d'INDEX ÉDUCATION vis-à-vis du Client**

L'Assistance s'engage à ne traiter les données uniquement pour les seules finalités qui font l'objet du support.

L'Assistance s'engage à traiter les données conformément aux instructions documentées du client. Si L'Assistance considère qu'une instruction constitue une violation du règlement européen sur la protection des données ou de toute autre disposition du droit de l'Union ou du droit des Etats membres relative à la protection des données, il en informe immédiatement le Client.

L'Assistance s'engage à garantir la confidentialité des données à caractère personnel traitées dans le cadre du présent contrat et à veiller à ce que les personnes autorisées à traiter les données à caractère personnel en vertu du présent contrat :

- -s'engagent à respecter la confidentialité ou soient soumises à une obligation légale appropriée de confidentialité ;
- -reçoivent la formation nécessaire en matière de protection des données à caractère personnel. INDEX ÉDUCATION s'engage à prendre en compte, s'agissant de ses outils, produits, applications ou services, les principes de protection des données dès la conception et de protection des données par défaut.

# **Sous-traitance**

INDEX ÉDUCATION s'engage à ne pas sous-traiter ses activités d'assistance.

#### **Droit d'information des personnes concernées et exercice des droits des personnes**

Il appartient au Client de fournir l'information aux personnes concernées par les opérations de traitement au moment de la collecte des données. Lorsque les personnes concernées exercent auprès de l'Assistance des demandes d'exercice de leurs droits, l'Assistance adressera ces demandes dès réception par courrier électronique au Client.

**Notification des violations de données à caractère personnel** quarante-huit (48) heures après en avoir pris connaissance, par voie électronique. Cette notification est accompagnée de toute documentation utile afin de permettre au Client, si nécessaire, de notifier cette violation à l'autorité de contrôle compétente.

# **Mesures de sécurité**

INDEX ÉDUCATION s'engage à mettre en œuvre les mesures de sécurité suivantes :

- -un protocole sécurisé pour l'envoi de base de données ;
- -une méthode de connexion temporaire et sécurisée pour ne pas avoir à partager de secrets de connexion ;
- -des tests réguliers pour garantir l'efficacité des mesures techniques et organisationnelles pour assurer la sécurité des traitements.

# **Sort des données**

Au terme de la prestation de support relative au traitement de ces données, l'Assistance s'engage à détruire toutes les données à caractère personnel et toutes les copies existantes dans ses systèmes d'information.

# **Délégué à la protection des données**

L'Assistance communiquera au Client, sur demande, le nom et les coordonnées de son délégué à la protection des données.

# **Registre des catégories d'activités de traitement**

INDEX ÉDUCATION déclare tenir par écrit un registre de toutes les catégories d'activités de traitement effectuées pour le compte du Client comprenant :

-le nom et les coordonnées du client pour le compte duquel il agit ;

-les catégories de traitements effectuées pour le compte du Client.

# **Obligations du Client vis-à-vis d'INDEX ÉDUCATION**

Le Client s'engage à :

- -fournir à l'Assistance les moyens nécessaires pour lui apporter le support qu'il demande ;
- -documenter par écrit toute instruction concernant le traitement des données par l'Assistance ;
- -veiller au respect des obligations prévues par le règlement européen sur la protection des données au même titre que l'Assistance.

# **Crédits**

INDEX ÉDUCATION utilise les composants suivants :

- -Delphi Chromium Embedded Framework (Mozilla Public License 1.1)
- -Chromium Embedded Framework (New BSD License)
- -TinyMCE (GNU Lesser General Public License, version 2.1)
- -ICU (International Components for Unicode) :
- http://site.icu-project.org/ et http://source.icu-project.org/repos/icu/icu/tags/release-57-1/LICENSE
- -jQuery (MIT License)
- -jScrollPane (MIT License)
- -jQuery MouseWheel (MIT License)
- -jQuery UI (MIT License)
- -jQuery QR Code (MIT License)
- -QR Code Generator (MIT License) : QR Code est une marque déposée de la société DENSO WAVE.
- -jQuery File Upload (MIT License)
- -jQuery UI Touch Punch (MIT License)
- -Es6-promise (MIT License)
- -Forge-JS (New BSD License)
- -Pako (MIT License)
- -Materialize CSS (MIT License)
- -Montserrat Font Project (SIL Openfontlicense 1.1)
- -Katex (MIT License)
- -MathQuill (Mozilla Public License, version 2.0)
- -Html2canvas (MIT License)
- -UPNG (MIT License)
- -UZIP (MIT License)
- -jsPDF (MIT License)

# Avertissement

Cette documentation n'est pas contractuelle. Les informations contenues dans ce document pourront faire l'objet de modifications sans préavis, et ne sauraient en aucune manière engager la société INDEX ÉDUCATION. Le logiciel (qui comprend tous les fichiers livrés avec) décrit dans ce manuel est soumis à l'octroi d'un contrat de licence d'utilisation exclusivement délivré par la société INDEX ÉDUCATION. Le logiciel ou les bases de données ne peuvent être utilisés, copiés ou reproduits sur quelque support que ce soit que dans le respect des termes de la licence d'utilisation. Aucune partie du manuel, du logiciel et des bases de données ne peut être transmise par quelque moyen que ce soit, électronique ou mécanique, y compris par photocopie ou enregistrement, sans l'autorisation expresse et écrite de la société INDEX ÉDUCATION.

INDEX ÉDUCATION, PRONOTE, PRONOTE.net, ProfNOTE, HYPERPLANNING, EDT, EDTVS sont des marques déposées de la société INDEX ÉDUCATION.

Tous droits de reproduction réservés pour tous les pays, y compris les Etats-Unis d'Amérique, ainsi que les pays issus de l'ancienne Union des Républiques Soviétiques.

MS-DOS, Windows, Windows 95, Windows 98, Windows 2000, Windows XP, Windows Vista, Windows 7, Windows 8, Windows 10, Windows NT 4, Microsoft Word, Microsoft Excel, Outlook et Outlook Express sont des marques déposées de Microsoft Corporation.

Maileva est une marque déposée de Docaposte.

Achevé d'imprimer en janvier 2021.

# Informations Éditeur

INDEX ÉDUCATION CS 90001 13388 MARSEILLE CEDEX 13 Téléphone : 04 96 15 21 70 Fax : 04 96 15 00 06 E-mail : info*@*index-education.fr